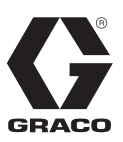

# E-Flo® SP ソフトウェア

3A6866A JA

シーラントと接着剤の為のE-Flo SP 電動ポンプに使用。 一般目的では使用しないでください。

爆発性雰囲気または危険区域での使用は承認されていません。

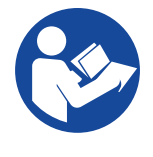

重要な安全上の指示 この説明書および関連する説明書のすべての 警告および指示を読んでうえで、装置を使用 してください。 すべての説明書は保管し てください。

目次

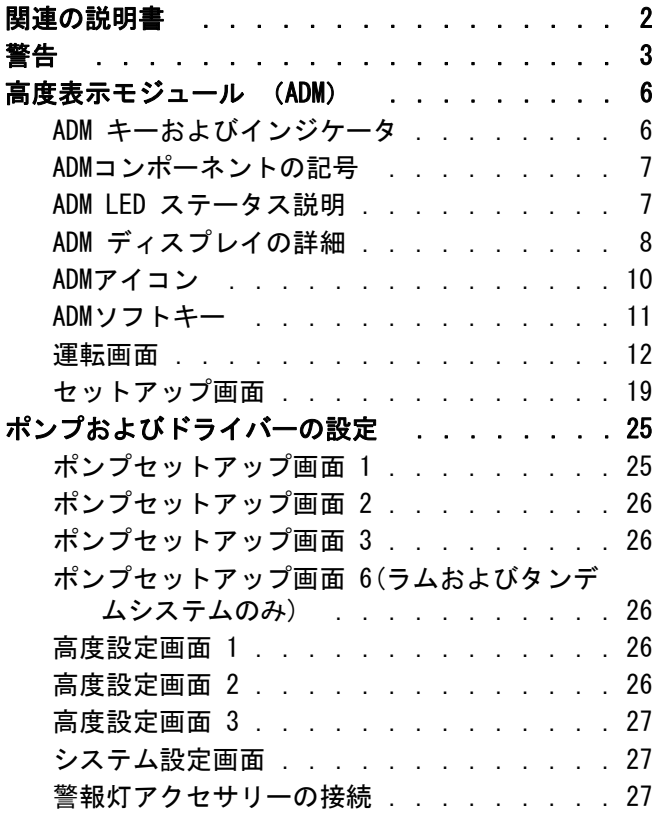

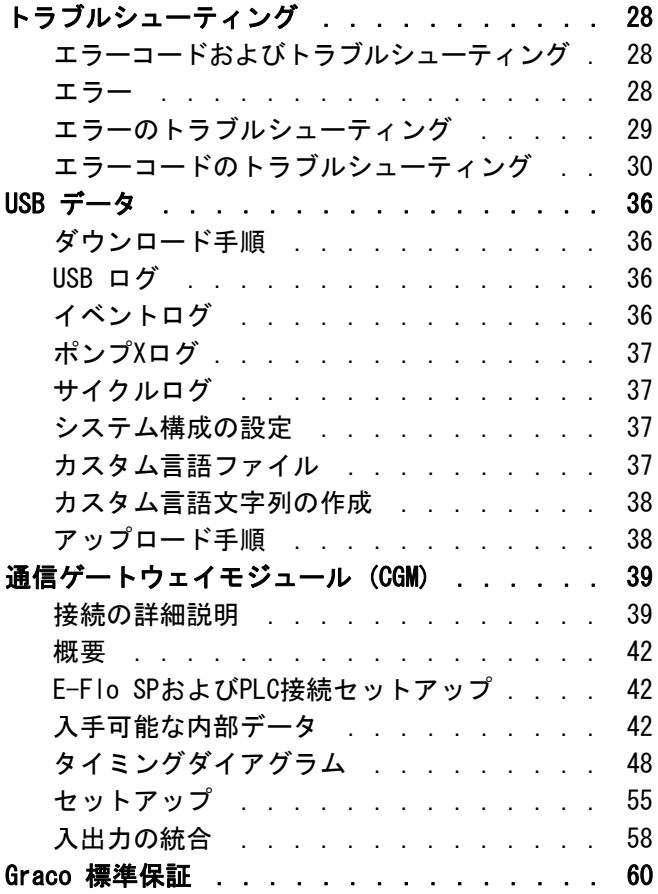

# 関連の説明書

関連の英語の取扱説明書:

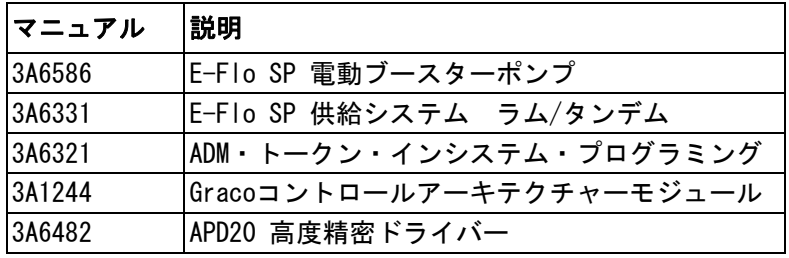

<span id="page-2-0"></span>警告

以下の警告は、本装置の設定、使用、接地、保守、および修理に関するものです。 感嘆符の記号は一般的な警告 を、危険記号は手順に固有の危険性を表します。 これらの記号が、本取扱説明書の本文または警告ラベルに表示さ れている場合には、戻ってこれらの警告を参照してください。 このセクションにおいて扱われていない製品固有の 危険シンボルおよび警告が、必要に応じて、この取扱説明書の本文に示されている場合があります

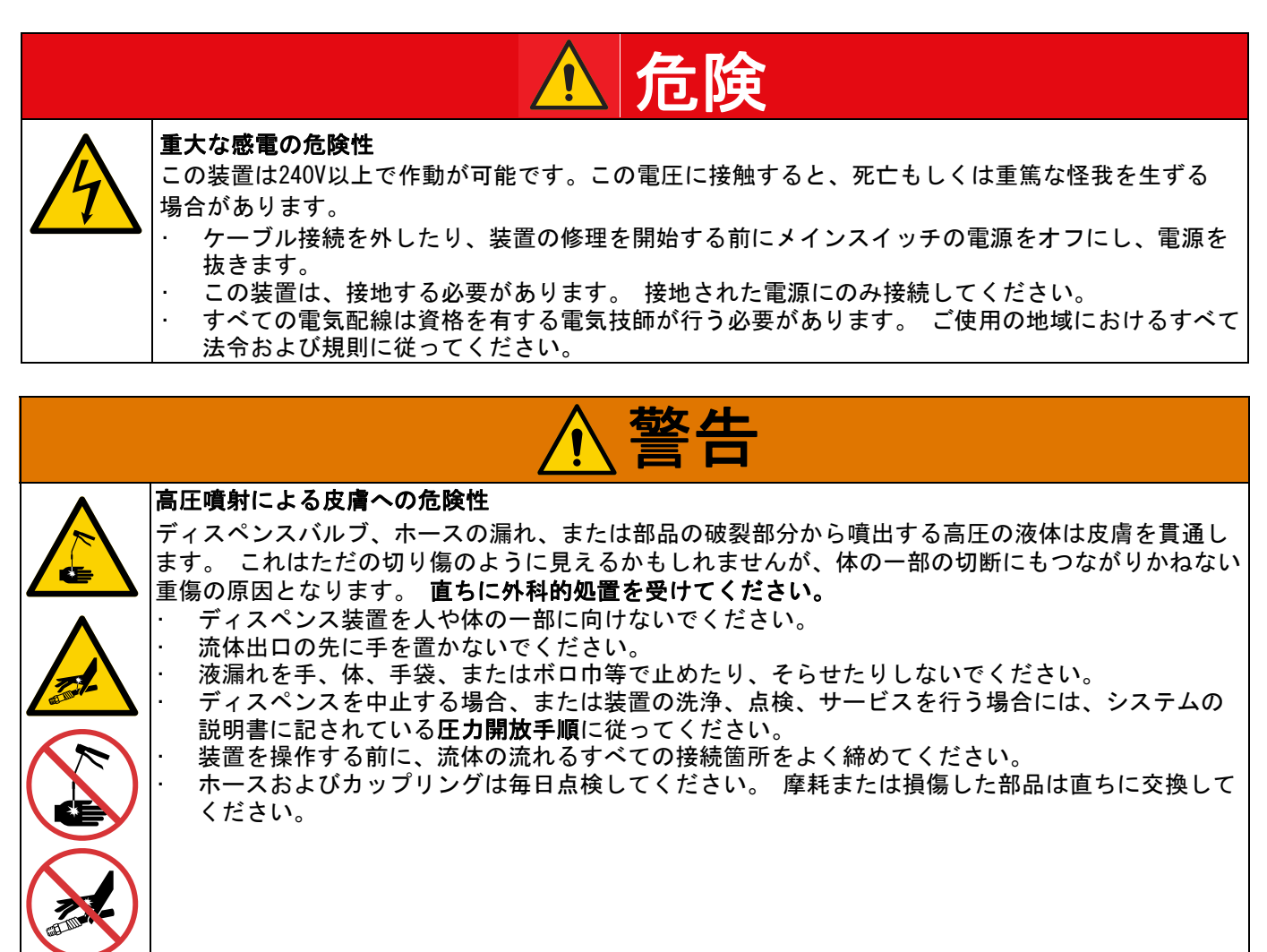

可動部品の危険性

可動部品は指や身体の一部を挟んだり、切ったり、切断したりする可能性があります。

- 可動部品には近づかないでください。
	- 保護ガードまたはカバーを外したまま装置を運転しないでください。
- 装置は、いきなり始動することがあります。 装置を点検、移動、またはサービスする前に、 システ ム説明書の圧力開放手順に従ってすべての電源接続を外してください。

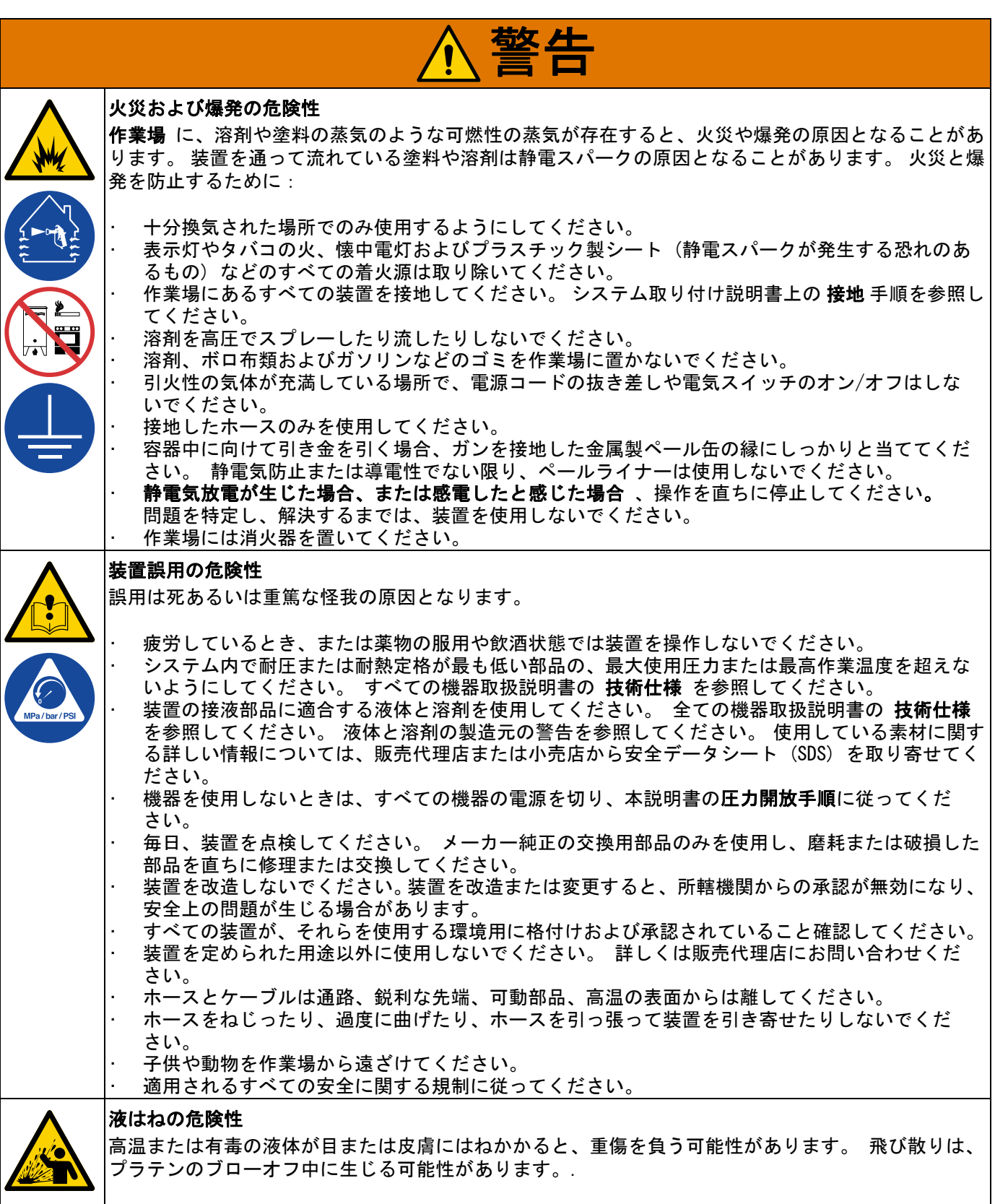

• ドラムからプラテンを取り外すときには、エア圧を最低にしてください。

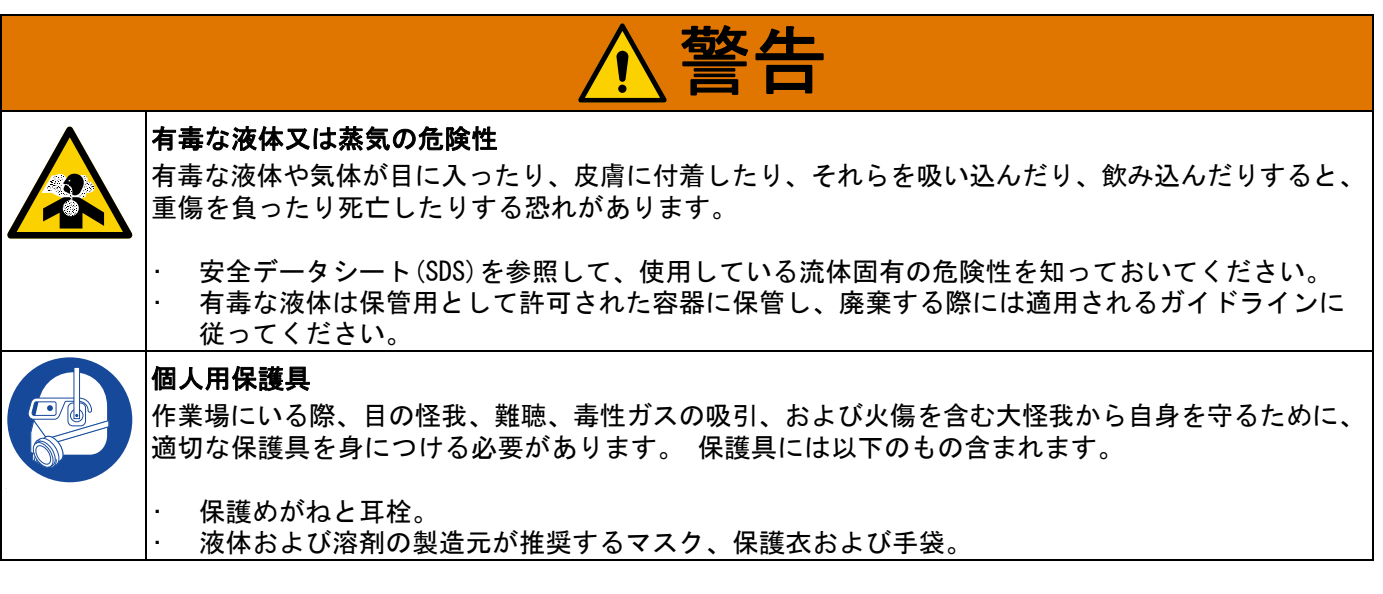

警告

# <span id="page-5-0"></span>高度表示モジュール (ADM)

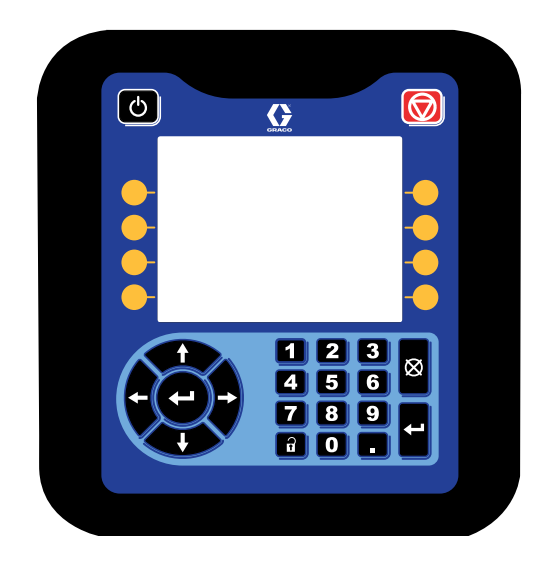

ADM ディスプレイがセットアップ操作関連のグラ フィックスおよびテキスト情報を表示します

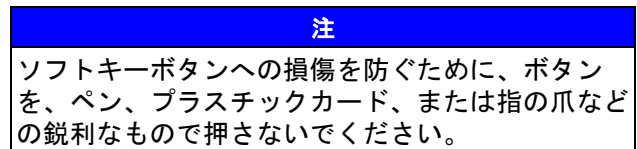

# <span id="page-5-1"></span>ADM キーおよびインジケータ

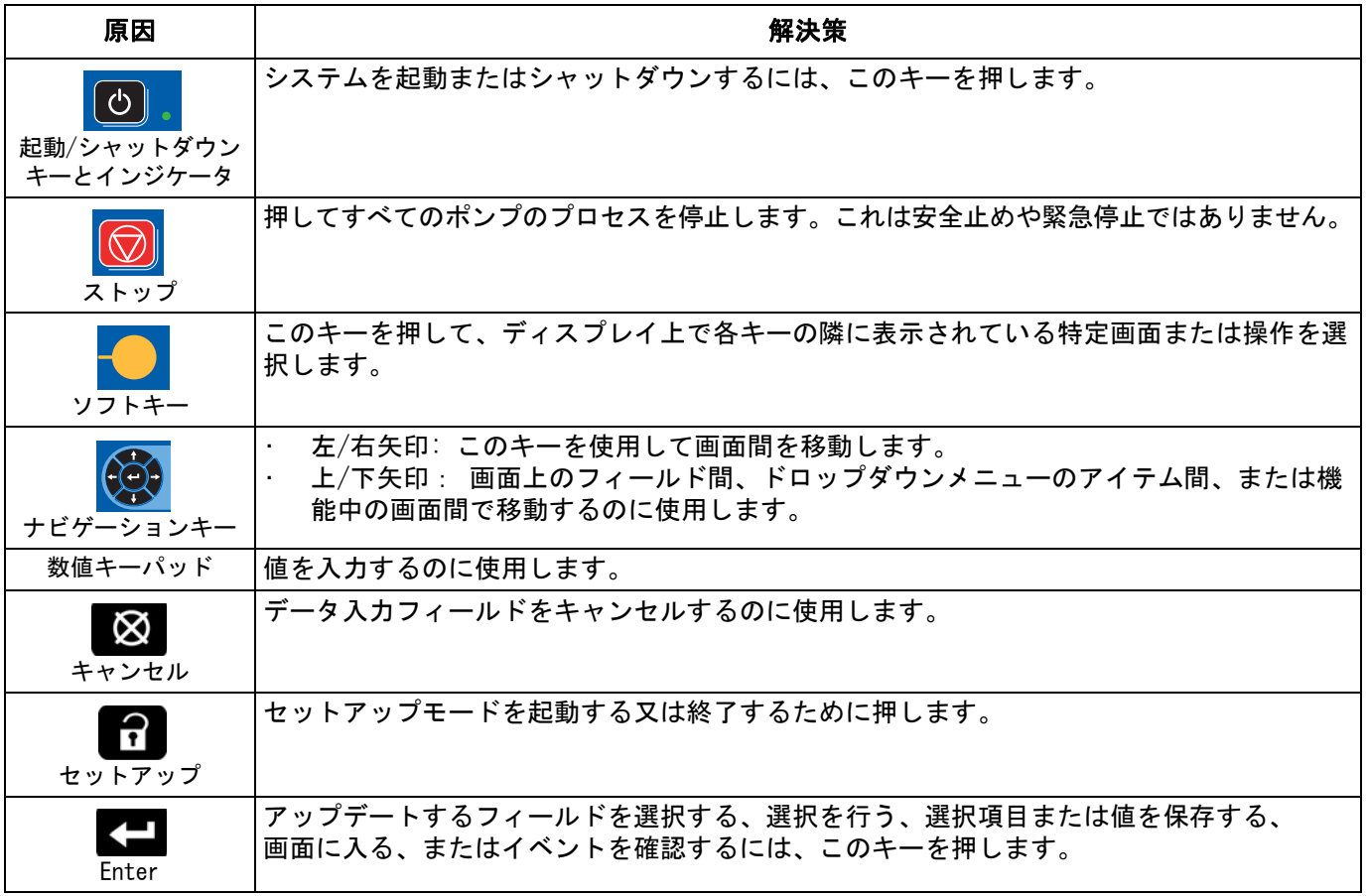

# <span id="page-6-0"></span>ADMコンポーネントの記号

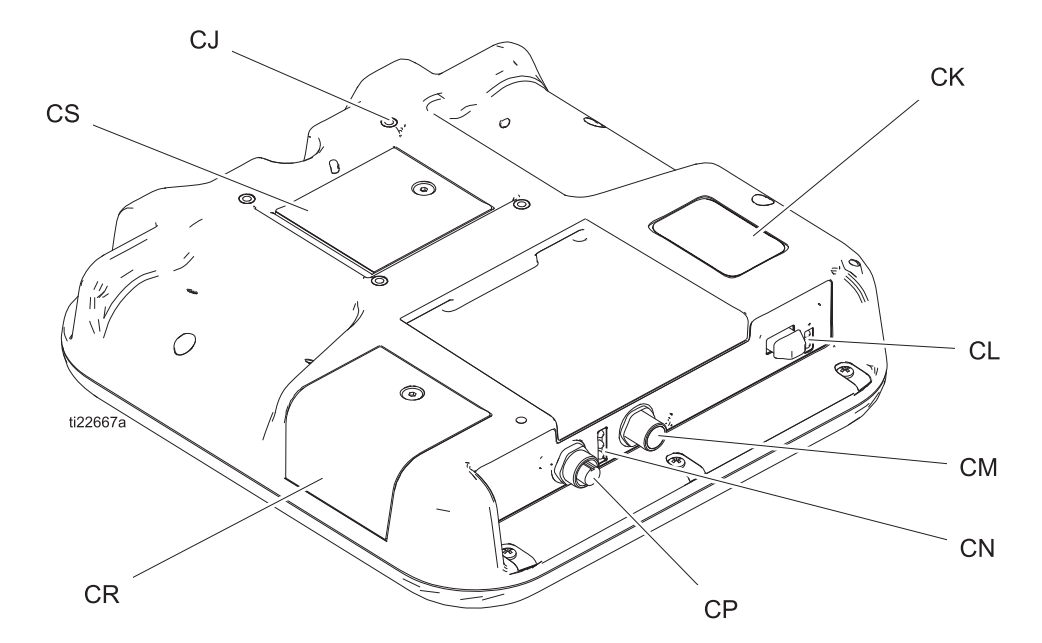

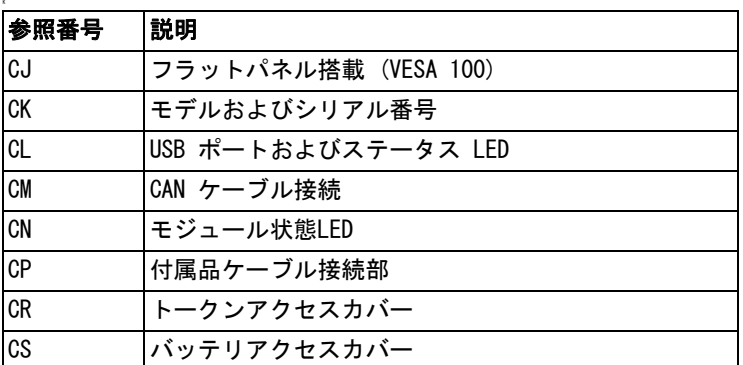

# <span id="page-6-1"></span>ADM LED ステータス説明

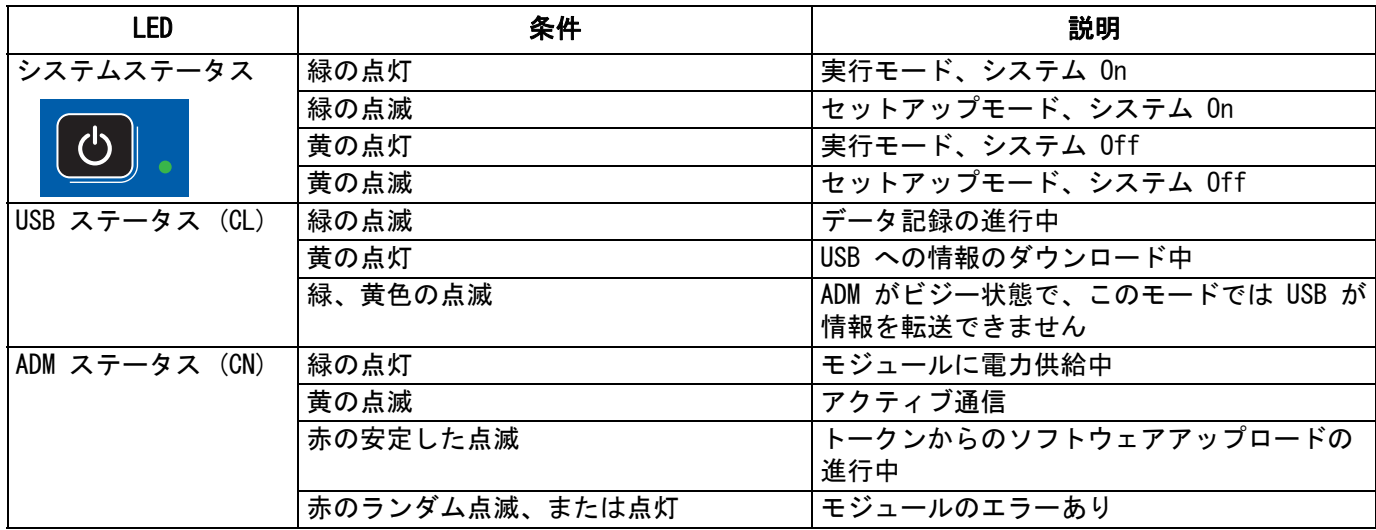

# <span id="page-7-0"></span>ADM ディスプレイの詳細

#### 画面の電源投入

ADMに電源が投入されると、以下の画面が表示されます。 ADM の初期化を実行中、およびシステムの他のモジュー ルと通信を確立している間は、電源はオンのままです。

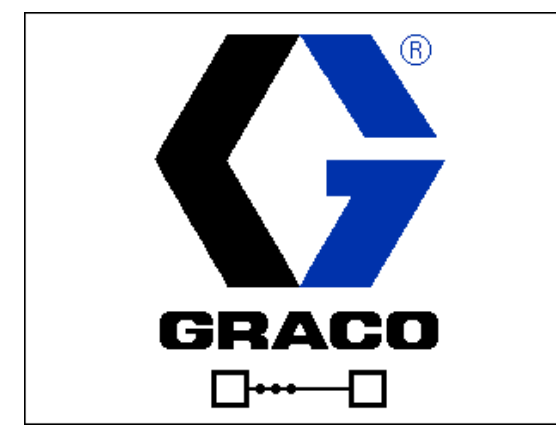

#### メニューバー

メニューバーは各画面の上部に現れます(下記のイ メージは一例にすぎません)。

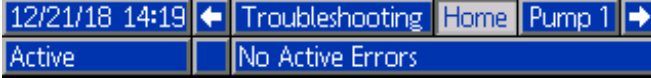

#### 日付と時刻

日付および時刻は、必ず以下のフォーマットのうちい ずれか1つで表示されます。 時刻は、必ず24時間時計 として表示されます。

- 日/月/年 時:分
- 年/月/日 時:分
- 月/日/年 時:分

#### 矢印

左右の矢印は画面の移動が可能な場合のみ目で確認で きます。

#### 画面メニュー

画面のメニューは、現在アクティブである画面を示し、 ハイライトで強調されています。 画面メニューは、 左右にスクロールすることによって使用できる関連画 面をも示します。

#### システムモード

現在のシステムモードは、メニューバーの左下側に表 示されます。

#### 状態

現在のシステムステータスは、メニューバーの右下側 に表示されます。

#### アラーム/偏差表示

現在のシステムエラーは、メニューバーの中央に表示 されています。 4 つの可能性があります。

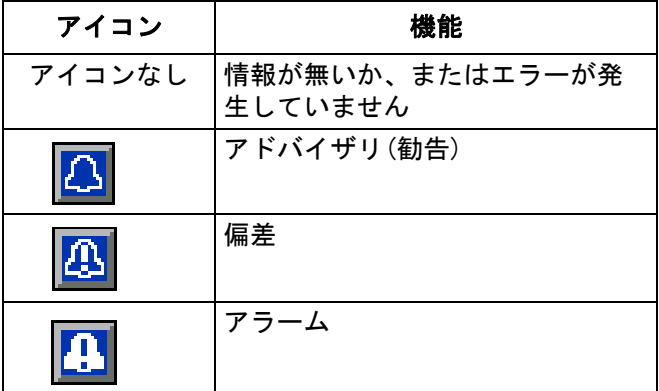

#### ソフトキー

ソフトキーの隣のアイコンは、どのモードまたは行動 が各ソフトキーに関連しているかを示します。 隣にア イコンのないソフトキーは、現在の画面ではアクティ ブではありません。

#### 注

ソフトキーボタンへの損傷を防ぐために、ボタンを ペン、プラスチックカード、または指の爪などの鋭 利なもので押さないでください。

#### 画面の移動

以下の 2つの画面セットがあります。

実行画面は、操作を制御し、システムステータスおよ びデータを表示します。

セットアップ画面は、システムパラメータおよびアド バンスト機能を制御します。

どの運転画面からでも 【1】 を押せば、セットアップ画 面に入ります。 システムにパスワードロックがある場合 は、パスワード画面が表示されます。 システムがロック されていない場合(パスワードは0000に設定されてい る)、ポンプ1セットアップ画面が表示されます。

どのセットアップ画面からでも インタ押して、実行画 面に戻ります。

どの画面で編集機能をアクティブにするにも、エン

ターソフトキー <del>ビ</del>ーを押します。

どの画面を終了するにも、終了ソフトキー ▶ を押 します。

それらに並んでいるその他のソフトキーを使用して、 機能を選択します。

#### パスワードの設定

パスワードを設定し、設定画面のアクセスを可能にし ます。([高度設定画面 1 – 標準ADM設定](#page-22-0) ページ[23を](#page-22-0) 参照してください。) 0001 ~ 9999 のうち任意の番号 を入力します。 パスワードを削除するには、要求時に、 現在のパスワードを入力し、高度セットアップ 画面1 でパスワードを0000 に変更します。

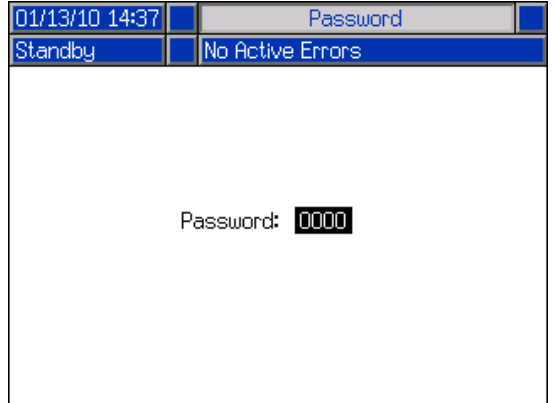

# <span id="page-9-0"></span>ADMアイコン

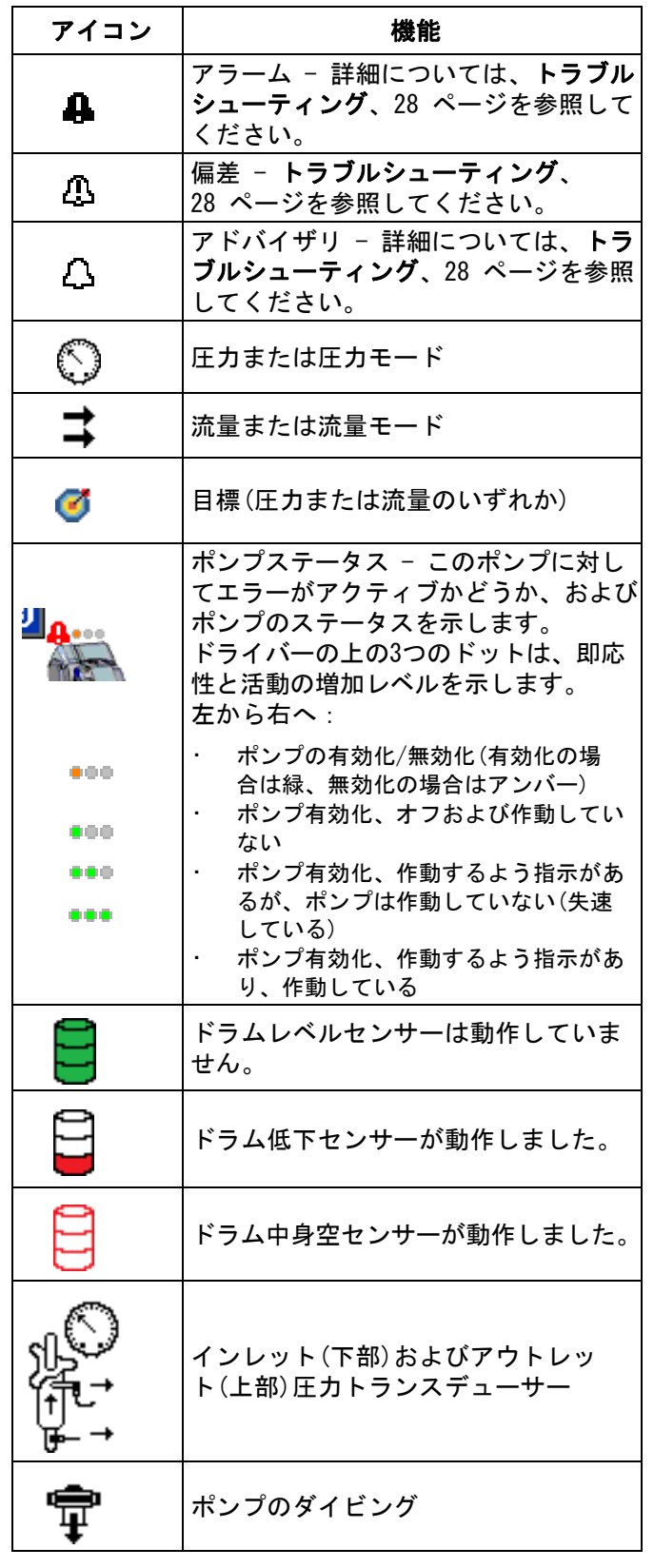

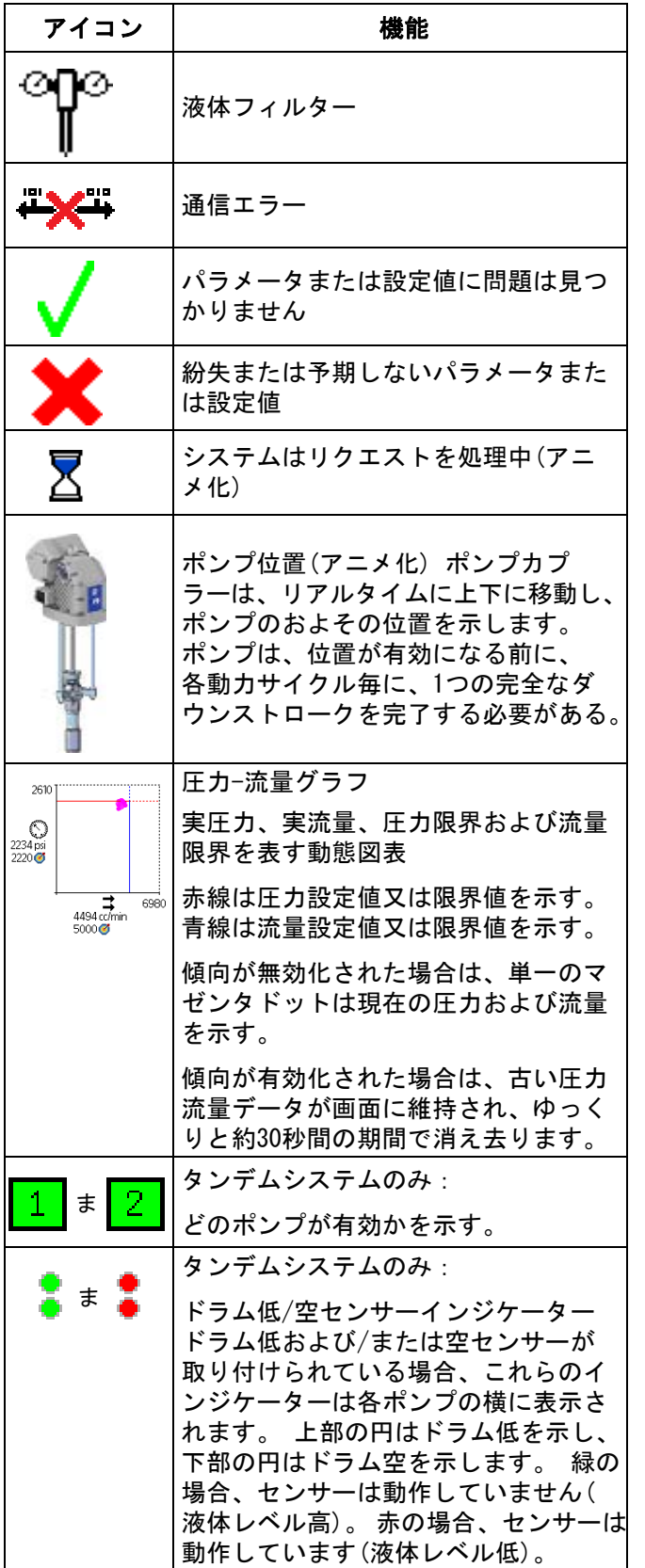

# <span id="page-10-0"></span>ADMソフトキー

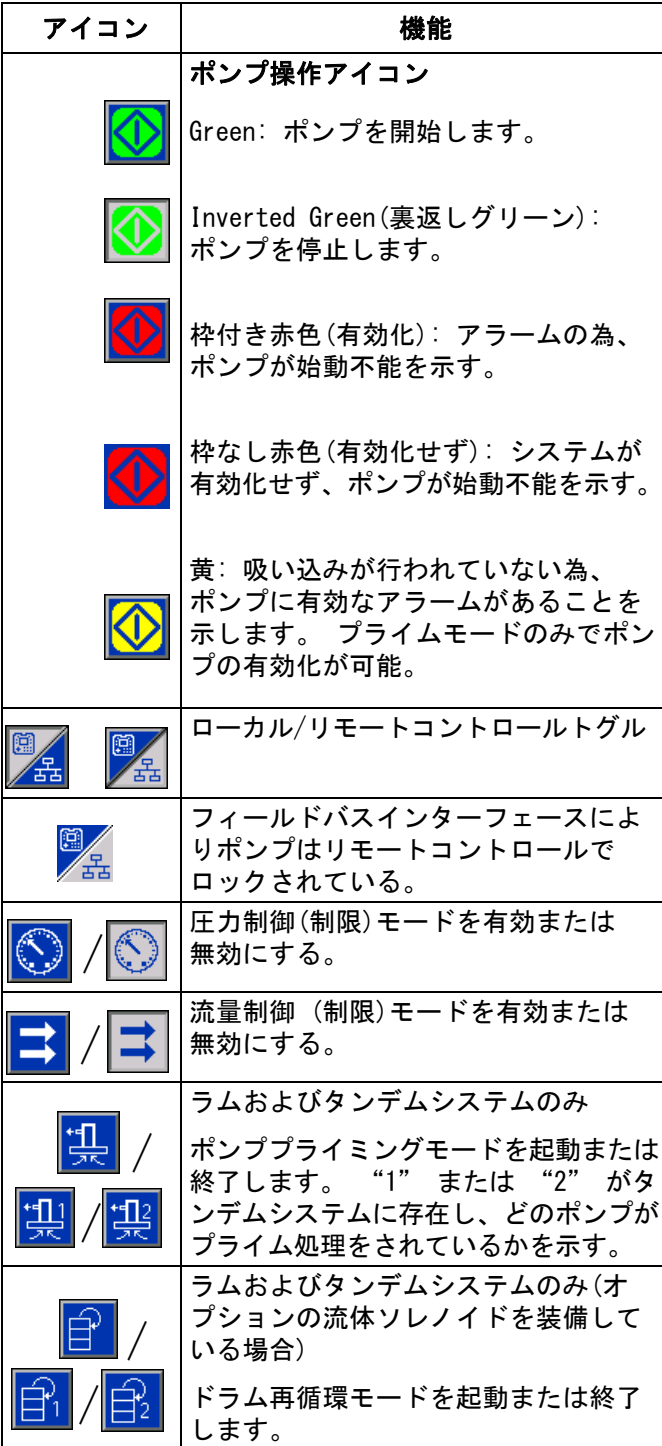

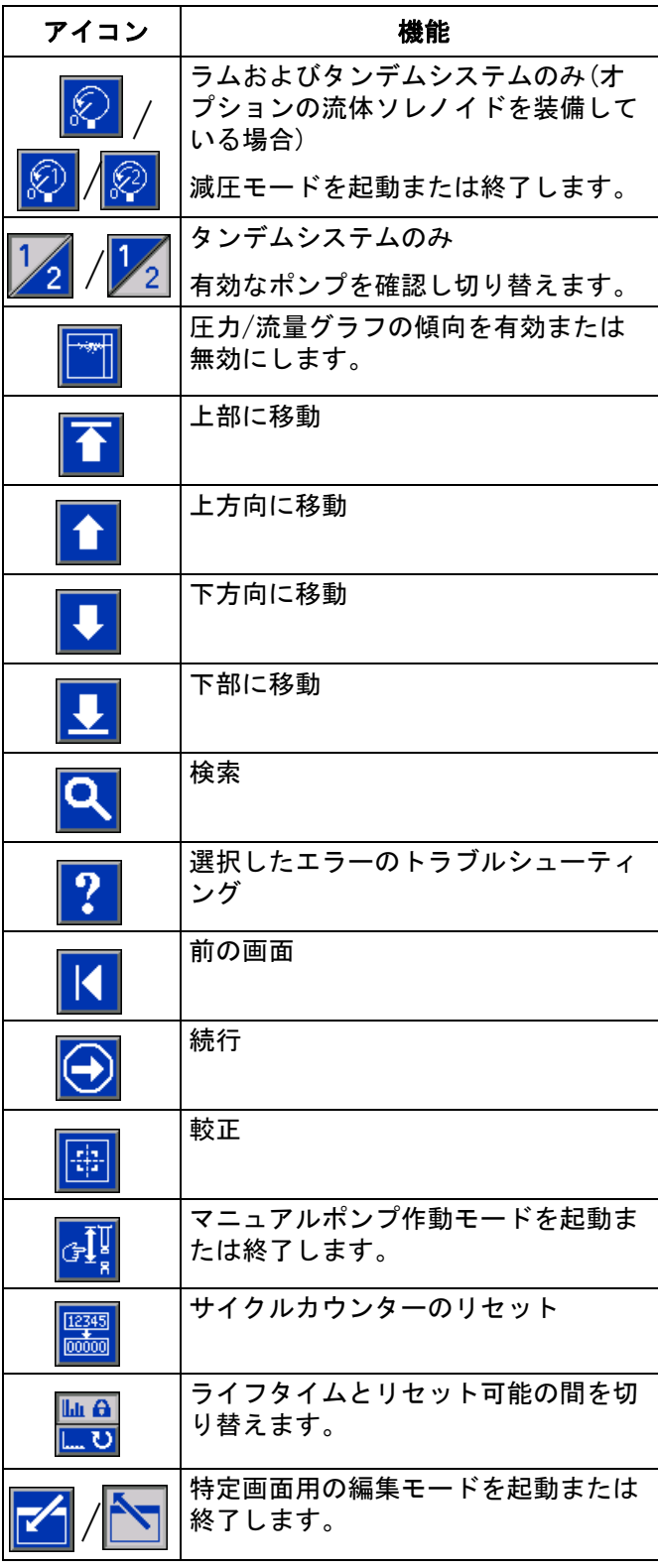

# <span id="page-11-0"></span>運転画面

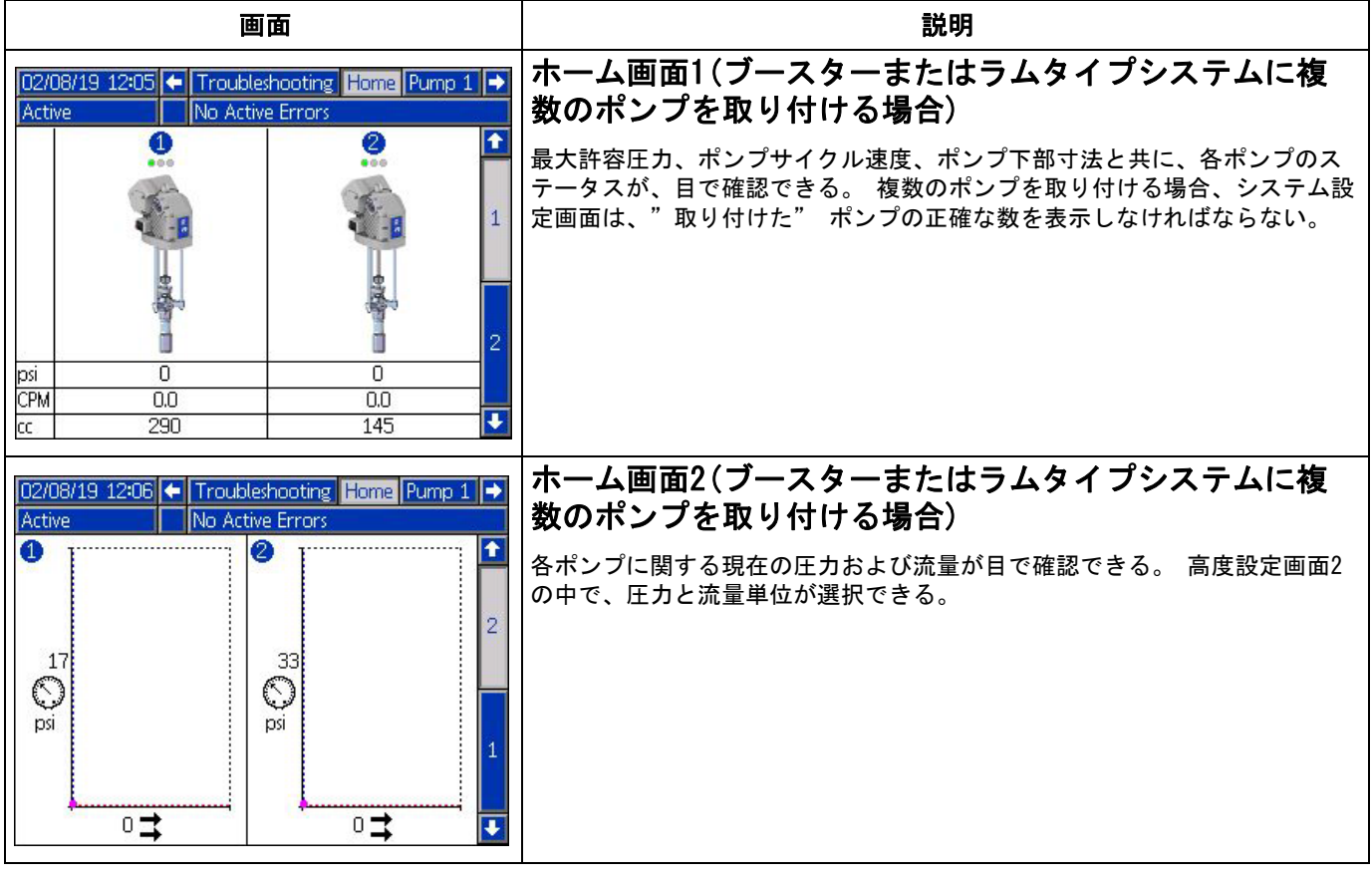

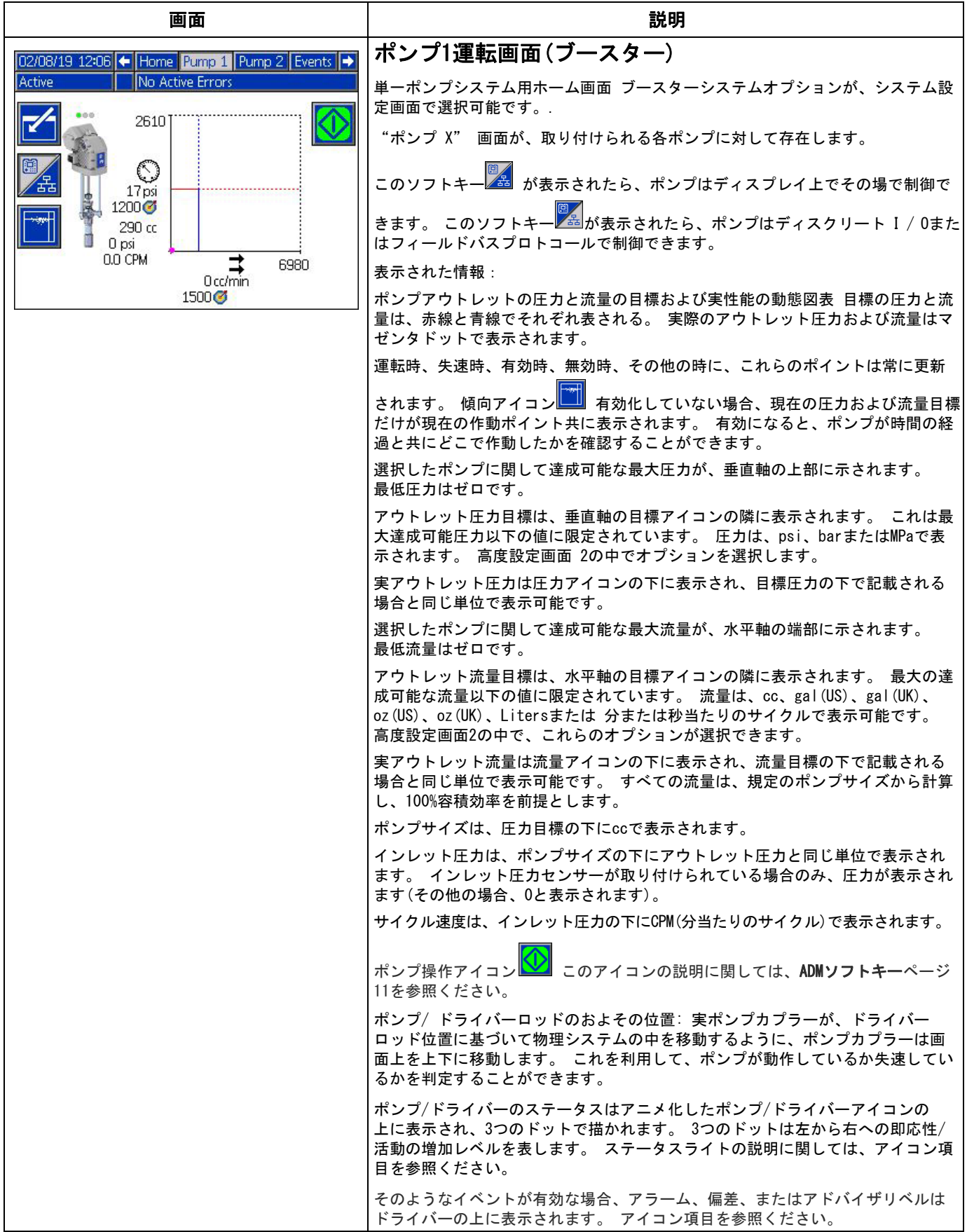

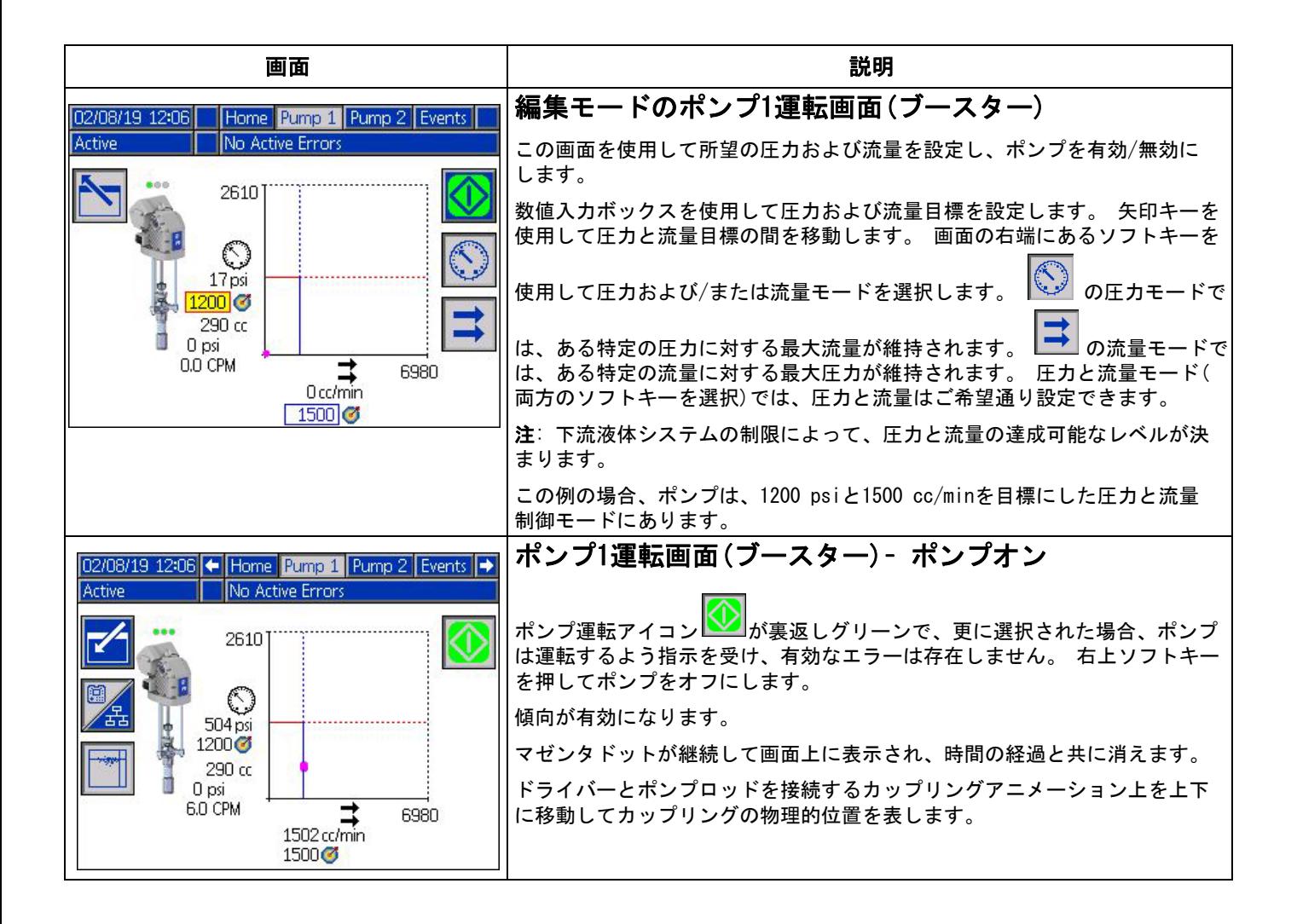

<span id="page-14-0"></span>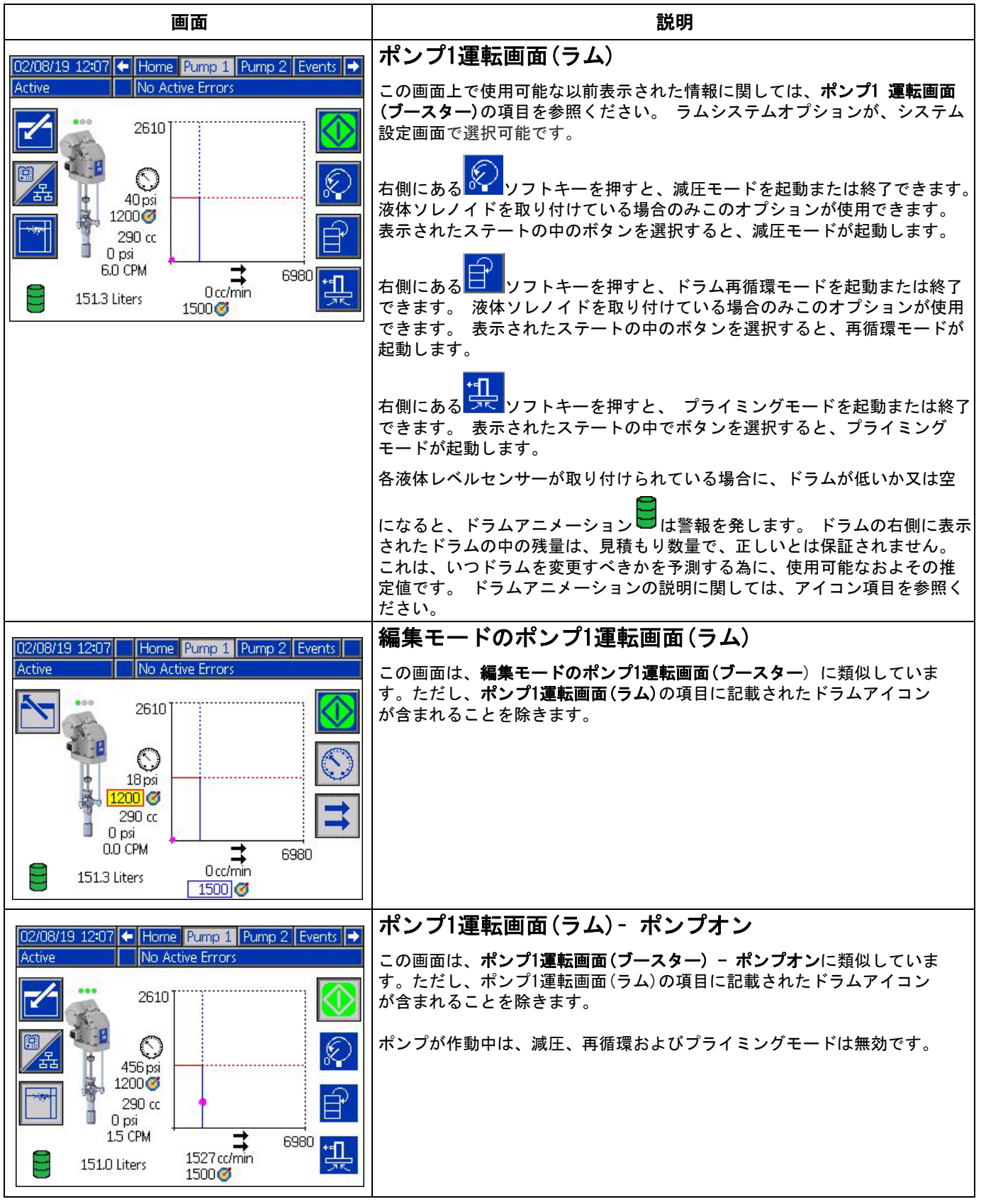

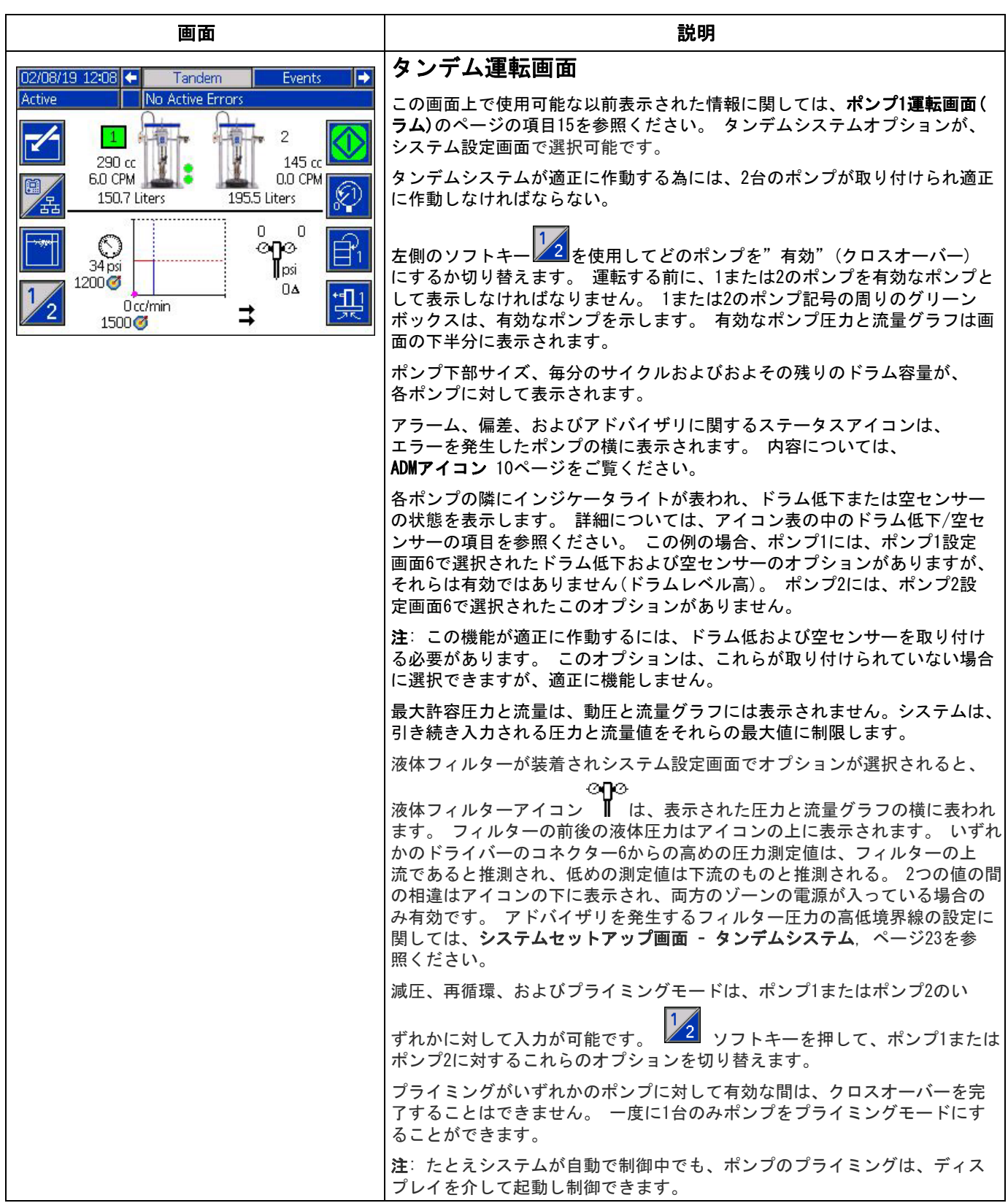

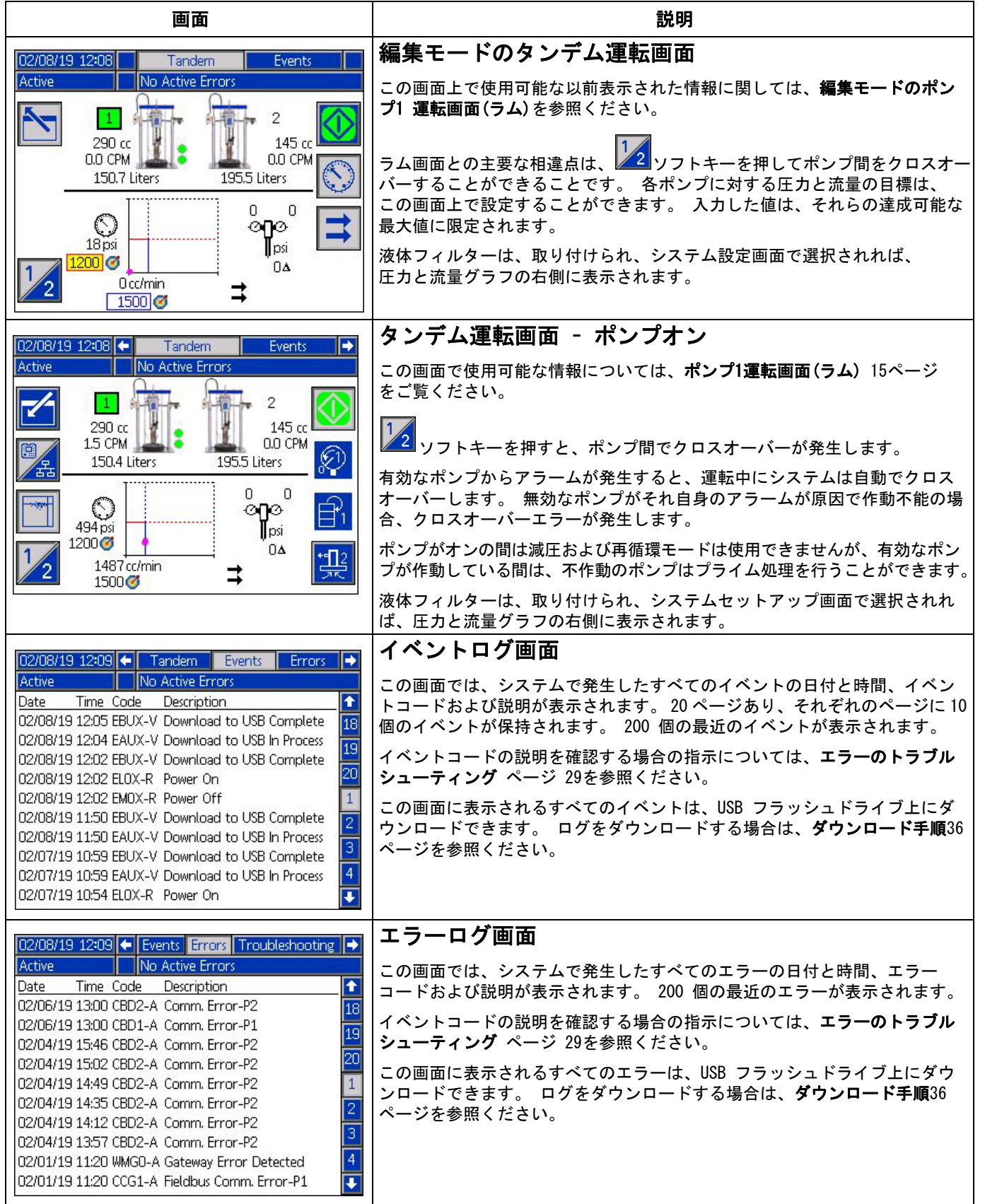

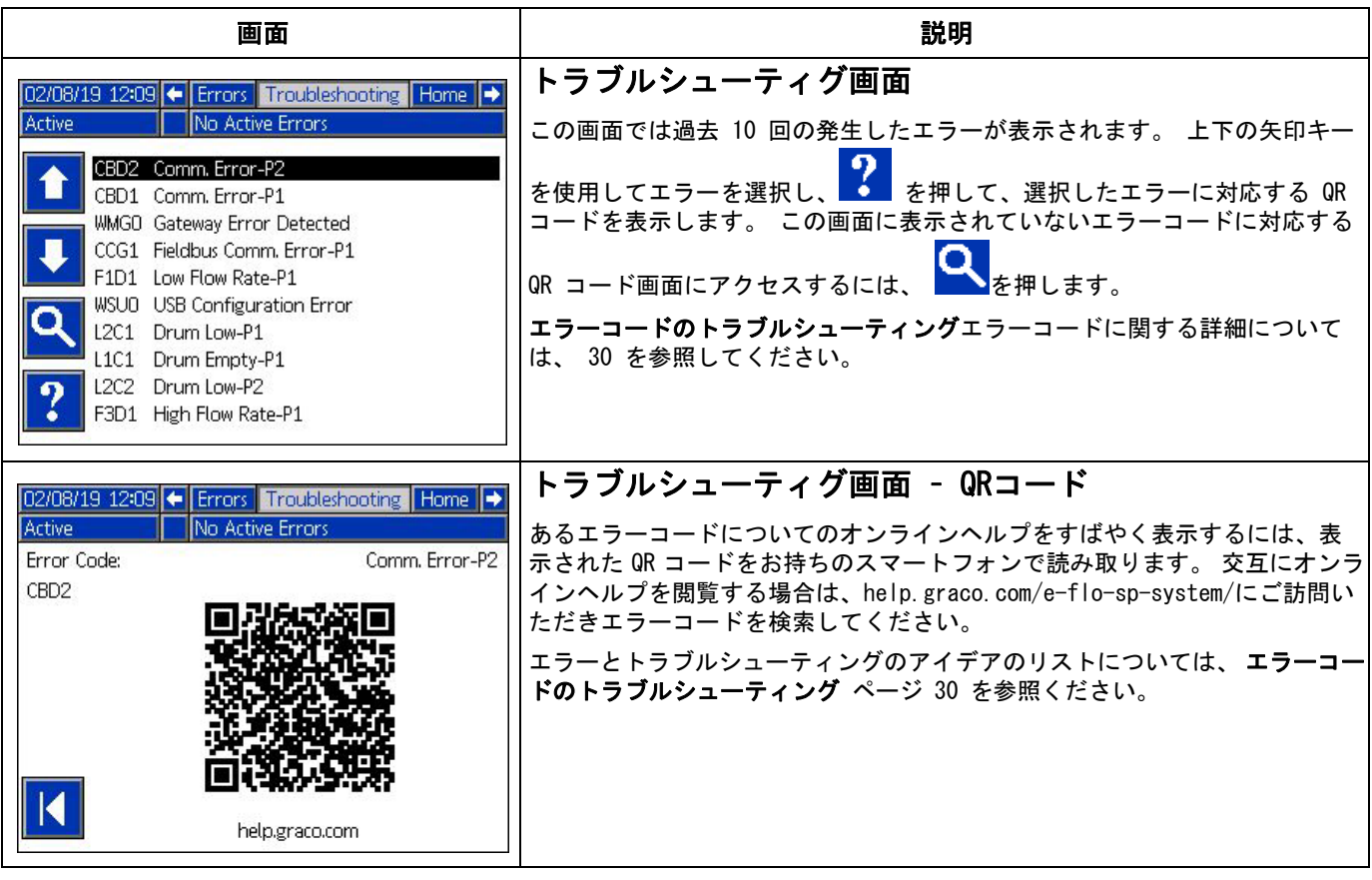

# <span id="page-18-0"></span>セットアップ画面

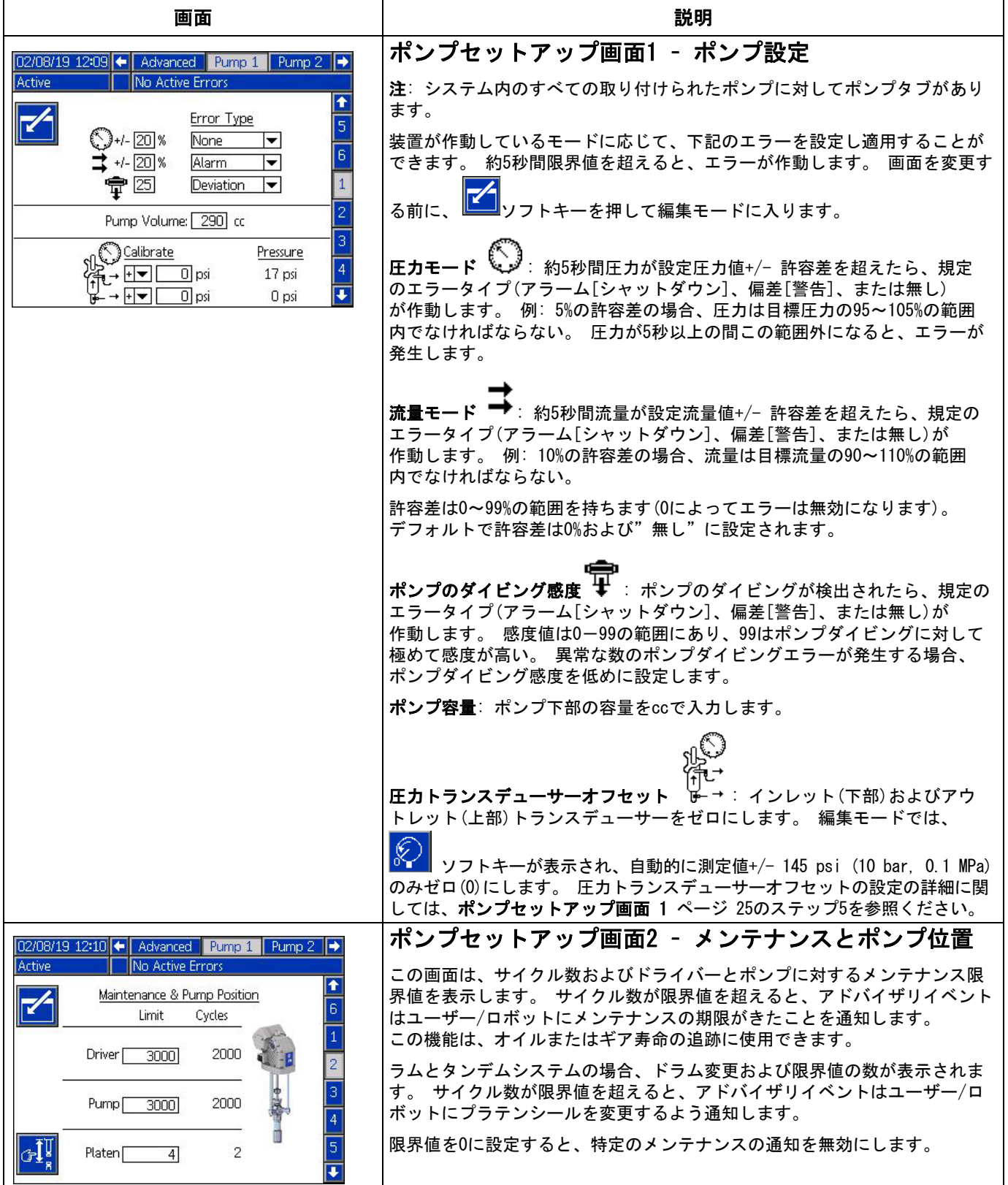

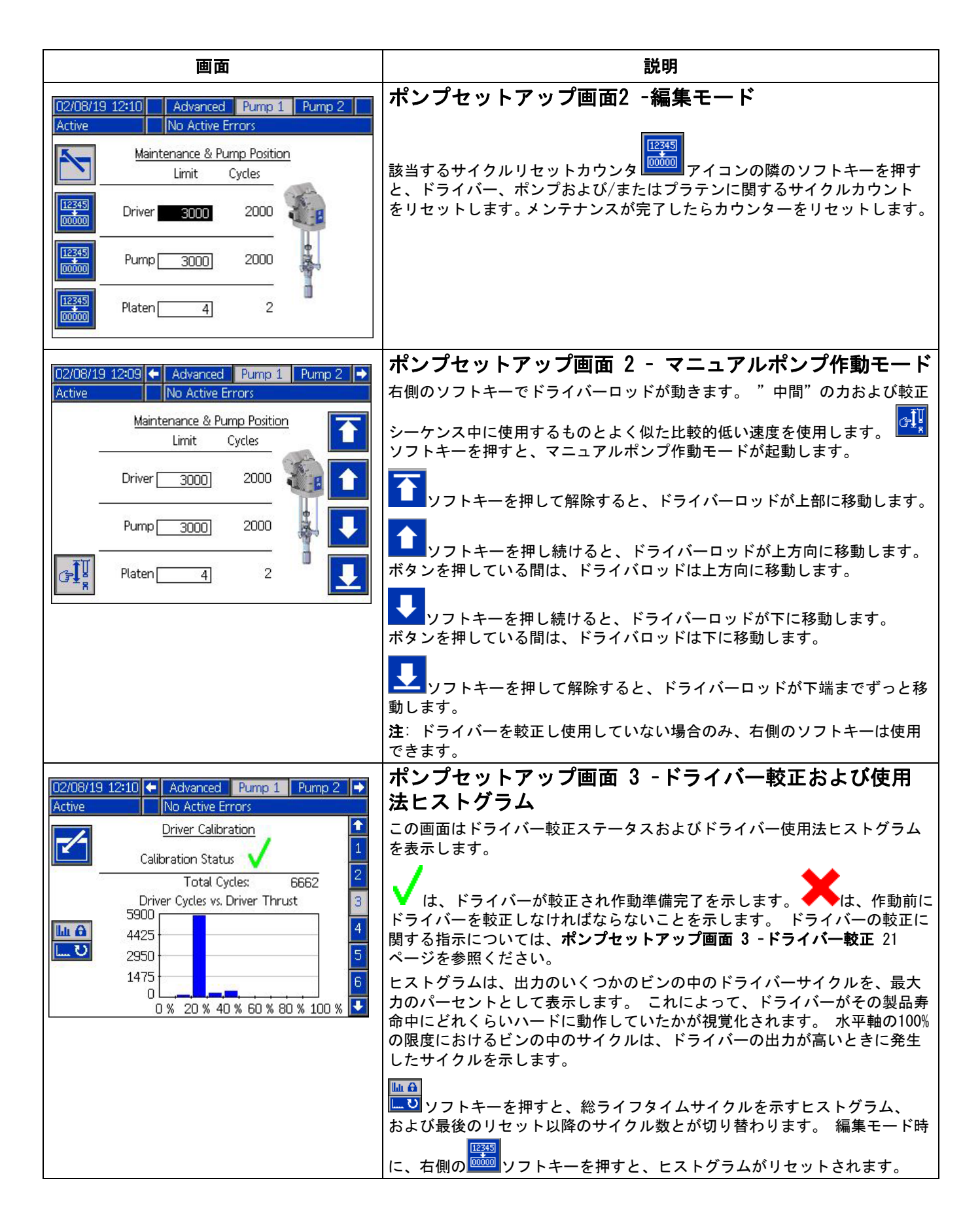

<span id="page-20-0"></span>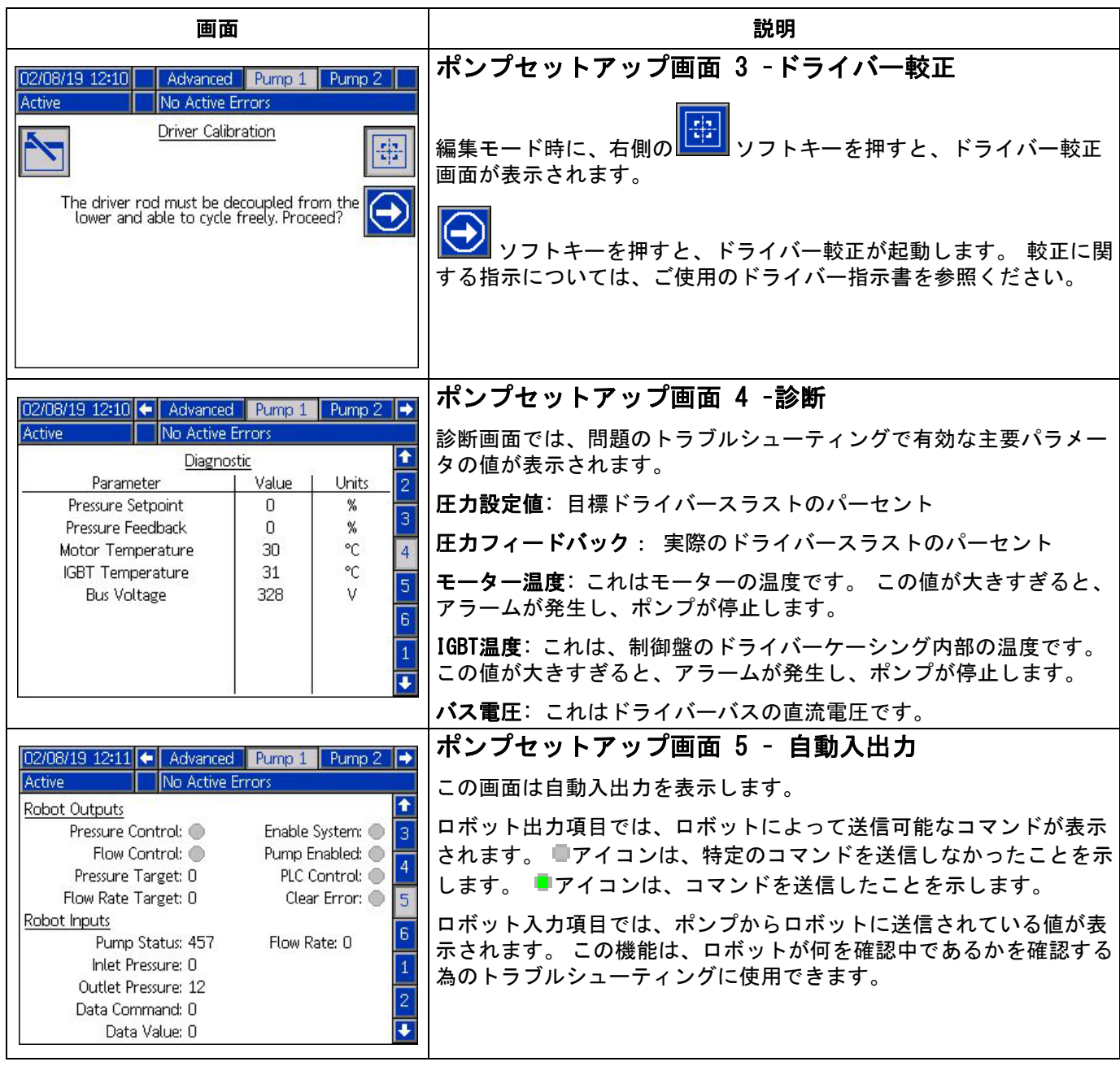

<span id="page-21-0"></span>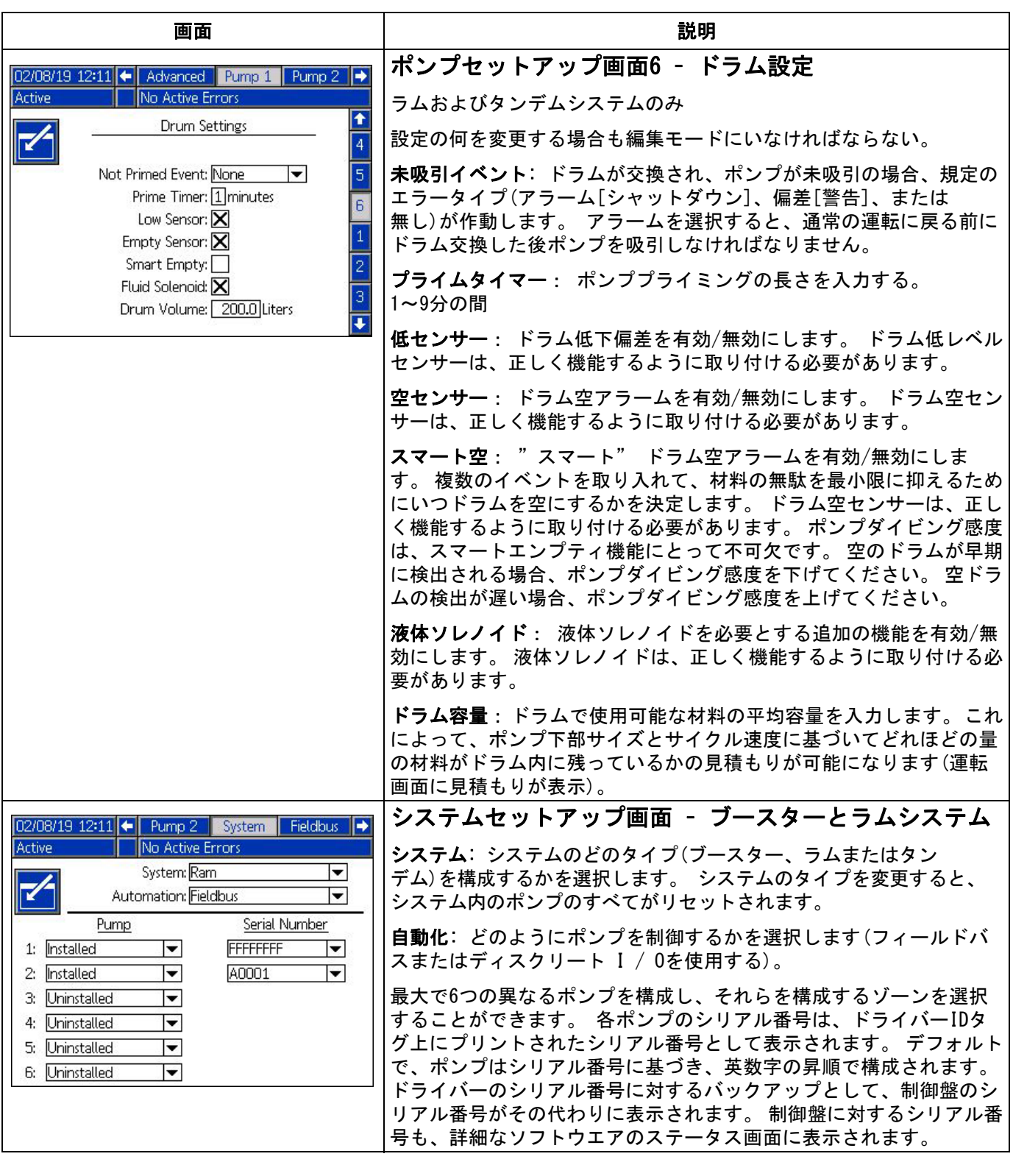

<span id="page-22-1"></span><span id="page-22-0"></span>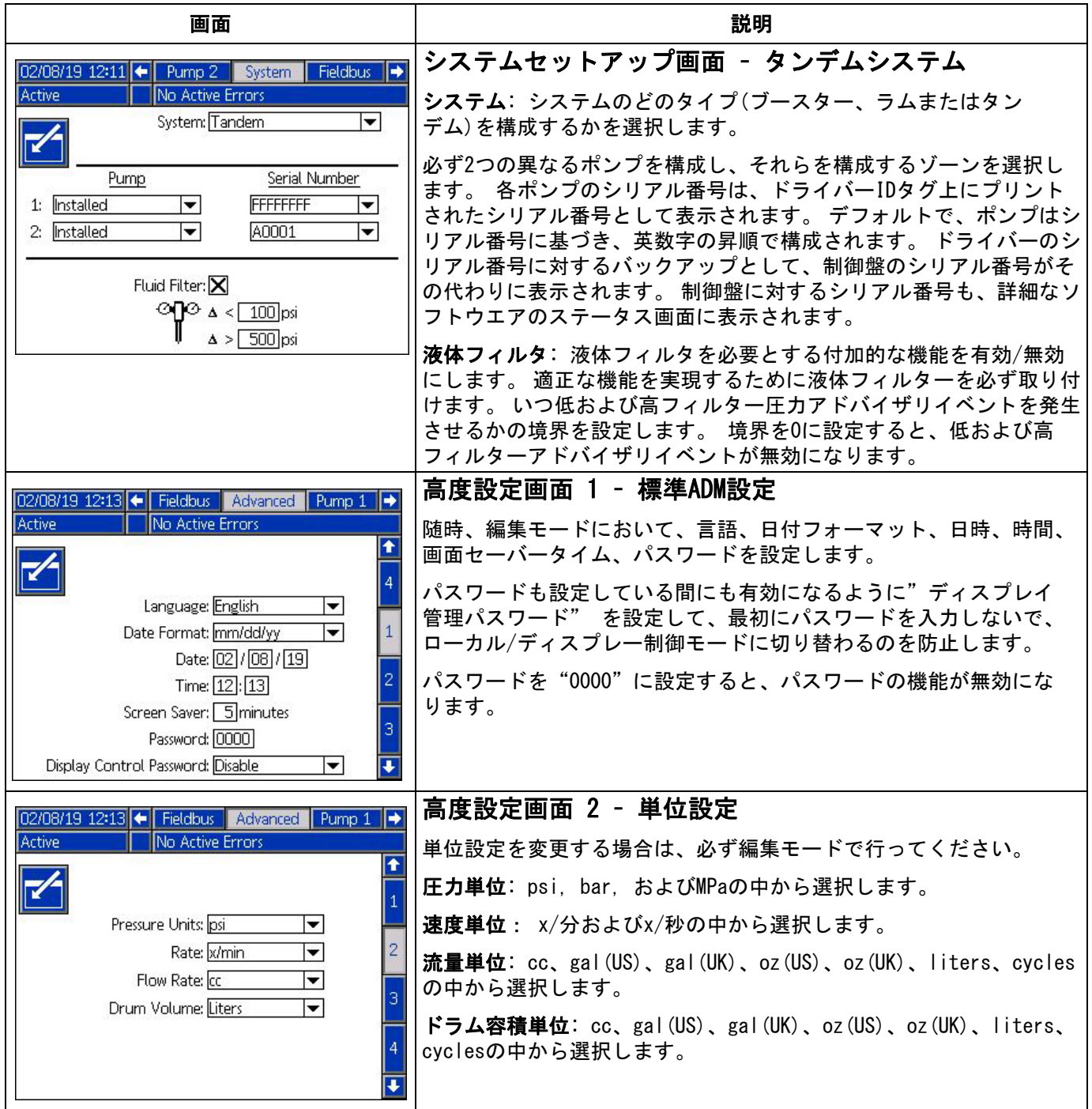

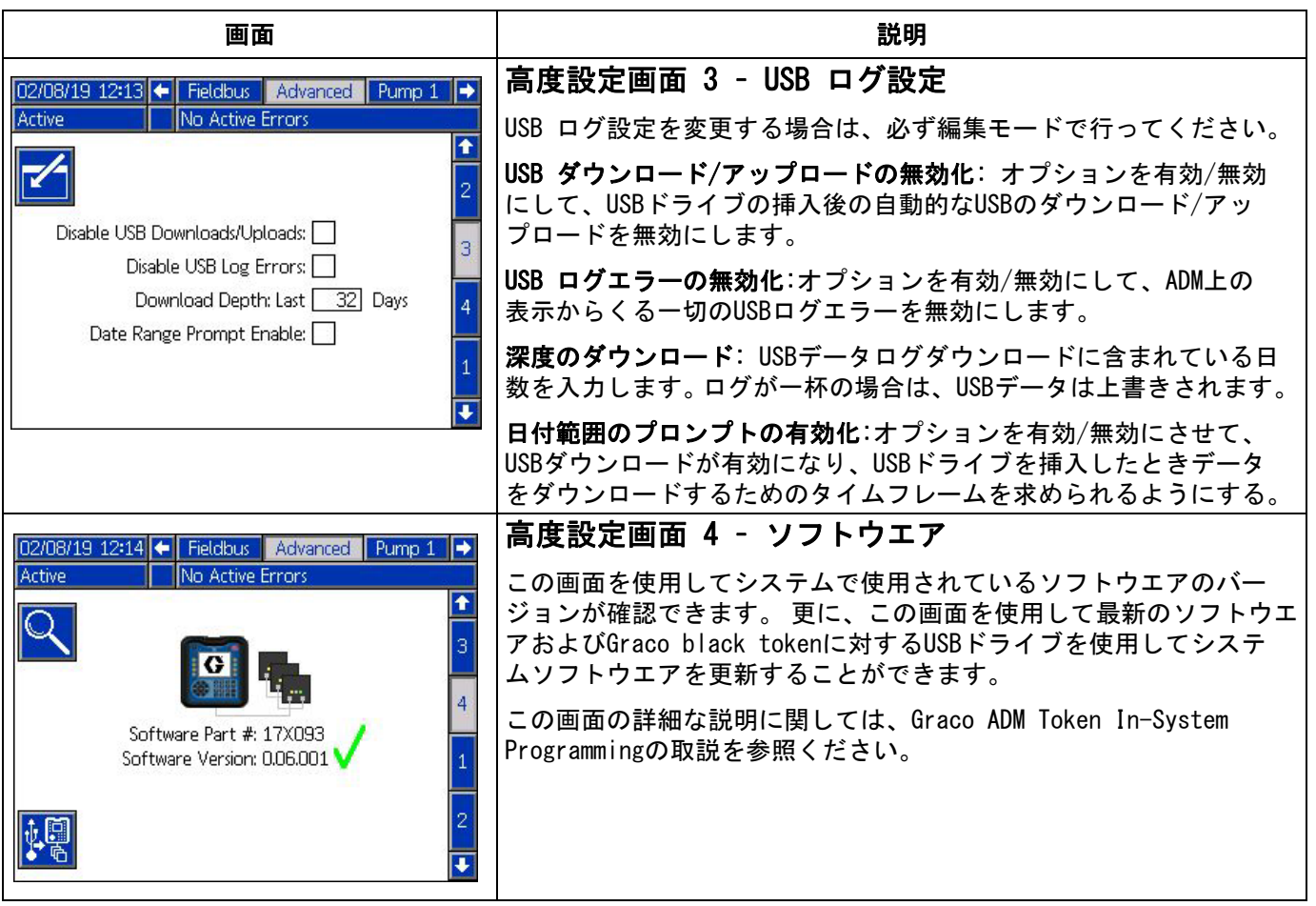

# <span id="page-24-0"></span>ポンプおよびドラ イバーの設定

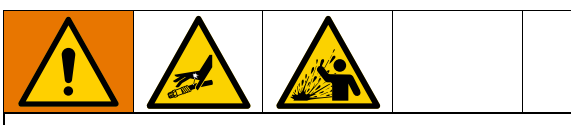

皮膚の貫通や液体の飛散などの加圧状態の液体から生 じる怪我を回避するために、ご使用のシステム内のす べての構成部品が、システムが達成可能な最大圧力に 定格されていることをご確認ください。 たとえポンプ を最大圧力以下で作動させる場合でも、必ずすべての 構成部品は最大圧力に対して定格を取ってください。

#### 注

ボタンへの損傷を防ぐために、ボタンをペン、プラス チックカード、または指の爪などの鋭利なもので押さ ないでください。

#### 注

システム内の構成部品の損傷を回避するために、必ず すべての構成部品は、システムが達成可能な最大圧力 に対して定格を取ってください。

ADMセットアップ 画面によって、システムの適正な運 転とメンテナンスのための設定ができます。 ADMがアク ティブモードまたはシステムオフモードのいずれかの とき、これらの機能が実行できます。 ポンプ設定画面 の中の設定は各ポンプに対して固有のもので、各ポン プごとに個別に有効化する必要があります。

- 1. システムに電源を入れてADMを起動させます。
- 2. 運転ホーム画面にいる間に、ADMロック/設定ボタ ンを押して設定画面にアクセスします。 必要に応じ て、方向キーパッドの左右矢印キーを用いてメ ニューバー上のポンプ1に移動します。

# <span id="page-24-1"></span>ポンプセットアップ画面 1

アイコンの横にあるソフトキーを選択して、画面 上の機能を有効にします。

方向キーパッドを使用して選択間を移動し、数値キー パッドを使用して値を入力し、エンターキーを使用し てドロップダウンメニューを開き、選択したものを確 定します。

この画面で使用可能な設定は、システム内で取り付け た各ポンプに対して設定可能です。

1. 矢印キーを用いて圧力モード レジ パーセント ボックスに移動します。 このパーセントは、高/低 圧力アラームまたは偏差が発生するレベルを設定 します。 例えば、この値を10%に設定すると、運転 画面で設定した目標圧力よりも圧力が10%以上ま たは以下に上昇または下降した場合、高/低圧力 アラームまたは偏差が発生することを意味します。 所望のパーセントを入力し、エンターキーを押し ます(パーセントを0%に設定すると、イベントは 無効になります)。 エラータイプを、アラーム、 偏差または無しに設定します(イベントは無効に なります)。 右矢印キーを使用してエラータイプ ボックスに行きます。 エンターキーを押して使用可 能なエラータイプを表示させ、矢印キーを用いて 所望のタイプを選択し、正しいタイプが強調表示 されたら、エンターキーを押します。

注意: アラームはエラーメッセージを送信し、 システムを停止させます。 偏差は警告メッセージ を送信しますが、システムは運転を継続します。 アラームまたは偏差を選択すると、圧力が5秒間 以上指定された許容差を超えた場合は、エラー メッセージが送信されます。

- 2. 矢印キーを使用して流量モード■ パーセント ボックスを強調表示させます。 このパーセントは、 高/低流量アラームまたは偏差が発生するレベル を設定します。 所望のパーセントを入力し、ステッ プ1に記載されているものと同じ指示に従ってエ ラータイプを選択します。
- 3. 矢印キーを使用してポンプダイビング ♥ 感度 ボックスを強調表示させます。 この値は、ポンプダ イビングエラーを検出するポンプの感度の度合い を指示します。 必要に応じてこの値を増減させ、 ステップ1に記載されているものと同じ指示に 従ってエラータイプを選択します。 デフォルト では、殆どの用途に対して適正に設定する必要 があります。
- 4. ポンプ容量が正しいことを確認します。 必要に応 じて、正確なポンプサイズをccで入力します。
- 5. 圧力トランスデューサーは工場側で較正されてい ますが、長期間の使用後は較正の必要な場合があ ります。 アウトレット・トランスデューサー・オフ セットが、インレット・トランスデューサー・オ フセットの上に表示されます。 理想的には、較正を 行うときには、圧力トランスデューサーを取り外 し、一切の材料を取り除き、エアの中をきれいに する必要があります。 どんな残圧でも較正を狂わせ る場合があります。

ソフトキーを押すと、オフセットは、圧力ト ランスデューサーによって読み取られる値の負の 値に自動で設定されます。

オフセット・ドロップダウンボックスから"+" または "-" を選択し、適正なオフセット圧力定格 を入力すれば、手動でもオフセットを設定すること

ができます。 これを利用して、圧力トランスデュー サーをゼロ以外の値に調整することができます。 例えば、アウトレット圧力は1000psiであることが 分かっているが、トランスデューサーが1010psiを 読み取る場合。 オフセットを-10に設定し、測定値 は1010ではなく1000 psiを示すように調節します。

# <span id="page-25-0"></span>ポンプセットアップ画面 2

1. 矢印とエンターキーを使用してドライバーメンテ ナンス限界値を所望のサイクル数に設定します。 ドライバーがこのサイクル数を超えた場合、計画 されたメンテナンスを完了するようポンプがアド バイザリ(勧告)を発します。 メンテナンスが完了

ーコントンの <mark>コンキョー マイラ マントキーを押してサイ</mark><br>した後、忘れずに <mark>- <sup>|||||||</sup>|</mark>||リフトキーを押してサイ クルカウントをリセットしてください。

2. 必要に応じて、ポンプおよびプラテンメンテナン スの限界に関するステップ1を繰り返します。

### <span id="page-25-1"></span>ポンプセットアップ画面 3

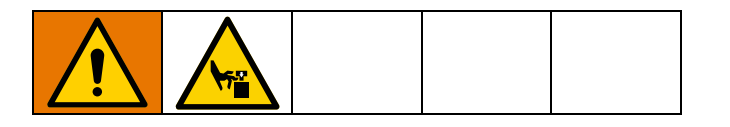

1. 較正ステータスの隣に◆ アイコンが表示された ら、必ずドライバーを較正してください。 編集モー

ドでLillソフトキーを押してください。

2. 較正に関する指示については、ご使用のドライ

バー指示書を参照ください。 <u>レン</u>を押すと、較正 が開始します。

# <span id="page-25-2"></span>ポンプセットアップ画面 6(ラム およびタンデムシステムのみ)

- 1. 未吸引イベント選択ボックスへ移動します。 エン ターキーを使用して、アラーム、偏差、無しのよ うな所望のエラータイプを選択します。 これによっ て、ドラムを変更した後に発生するエラータイプ が決定します。 アラームに設定すると、通常運転を 継続する前に、必ずポンプをプライムしなければ なりません
- 2. 所望のプライミング長さを分の単位でプライムタ イマーボックスに入力します。
- 3. 低ドラムレベルセンサーが取り付けられている場 合、低センサーボックスの上でエンターキーを押<br>して"X" をボックスの中に入れます。 "X"は、 して "X" をボックスの中に入れます。 センサーが取り付けられていること、および、セン サーが作動したら低レベル偏差が作動することを示 します。 何も低レベル偏差が要求されていない場 合、ボックスは空の状態にしておきます。
- 4. 空のドラムセンサーが取り付けられている場合、 空センサーボックスの上でエンターキーを押して "X" をボックスの中に入れます。 "X"は、セン サーが取り付けられていること、および、セン サーが作動したら空アラームが作動することを示 します。 何も空アラームが要求されていない場合、 ボックスは空の状態にしておきます。
- 5. 空ドラムセンサーが取り付けられている場合、ス マートエンプティ機能を有効にすることができま す。 複数のインジケーターからこのアラームが発生 し、いつドラムが空になったかをより的確に判定 し、ドラムを早期に変更したことによる材料の無 駄を削減します。 必要な場合、エンターキーを使用 して"X"をスマートエンプティボックスの中に **ス**<br>入れます。 注: ポンプダイビング感度のコメント については[、ポンプセットアップ画面6 – ドラム](#page-21-0) [設定 22](#page-21-0)ページを参照ください。
- 6. 液体ソレノイドを取り付けている場合、エンター キーを使用して "X" を液体ソレノイドボックス の中に入れます。 注: この設定を有効にすると、 圧力目標は最大5000 psi (34.4 MPa, 344 bar)で 上限が設定されます。
- 7. キーパッドとエンターボタンを使用して、ドラム 容量ボックスのドラム内に収容された材料の平均 容量を入力します。 これによって、運転画面上で残 りのドラム容量を見積もることができます。

### <span id="page-25-3"></span>高度設定画面 1

- 1. 随時、言語、日付フォーマット、日時、時間、 および画面セーバータイムを設定します。
- 2. 必要に応じて、パスワードを有効にします。 ディス プレイ管理パスワードが有効になると、運転画面 上でパスワードはリモートからシステムのローカ ル制御に切り替えを要求されます。 ただし、0000 のパスワードはパスワード機能が無効であること を意味します。

# <span id="page-25-4"></span>高度設定画面 2

圧力、比率、流量、およびドラム容量の所望の単位を 選択します。

### <span id="page-26-0"></span>高度設定画面 3

- 1. USBドライブを挿入すると、USBダウンロードが自 動で起動します。 この機能を無効にするには、エン ターキーを使用してUSB ダウンロード/アップ ロード無効化ボックスの中に"X"を入れます。
- 2. ADM内でのUSBログエラーの発生を希望しない場 合、エンターキーを使用してUSBログエラー無効 化ボックスの中に"X"を入れます。
- 3. キーパッドとエンターキーを使用して所望の深度 のダウンロードを設定し、所望の日数を入力しま す。 これは、何日分のポンプデータをUSBログに保 管すべきかを指定します。 ログが一杯になったら、 最も古い記録が上書きされます。
- 4. USBドライブを挿入後にデータの日時範囲のダウン ロードを有効化させるには、エンターキーを使用 して日時範囲プロンプト有効化ボックスに"X" を入れます。

# <span id="page-26-1"></span>システム設定画面

- 1. 必要に応じて、エンターキーを使用して、システム ボックス内で所望のシステムタイプを選択します。
- 2. ポンプを制御するために外部ディスクリートI/O を使用する場合、エンターキーを使用して、オー トメーションボックス内の設定をディスクリート に変更してください。
- 3. システム内のポンプが取り付けられ、適正なシリア ル番号が表示されていることを確認してください。
- 4. タンデムシステムを使用し、液体フィルターを取 り付けている場合、エンターキーを使用して液体 フィルターボックスの中に"X"を入れます。 キー パッドとエンターキーを使用して、高低フィル ター圧力アドバイザリ(勧告)を発生するための 所望の高低フィルター圧力差を入力します。

注: この設定を有効にすると、圧力目標は最大 5000 psi (34.4 MPa, 344 bar)で上限が設定され ます。

### <span id="page-26-2"></span>警報灯アクセサリーの接続

- 1. E-Flo SPシステム用の診断インジケータとして、 255468 警報灯アクセサリーを注文してください。
- 2. 警報灯からのケーブルをADM上のデジタル I/O ポートに接続します。

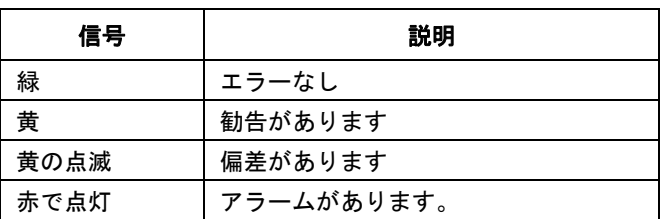

注: エラーの定義は[、トラブルシューティング](#page-27-0)ページ [28](#page-27-0)を参照して下さい。

<span id="page-27-0"></span>トラブルシューティング

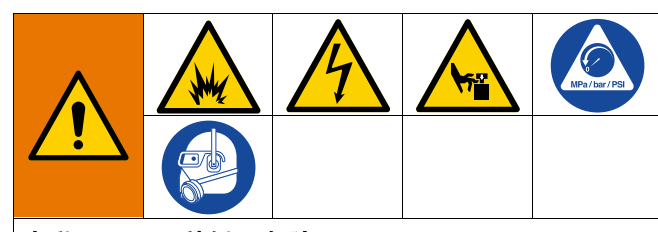

自動システム稼働の危険

リモートマシン運転による怪我を回避するために、 トラブルシューティングの前に下記の手順を実行し てください。 これによって、フィールドバスまたは ディスプレーモジュールから送信されるコマンドに よるドライバー/ポンプの作動を防止します。

- 1. 点検の必要のあるポンプまたはラムの圧力を解放 してください。 ご使用のシステムの操作説明書の圧 力開放手順を実行してください。
- 2. 点検の必要のあるポンプまたはラムの電源を切っ てください。 詳細な指示については、お手持ちのシ ステム取扱説明書を参照ください。

# <span id="page-27-1"></span>エラーコードおよびトラブル シューティング

各エラーコードの原因および処置に関しては[、エラー](#page-29-0) [コードのトラブルシューティング](#page-29-0) ページの表 [30を](#page-29-0)参 照するか、またはhelp.graco.com/e-flo-sp-system/ にご訪問ください。

<span id="page-27-2"></span>エラー

表示エラー

エラーが発生すると、エラー情報画面が、アクティブ なエラーコードと説明を表示します。

エラーコード、アラームベル、およびアクティブなエ ラーがステータスバーでスクロール表示されます。 エラーコードはエラーログに保存され、ADM 上のエラー およびトラブルシューティング画面に表示されます。

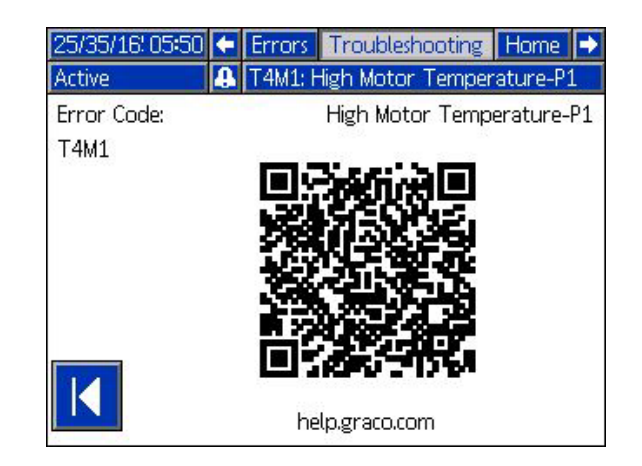

発生する可能性のあるエラーには 3 つの種類がありま す。 エラーは画面上に表示され、警報灯でも表示され ます (オプション)。

アラームは ■■ によって表示されます。 この状態は、 プロセスにとって重要なパラメータがシステム停止を 必要とするレベルに達したことを示しています。 アラームはただちに対応する必要があります。

偏差は<mark>44</mark> によって表示されます。 この状態は、プロ セスにとってクリティカルなパラメータが注意を必要 とするレベルに達したが、現時点ではシステム停止を 要するほどのレベルではないことを示します。

勧告は <mark>く によって表示されます。 この状態は、プロ</mark> セスにとってただちにクリティカルではないパラメー タであることを示します。 勧告に対しては、将来さら に重大な問題が生じるのを防ぐために注意を払う必要 があります。

有効なエラーを診断するには[、エラーのトラブル](#page-28-0) [シューティング](#page-28-0) ペー[ジ29](#page-28-0)を確認してください。

# <span id="page-28-0"></span>エラーのトラブルシューティング

エラーのトラブルシューティングは、次のように行い ます。

1. アクティブなエラーのヘルプについては、[このエ ラーのヘルプ] の横にあるソフトキーを押します。

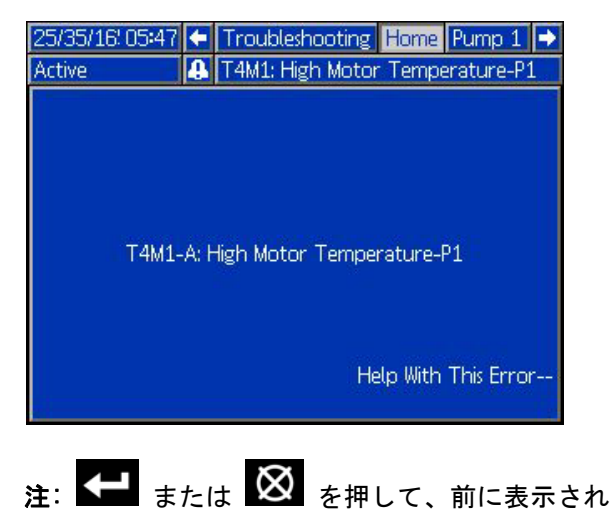

ていた画面に戻ります。

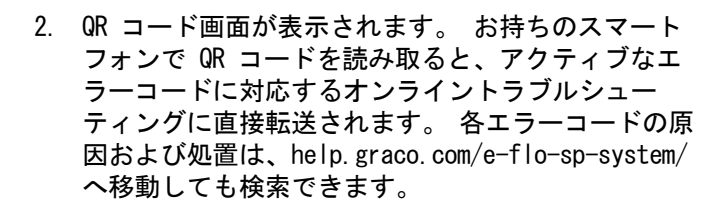

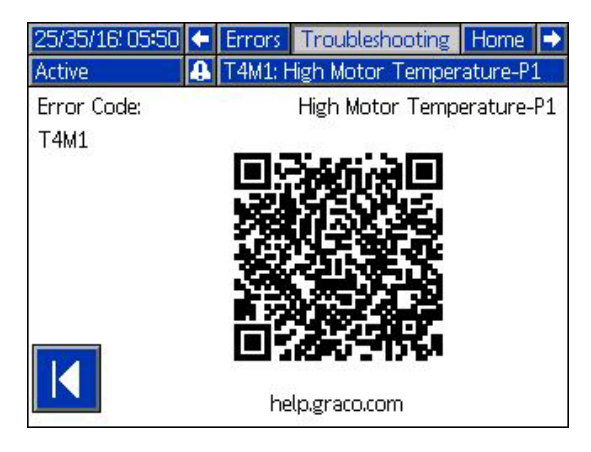

3. インターネット接続ができない場合は、Graco Technical Assistanceまでお電話ください。

# <span id="page-29-0"></span>エラーコードのトラブルシューティング

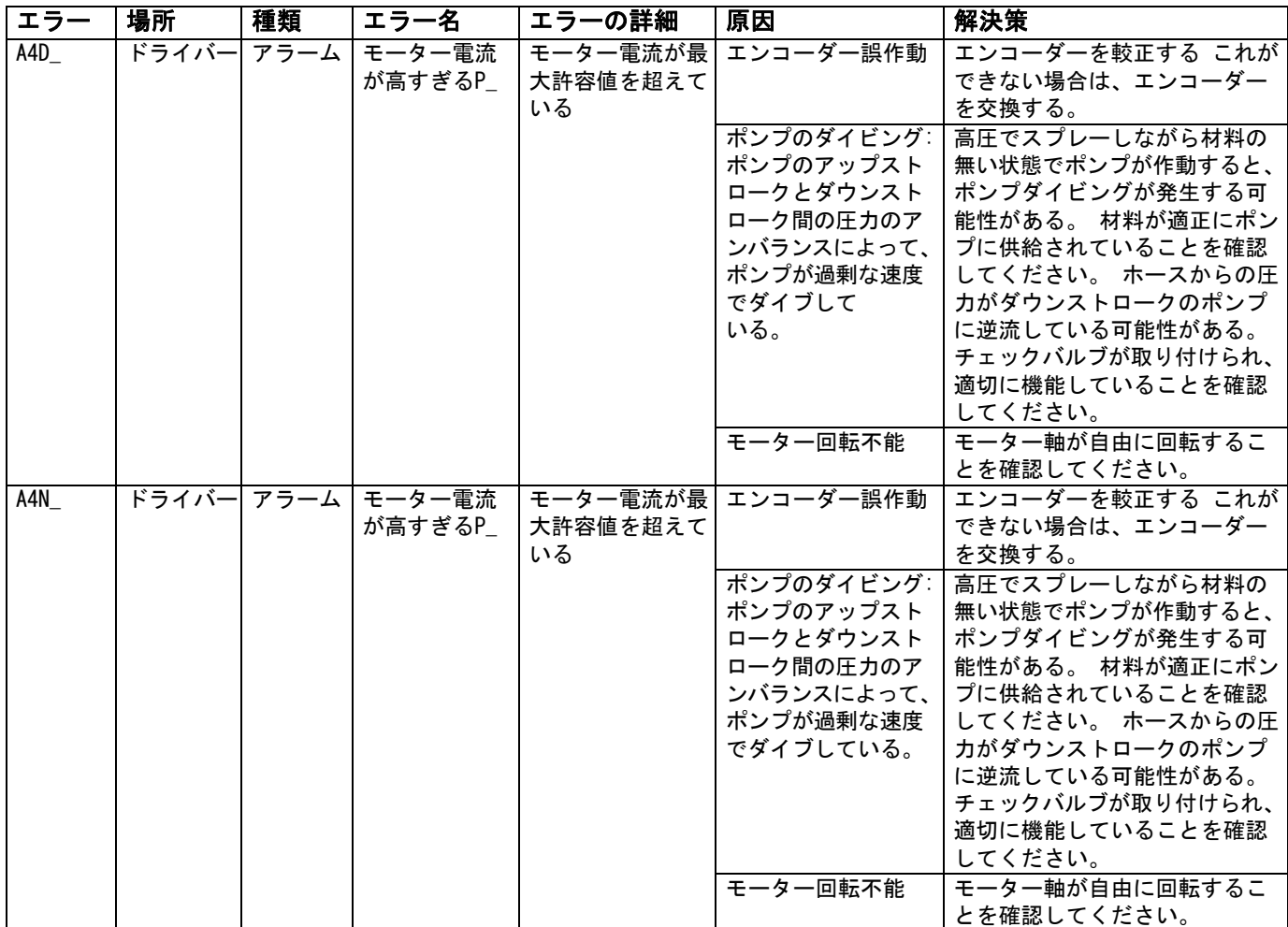

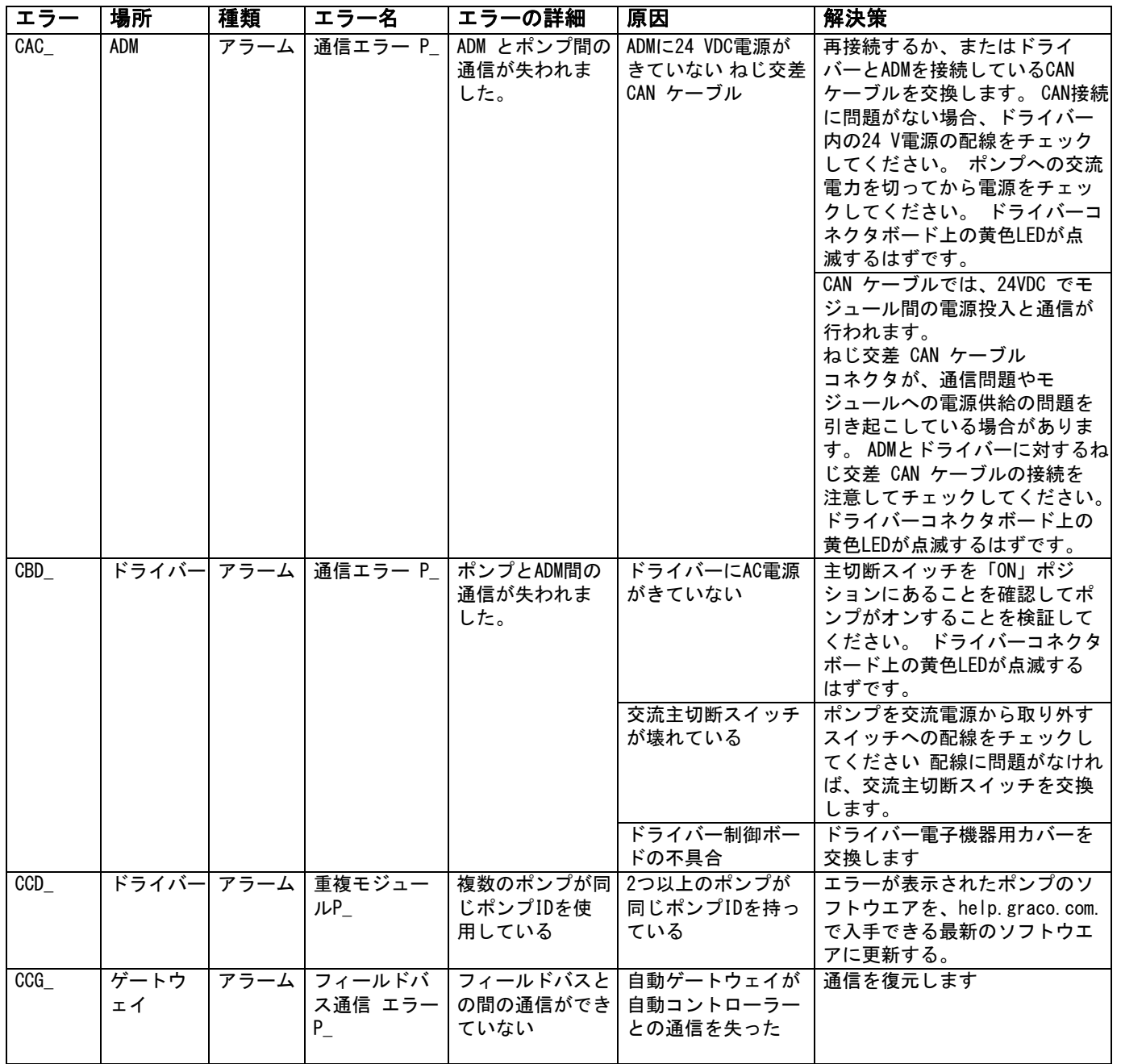

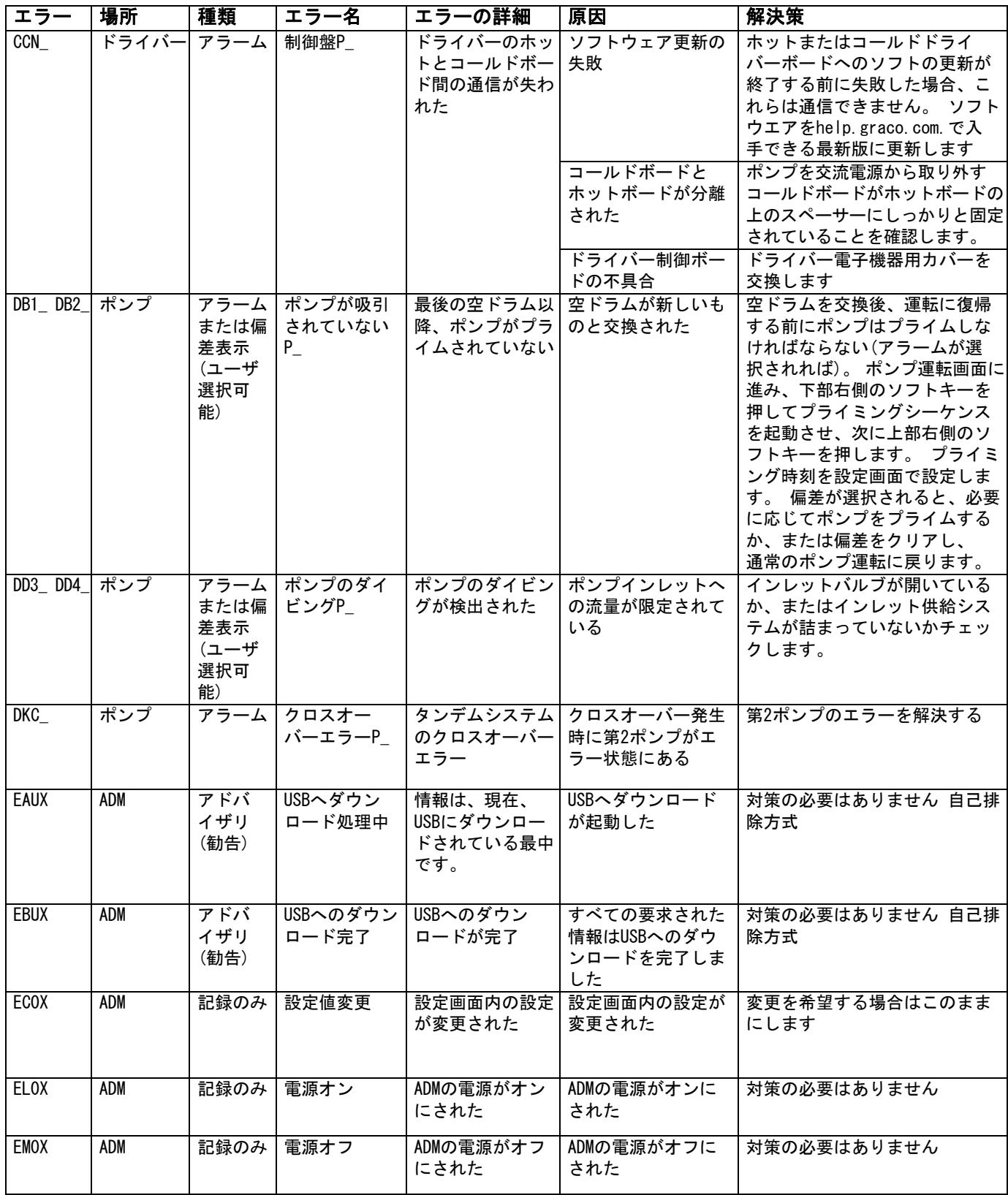

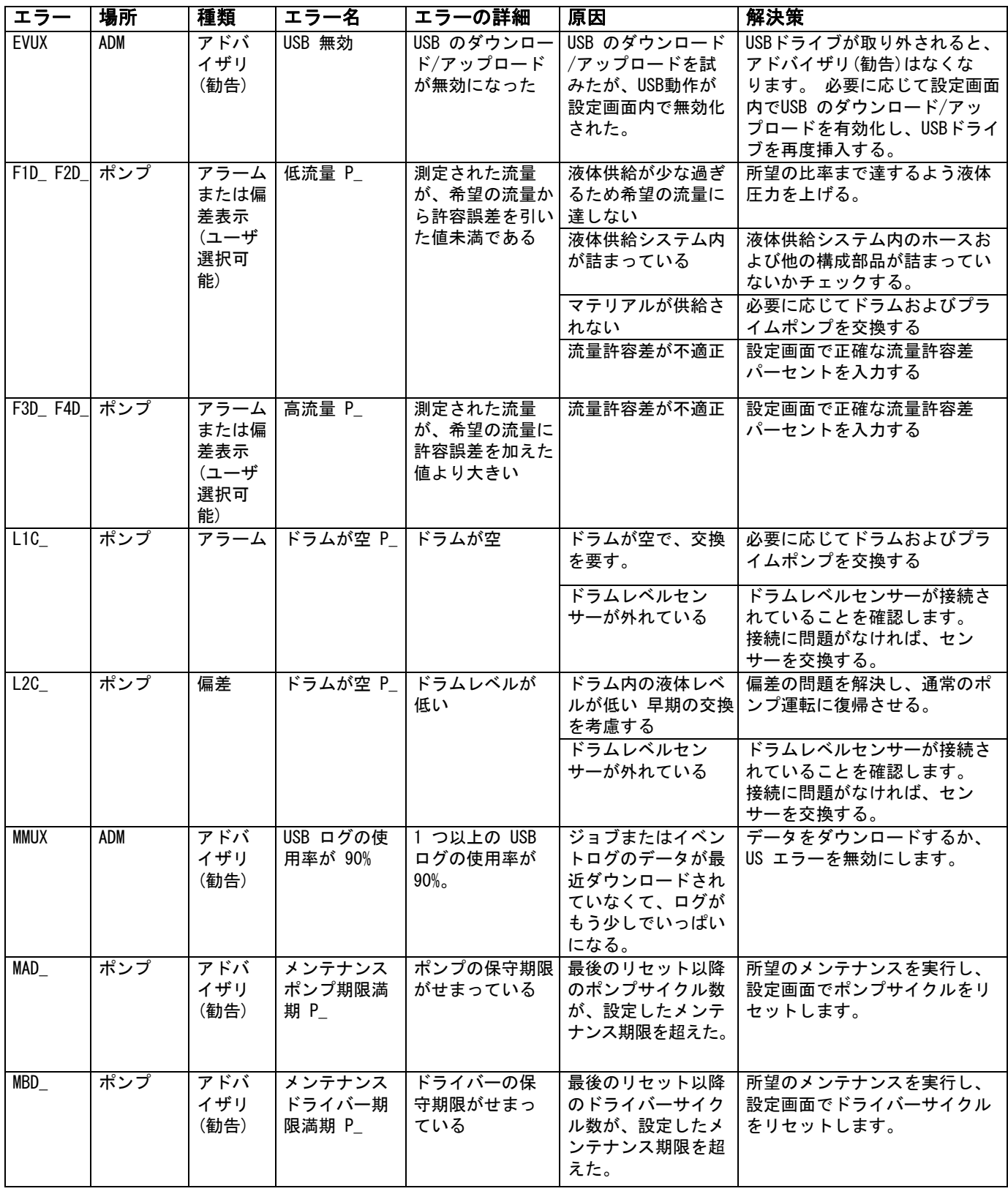

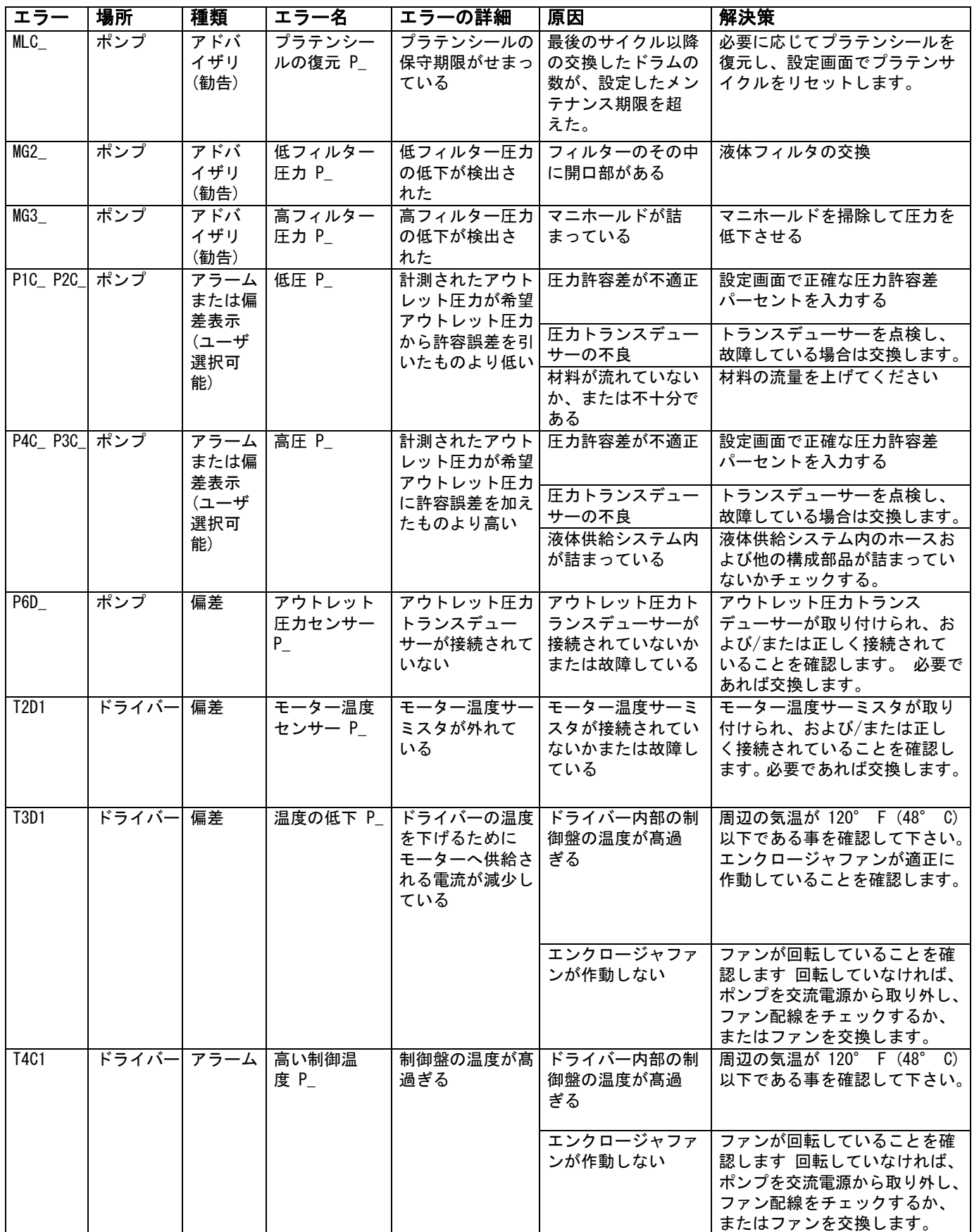

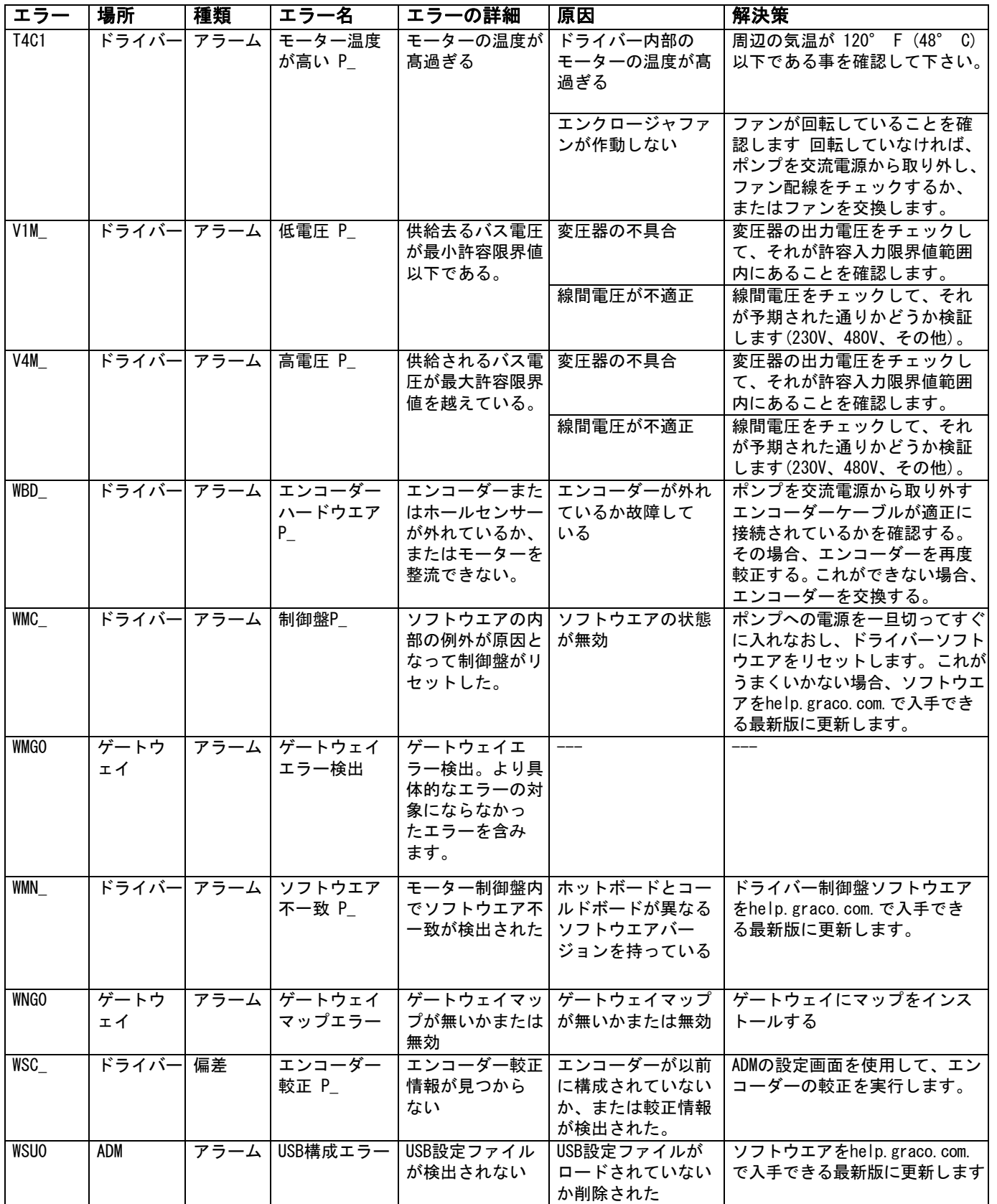

<span id="page-35-0"></span>USB データ

### <span id="page-35-1"></span>ダウンロード手順

注: ログファイルが USB フラッシュドライブに正常に 保存されていない (例えば、欠損または空のログファイ ル等) 場合、USBフラッシュドライブから必要なデータ を保存して、ダウンロード手順を繰り返す前に再フォー マットしてください。

注: システム構成設定値ファイルおよびカスタム言語 ファイルが、USBフラッシュドライブのUPLOADフォル ダにある場合、これらのファイルは変更できます。 [システム構成の設定、](#page-36-2)ページ [37、](#page-36-2)[カスタム言語ファイ](#page-36-3) [ル、](#page-36-3)ページ [37、](#page-36-3)および [アップロード手順](#page-37-1) のページ[38](#page-37-1) を参照ください。

- 1. USBフラッシュドライブをUSBポートに挿入します。
- 2. メニューバーと USB インジケータの点灯は、USB が ファイルをダウンロード中であることを示していま す。 USB アクティビティが完了するまで待ちます。
- 3. そのUSB フラッシュドライブをUSBポートから取 り外します。
- 4. USB フラッシュドライブをコンピュータのUSB ポートに再度挿入します。
- 5. USB フラッシュドライブは自動的に開きます。 開か ない場合は、USB フラッシュドライブを Windows® Explorer 内で開きます。
- 6. そのGracoフォルダを開きます。
- 7. システムフォルダを開きます。 複数のシステムから データをダウンロードする場合、複数のフォルダ が存在します。 各フォルダには、対応するADMのシ リアル番号の付いたラベルが付いています。

注: シリアル番号はADMの裏側に表示されます。

- 8. DOWNLOAD フォルダを開きます。
- 9. DATAxxxxフォルダを開きます。
- 10. 最高値でラベル付けされている DATAxxxxフォルダ を開きます。 最高値は、最新のデータダウンロード であることを示します。
- 11. ログファイルを開きます。 ログファイルは、プログ ラムがインストールされている限り、デフォルト

設定で、Microsoft® Excelで開くことができます。 ただし、テキストエディタまたは Microsoft® Word で開くこともできます。

注意: すべてのUSB ログは Unicode (UFT-16) 形 式で保存されます。 ログファイルを Microsoft Word で開く場合、エンコードには Unicode を選択 してください。

# <span id="page-35-2"></span>USB ログ

注: ADM は、FAT (ファイル割り当てテーブル) スト レージデバイスでの読み込み / 書き込みを行えます。 32 GB 以上のストレージデバイスにより使用される NTFS はサポートされていません。

動作中、ADM はシステムと性能に関連する情報をログ ファイルの形式でメモリに保存します。 ADM は 6 つの ログファイルを保持します。

- イベントログ
- ポンプXログ
- サイクルログ

ログファイルから情報を読み出すには[ダウンロード手](#page-35-1) [順](#page-35-1), ページ [36](#page-35-1)に従って下さい。

USB フラッシュドライブが ADM の USB ポートに挿入さ れるたびに、DATAxxxx という名前の新しいフォルダが 作成されます。 フォルダの末尾にある番号は、USB フ ラッシュドライブが挿入されてデータがダウンロード またはアップロードされるたびに増加します。

# <span id="page-35-3"></span>イベントログ

イベントログファイル名は、1-EVENT.CSV で、DATAxxxx フォルダに保存されています。

エラーログは、最新の 1,000 イベントおよびエラーの 記録を保持します。 各イベントレコードには、以下の 情報が含まれます。

- イベントコード日付
- イベントコード時間
- イベントコード
- イベントタイプ
- イベントの説明

イベントコードには、エラーコード (アラーム、偏差、 および勧告) および、レコードのみのイベントの両方 が含まれます。

# <span id="page-36-0"></span>ポンプXログ

ポンプログファイル名は、X-PUMPX.csv で、DATAxxxx フォルダに保存されています。 最初のXはログ番号で、 二番目のXはポンプ番号です。

システムに取り付けられたすべてのポンプに対してポ ンプログがあります。 各ログは、7日分の運転データを 維持します。

ポンプログは、ポンプが有効になっている間、15秒の 間隔でポンプの圧力と流量の作動ポイントを記録しま す。 このログの中で記録されるパラメータは下記の通 りです。

- 目標アウトレット圧力(bar)
- 実アウトレット圧力 (bar)
- 実インレット圧力 (bar)
- 目標流量 (cc / 分)
- 実流量 (cc / 分)

# <span id="page-36-1"></span>サイクルログ

サイクルログファイル名は、8-CYCLES.csvで、DATAxxxx フォルダに保存されています。

サイクルログは、各ポンプに関するドライバーとポン プサイクル情報を記録します。 このログの中で記録さ れるパラメータは下記の通りです。

- ポンプID
- ドライバライフタイムサイクル
- ドライバメンテナンスサイクル
- ポンプメンテナンスサイクル
- プラテンメンテナンスサイクル
- 最大出力スラストの10%単位のドライバーサイクル

## <span id="page-36-2"></span>システム構成の設定

システム構成設定ファイルの名前はSETTINGS.TXT で、 DOWNLOAD フォルダにあります。

システム構成設定ファイルは、ADM に USB フラッシュ ドライブが挿入されるたびに、自動的にダウンロード されます。 このファイルを使用して、将来の回復のた めにシステム設定をバックアップしたり、複数のシス テムにわたって容易に設定を複製したりします。 この ファイルの使用方法についての指示は、[38の](#page-37-1)ページ [アップロード手順](#page-37-1)を参照ください。

# <span id="page-36-3"></span>カスタム言語ファイル

カスタム言語ファイル名は、DISPTEXT.TXT で、DOWNLOAD フォルダに保存されます。

カスタム言語ファイルは、USB フラッシュドライブが ADM に挿入されるたびに、自動的にダウンロードされ ます。 希望する場合、このファイルを使用して、ADM 内に表示される、カスタム言語文字列のユーザ定義 セットを作成して下さい。

システムは、以下のユニコード文字を表示できます。 このセットに含まれない文字に対しては、システムは、 ユニコードの代用文字を表示しますが、代用文字は、 黒ダイヤの中に入った白いクエスチョンマークとして 表示されます。

- U+0020 U+007E (基本ラテン語)
- U+00A1 U+00FF (ラテン語-1 補足)
- U+0100 U+017F (拡張ラテン語-A)
- U+0386 U+03CE (ギリシャ語)
- U+0400 U+045F (キリル文字)

# <span id="page-37-0"></span>カスタム言語文字列の作成

カスタム言語ファイルは、2つの欄を含む、タブで区 切ったテキストファイルです。 最初の欄は、ダウン ロード時に選択された言語の文字列のリストから成り ます。 2番目の欄は、カスタム言語文字列の入力に使用 できます。 カスタム言語が以前にインストールされて いた場合、この欄にはカスタム文字列が含まれます。 そうでなければ、2番目の欄は空欄です。

必要に応じてカスタム言語ファイルの2番目の欄を変 更し、次に[38の](#page-37-1)ページ[アップロード手順に](#page-37-1)従ってファ イルをインストールします。

カスタム言語ファイルのフォーマットは非常に重要で す。 インストール処理が成功するように、以下の規則 に従う必要があります。

- 2番目の欄にある各行に対し、カスタム文字列を定 義します。
	- 注: カスタム言語ファイルが使われる場合は、 DISPTEXT.TXT ファイル中でエントリーごとにカスタ ム文字列を定義する必要があります。 2 番目の欄が 空欄であれば、ADM上では空欄として表示されます。
- ファイル名は、DISPTEXT.TXTにする必要があ ります。
- ファイルフォーマットは、ユニコード (UTF-16) 文字表示を使用する、タブで区切ったテキスト ファイルにする必要があります。
- ファイルは、欄が1つのタブ文字で分離される、 2つの欄のみを含むようにする必要があります。
- ファイルに行の追加または削除を行わないで 下さい。
- 行の順序を変更しないで下さい。

### <span id="page-37-1"></span>アップロード手順

この手順を使用して、システム構成ファイルおよびカ スタム言語ファイルをインストールして下さい。

- 1. 必要に応じて、[ダウンロード手順](#page-35-1) に従って、自動 的に USB フラッシュドライブ上に適切なフォルダ 構造を生成します。
- 2. USB フラッシュドライブをコンピュータの USB ポートに挿入します。
- 3. USB フラッシュドライブは自動的に開きます。 開か ない場合は、USB フラッシュドライブを Windows Explorer 内で開きます。
- 4. GRACO フォルダを開きます。
- 5. システムフォルダを開きます。 1 つ以上のシステム で作業する場合は、GRACO フォルダ内に 1 つ以上 のフォルダが作成されます。 各フォルダには、対応 する ADM のシリアル番号の付いたラベルが付いて います (シリアル番号はモジュールの背面にあり ます)。
- 6. システム構成設定ファイルをインストールする場 合、UPLOAD フォルダ内に SETTINGS.TXT ファイル を置きます。
- 7. カスタム言語ファイルをインストールする場合、 UPLOAD フォルダ内に DISPTEXT.TXT ファイルを置 きます。
- 8. USB フラッシュドライブをコンピュータから取り外 します。
- 9. USB フラッシュドライブを ADM の USB ポートに取 り付けます。
- 10. メニューバーと USB インジケータの点灯は、USB が ファイルをダウンロード中であることを示していま す。 USB アクティビティが完了するまで待ちます。
- 11. USB フラッシュドライブを USB ポートから取り外 します。

注意: カスタム言語ファイルがインストールされ たら[、高度設定画面 1](#page-25-3)のページ [26](#page-25-3)にある言語ド ロップダウンメニューから新しい言語を選択する ことができます。

# <span id="page-38-0"></span>通信ゲートウェイモジュール (CGM)

### <span id="page-38-1"></span>接続の詳細説明

### フィールドバス

フィールドバス標準通りにケーブルをフィールドバス に接続します。

PROFINET

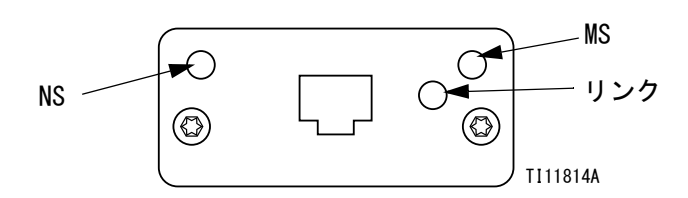

PROFINETの要件に従って、イーサネットインタフェー スは、100M bit、フルデュープレックスで稼働します。 イーサネットインタフェースは自動極性感知能力があ り、自動クロスオーバー機能も兼備しています。

#### ネットワーク状態(NS)

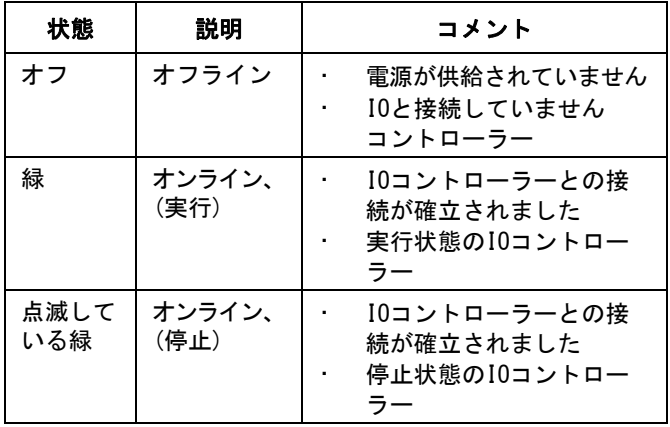

#### モジュール状態(MS)

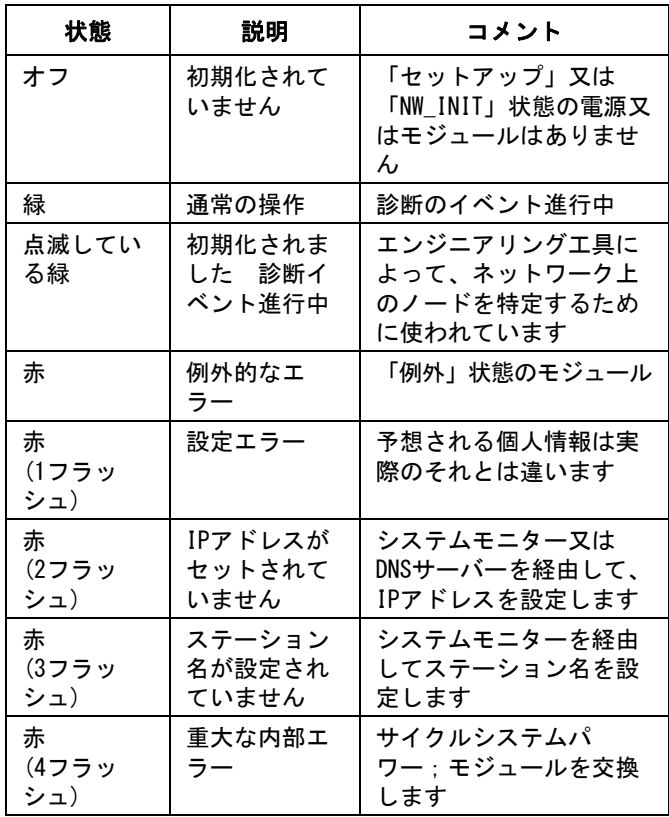

#### リンク / 活動(リンク)

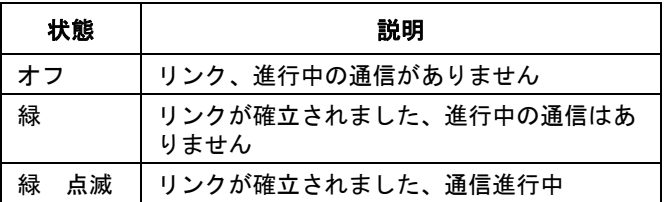

### EtherNet/IP

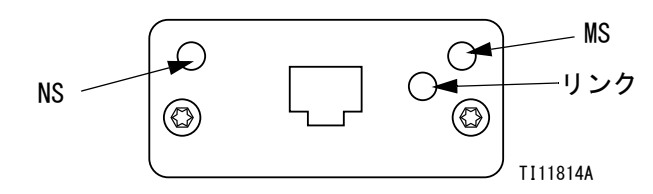

PROFINETの要件に従って、イーサネットインタフェー スは 100Mbit、フルデュープレックスで稼働します。 イーサネットインタフェースは自動極性感知能力があ り、自動クロスオーバー機能も兼備しています。

#### ネットワーク状態(NS)

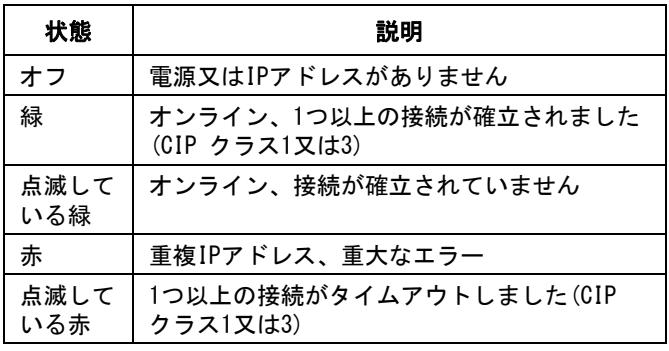

#### モジュール状態(MS)

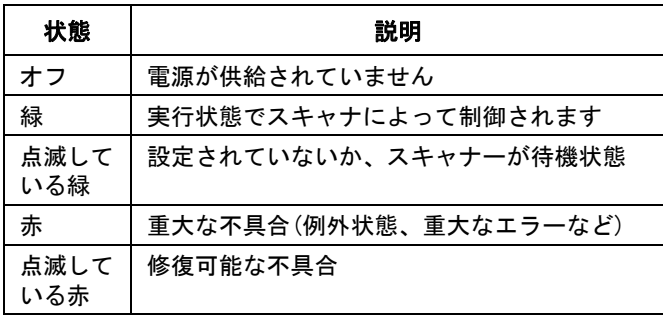

#### リンク / 活動(リンク)

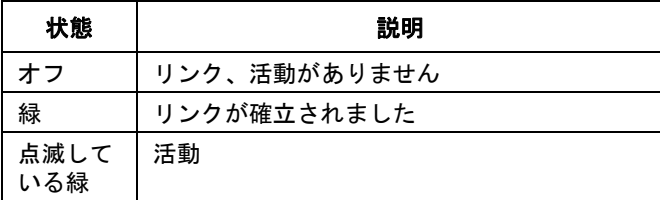

#### **DeviceNet**

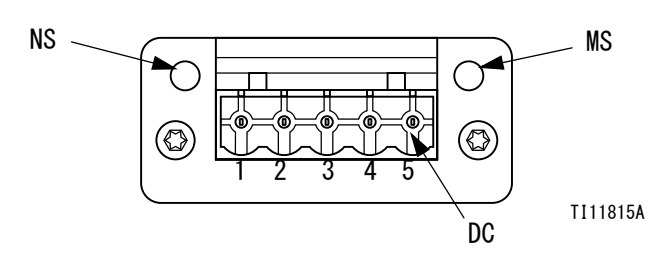

#### ネットワーク状態(NS)

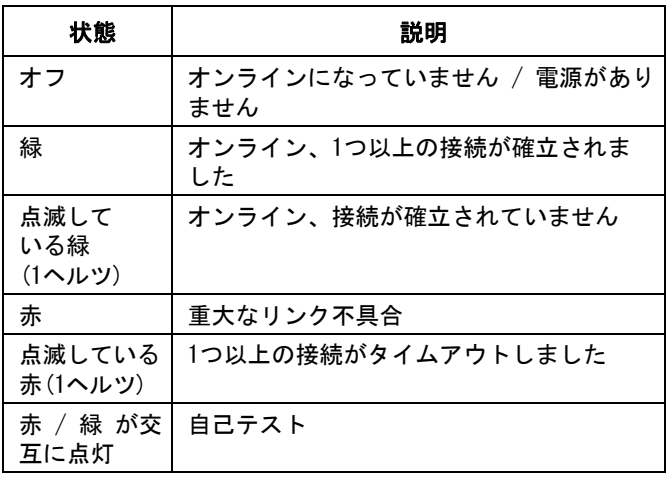

#### モジュール状態(MS)

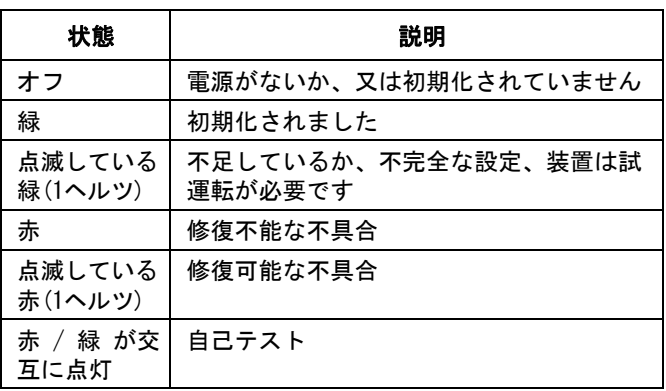

#### DeviceNet コネクタ(DC)

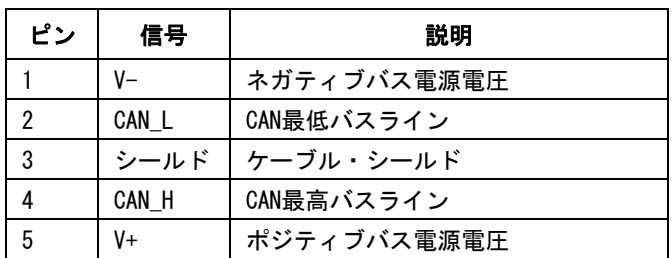

### PROFIBUS

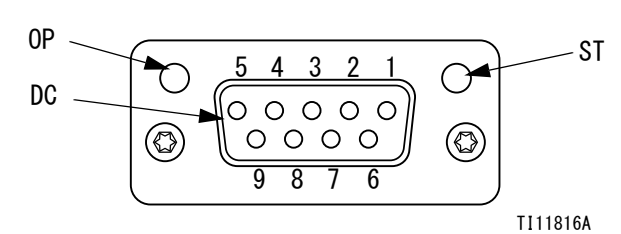

#### 運転モード(OP)

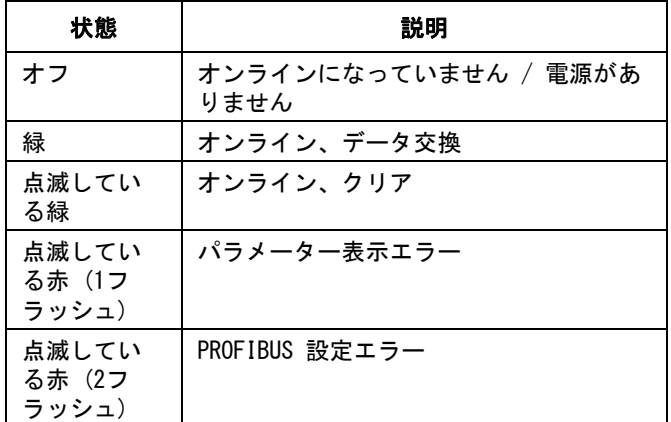

#### PROFIBUS コネクタ(DC)

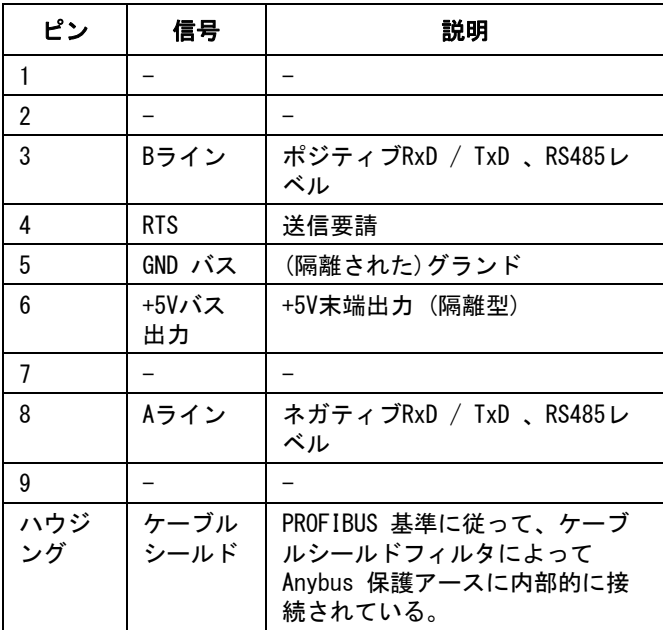

#### ステータスモード(ST)

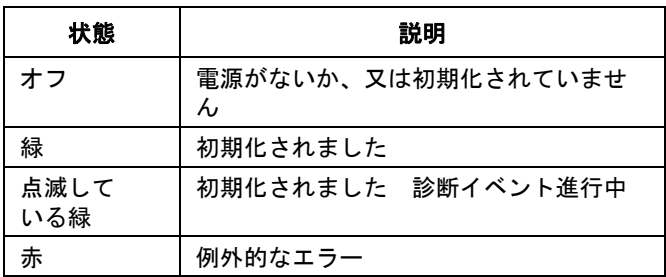

### <span id="page-41-0"></span>概要

通信ゲートウェイモジュール(CGM)は、E-Flo SPシス テムと、選択されたフィールドバスの間に、制御リン クを提供します。 これは外部自動化システムによって、 リモートモニターリングと制御を行う手段となります。

注: 次のシステムネットワーク構成ファイルは、 help.graco.com. で入手可能です。

- EDSファイル: DeviceNet 又はイーサネット / IP フィールドバスネットワーク
- GSD ファイル: PROFIBUS フィールドバスネット ワーク
- GSDML: PROFINET フィールドバスネットワーク

注: CGMの設置については、システム取扱説明書を参 照してください。

# <span id="page-41-1"></span>E-Flo SPおよびPLC接続セット アップ

PLCパラメータが正しく設定されているか確認します。 ゲートウェイマップ表を参照ください。

注: PLC接続パラメータが正しく設定されていないと、 E-Flo SPとPLC間の接続が実行されません。 標準ゲー トウエイマップは17X095で、1台のADMと1台のCGM を内蔵する6台のポンプ、または自動クロスオーバー

内蔵する1台のタンデムシステムをサポートします。 別途購入可能なより 小さいマップ(17Z463) がありま す。 これは、512ビット(64バイト)以下のみをサポー トするはハードウエア用です。 小さめの17Z463マッ プは、1台のADMと1台のCGM内蔵する3台のポンプ、 もしくは自動クロスオーバー内蔵の1台のタンデム だけをサポートします。

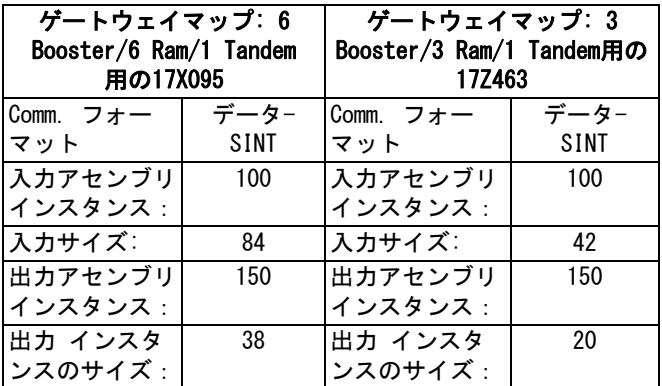

# <span id="page-41-2"></span>入手可能な内部データ

他に特に規定のない限り、バイトはリトルエンディア ンオーダー(インスタンス内のバイトオーダー:最上 位… 最下位)で各インスタンスに保存されます。

注: 該当する自動入力によって自動出力を監視し、 E-Flo SPがデータを受信したことを検証できます。

### PLC/ InからGracoE-Flo SPへの出力

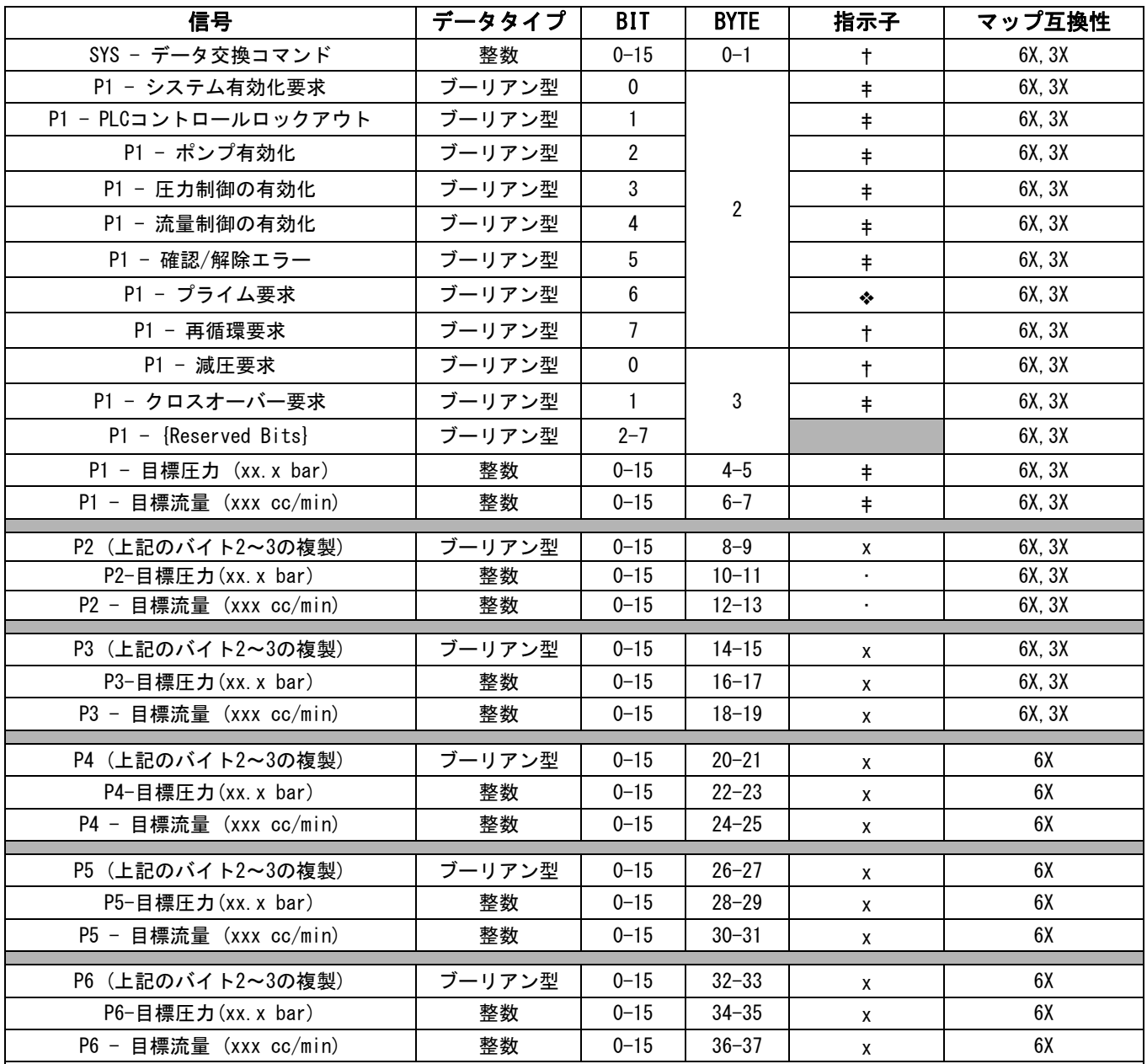

‡ - システム全体に適用される。

† - 有効なポンプに適用される。

v - アクティブなポンプが無効化されている場合はアクティブなポンプに適用され、アクティブなポンプが有効化されてい る場合はアクティブでないポンプに適用される。

x - タンデムシステムに適用されない。

• - タンデムシステムのパージングに使用される。

- 3X 3台のポンプとタンデム用のMap 17Z463 サポート
- 6X -6台のポンプとタンデム用のMap 17X095 サポート

### Graco E-Flo SPからPLC/Outへの入力

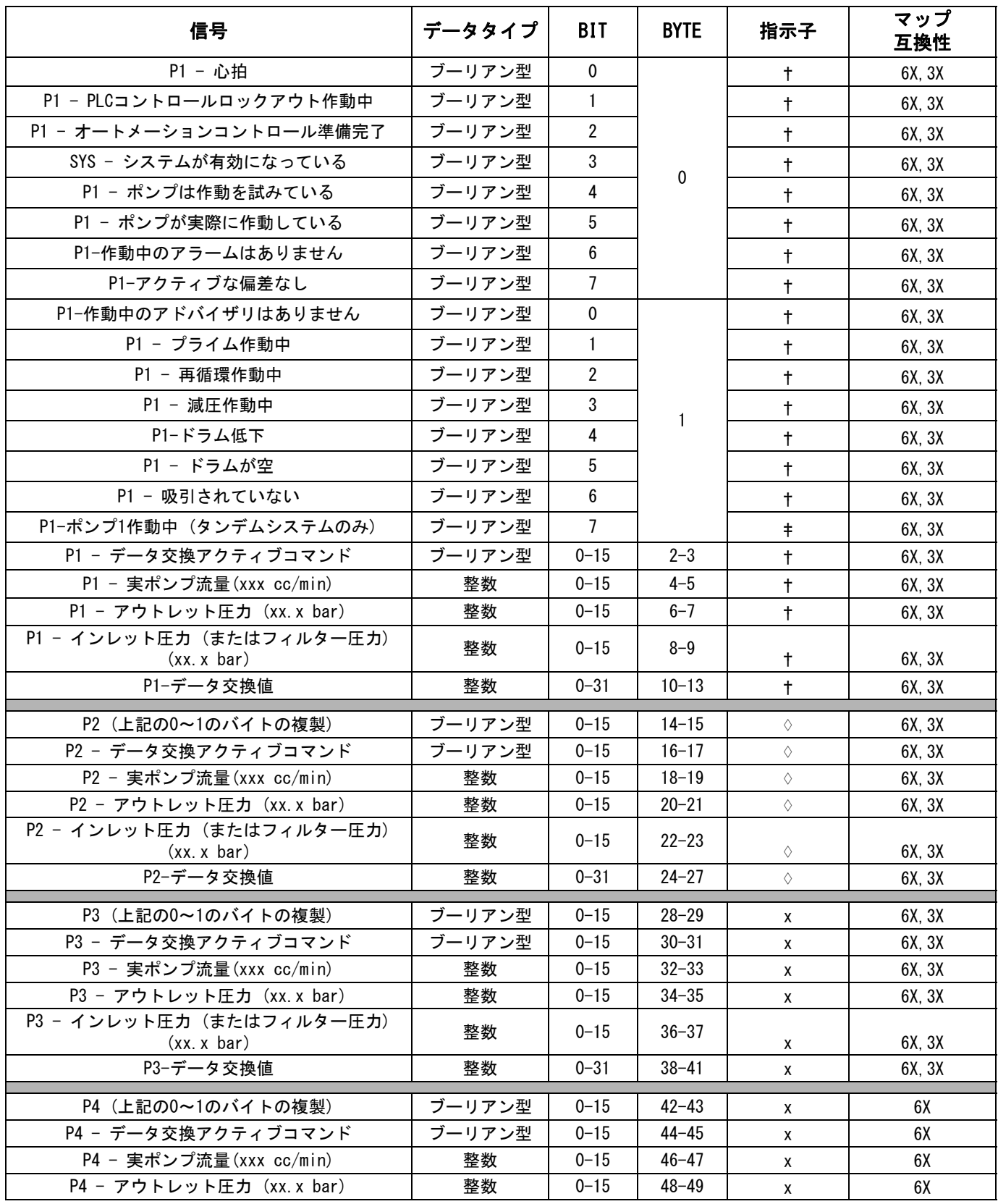

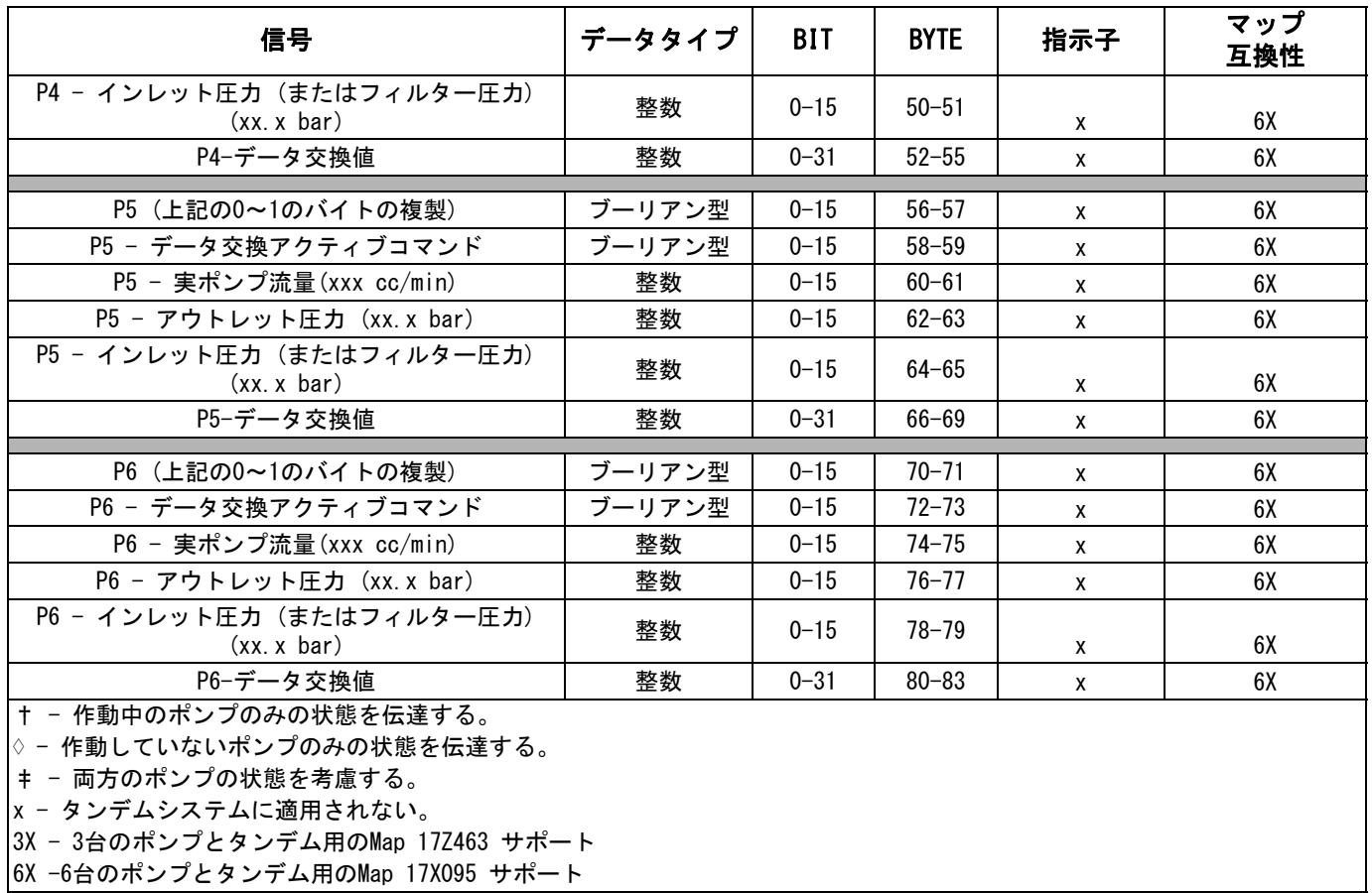

### データ交換

注: データ交換を利用する場合、信号のタイミングに 関するタイミング図を参照ください。

データ交換とは、1つのデータ位置にある多くの異なる 変数を読み取る場合に使用する凝縮された構造です。 複数のものが必要な場合、それらを繰り返す必要があ ります。

#### データ交換は下記の方法です。

- 1. 設定 "SYS データ交換コマンド" 16 ビット整 数(バイト 0-1)
- 2. 測定値 "P1 データ交換有効コマンド" 16 ビット整数(バイト 2-3)

3. 読み取り - "P1 – データ交換有効コマンド" 32ビットの整数(バイト 10~13)

#### 例:

- データ交換によるポンプ2のサイクル速度の読み方
- 1. バイト0-1を9に設定する(10進数)
- 2. バイト16-7をを読み取って、それが9と読み出せ ることを確認する(10進数)
- 3. バイト24-27を読み取って、ポンプ2の有効なサ イクル速度を取得する。

# E-Flo SP データ交換

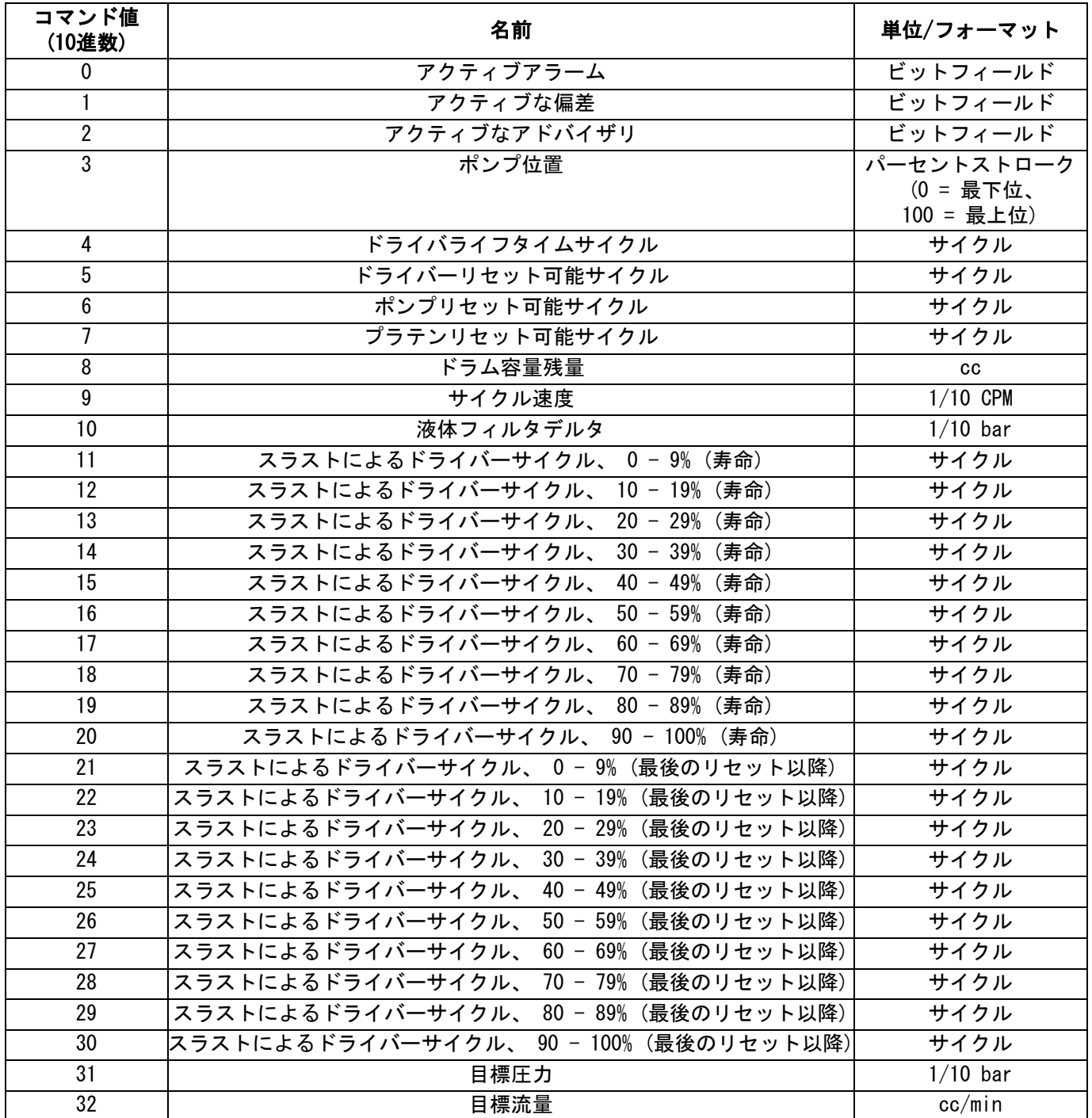

# <span id="page-47-0"></span>タイミングダイアグラム

次の図面の中の"オートメーションコントロール準備 完了"は下記を意味する。

- システムが有効化されている
- 作動中のアラームはありません
- ADMは"リモートモード"にある

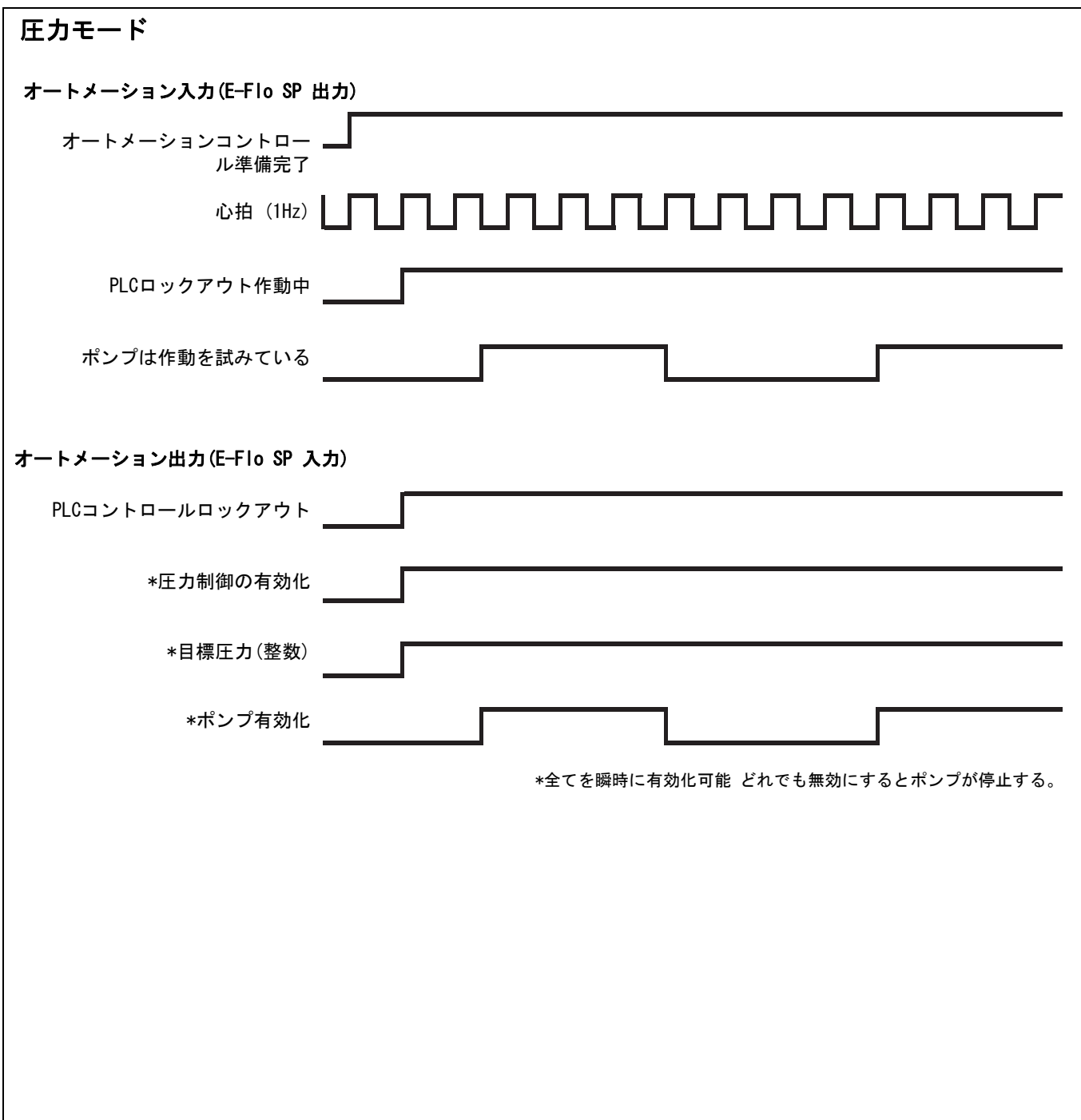

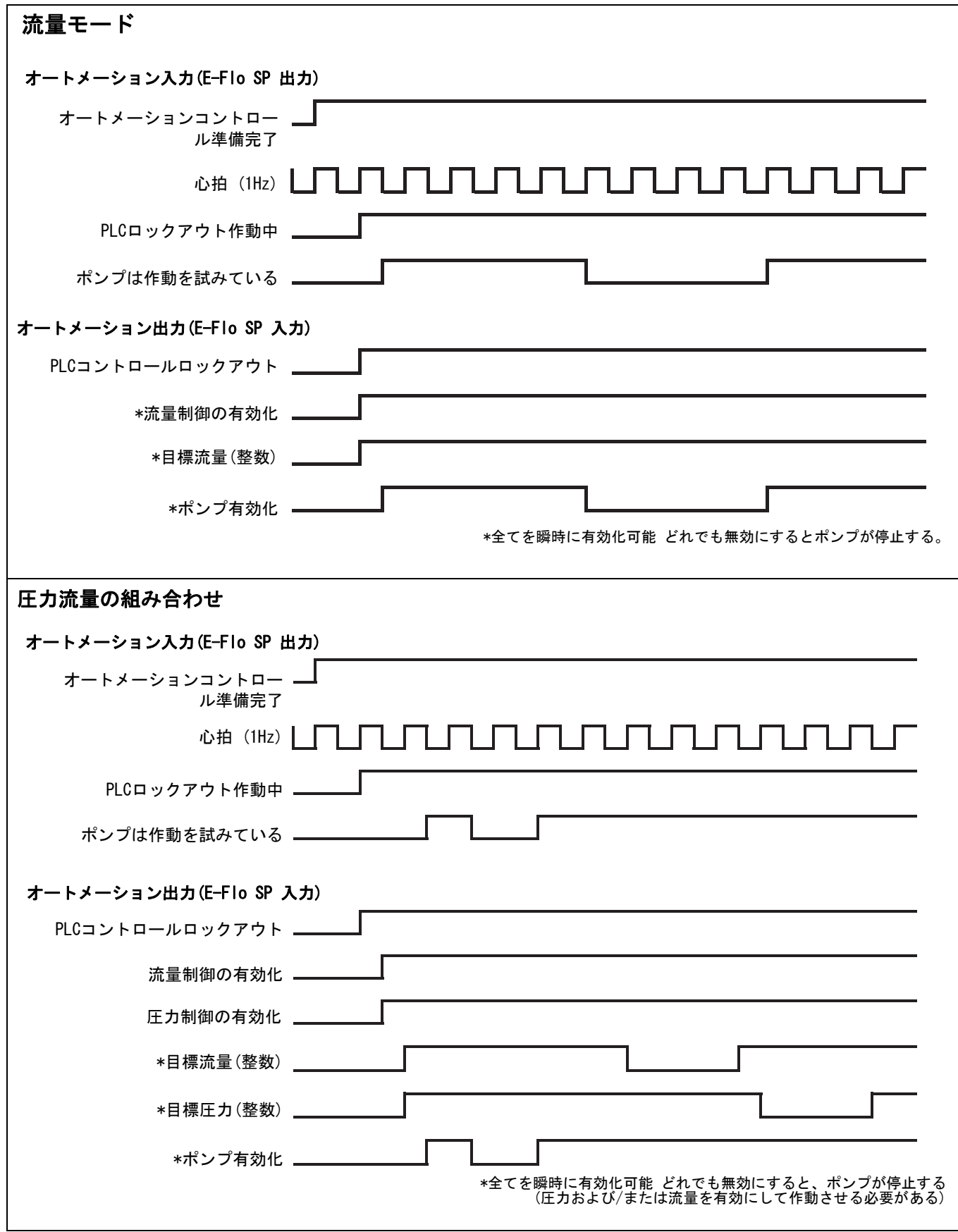

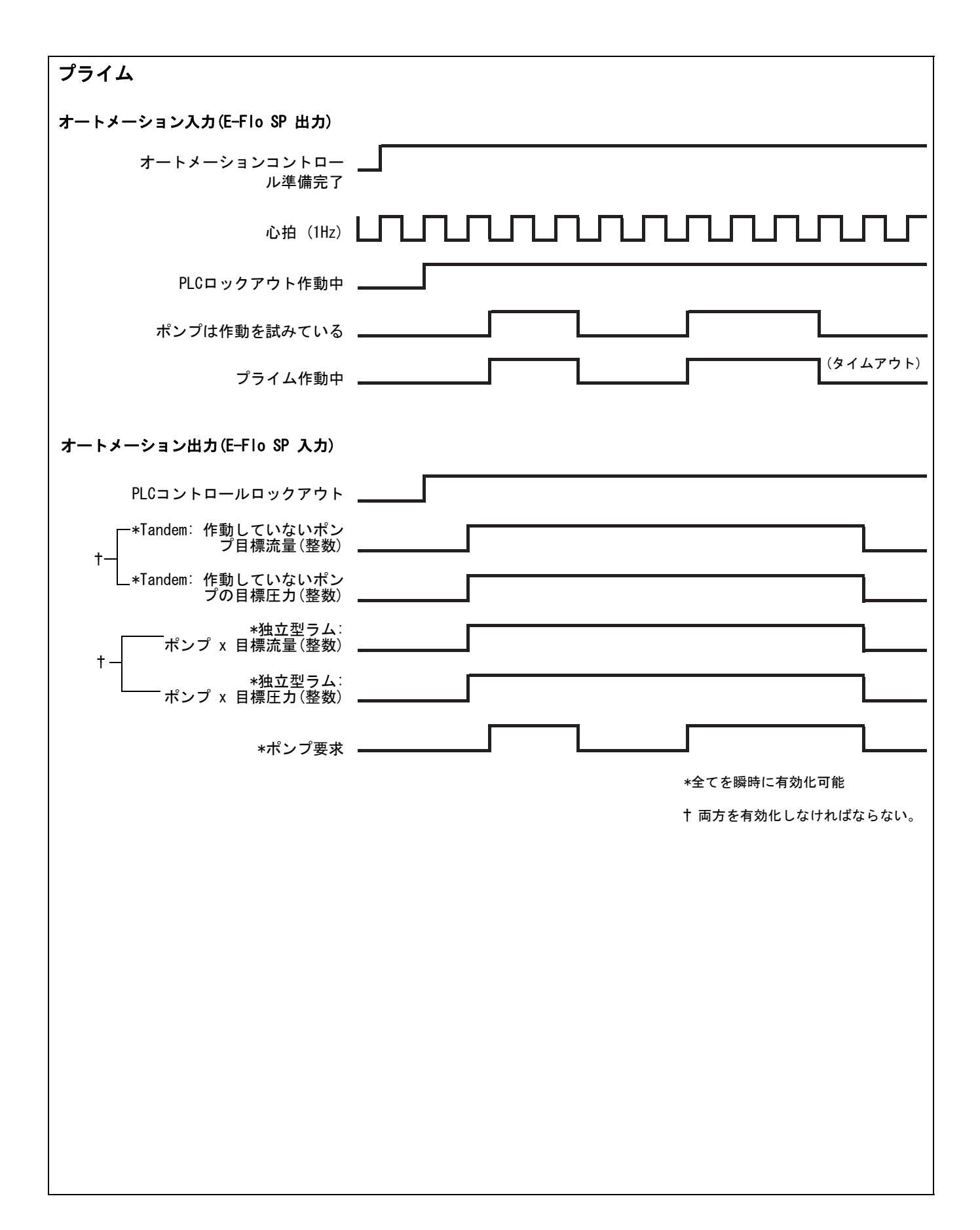

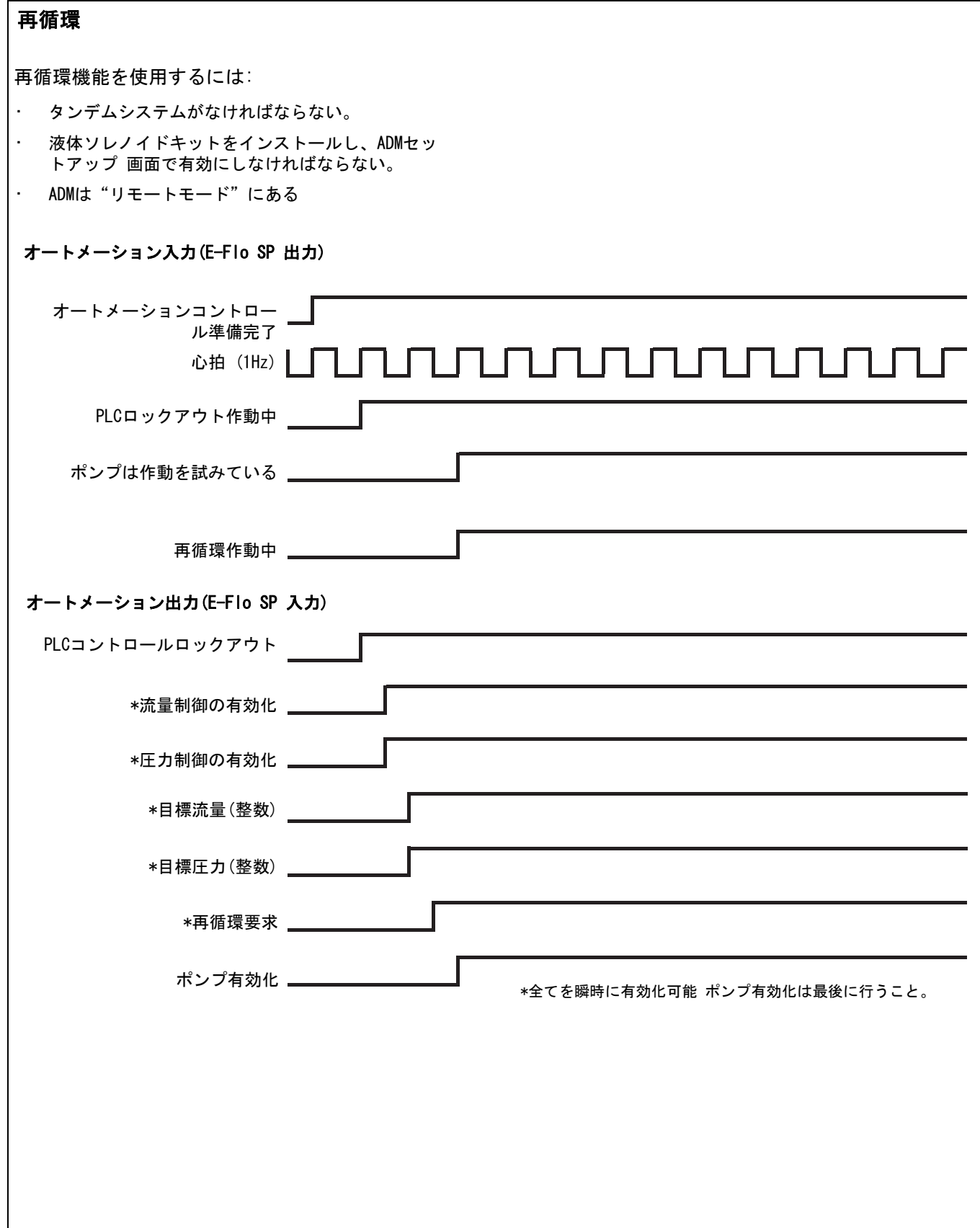

### 減圧

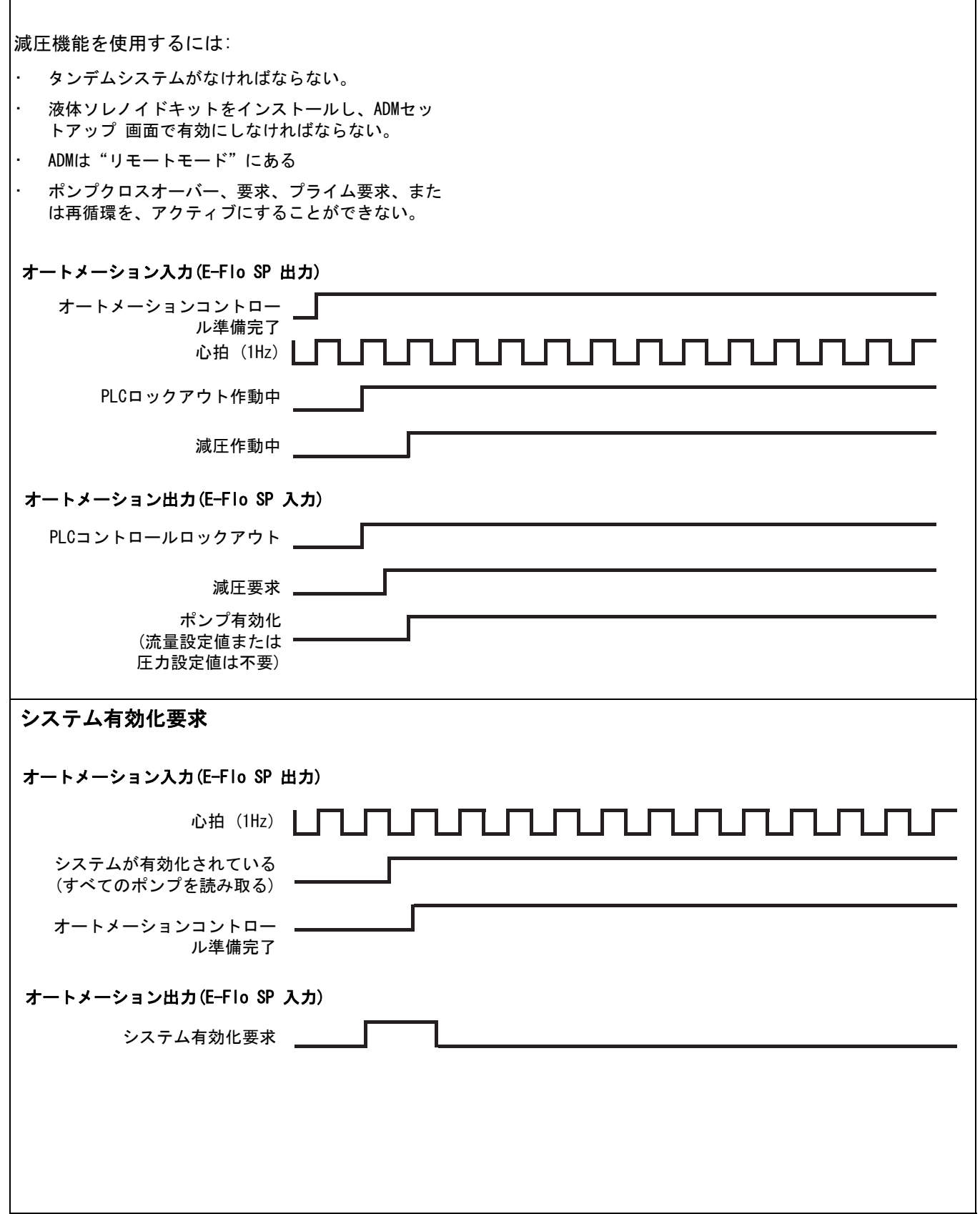

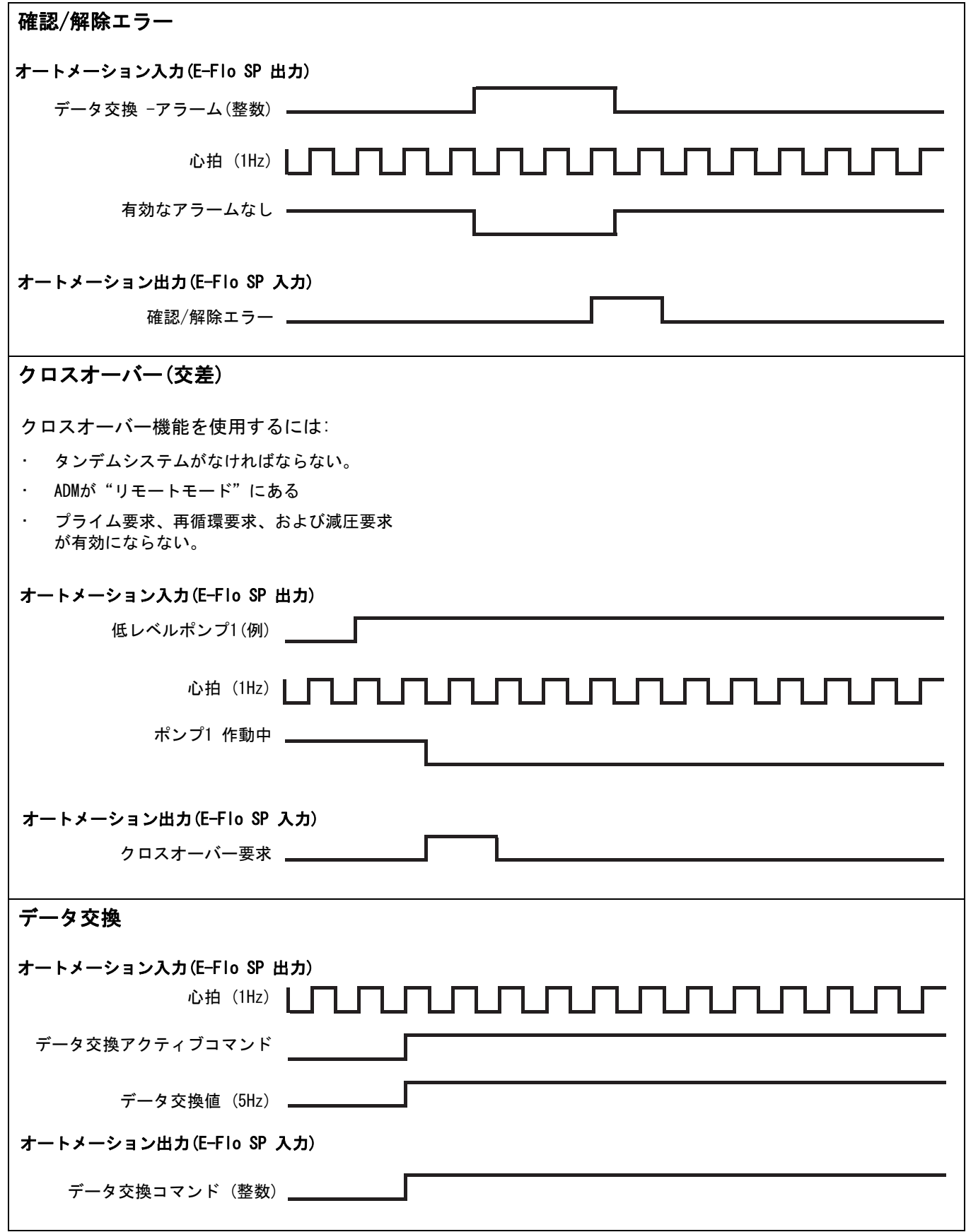

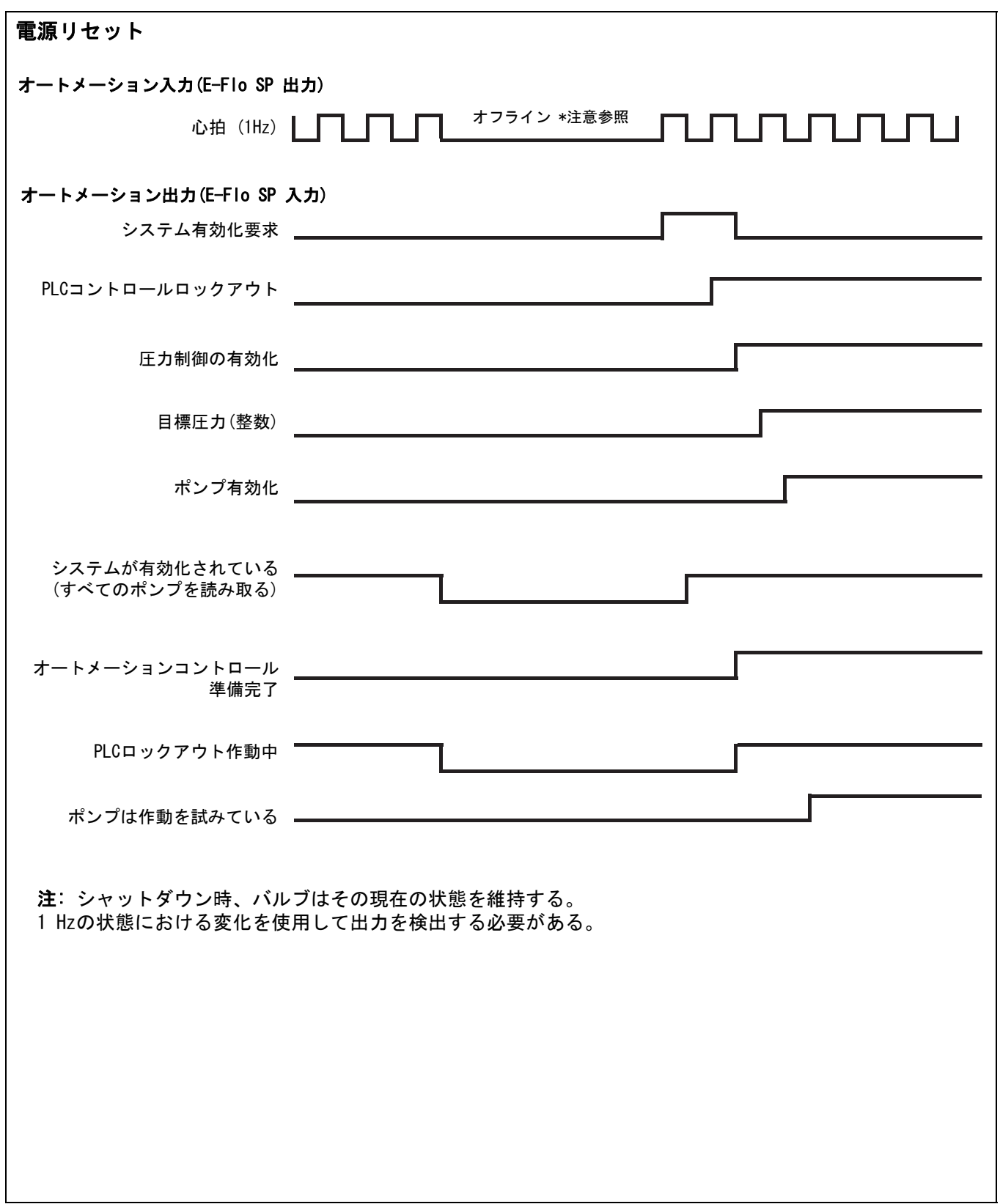

### <span id="page-54-0"></span>セットアップ

#### ゲートウェイ画面

ゲートウェイ画面はフィールドバスを設定する場合に 使用します。 ご使用のシステムにCGMを正しくインス トールしていないと、これらの画面は表示されません。 据え付け操作の手順については、お手持ちのシステム 取扱説明書を参照してください。

- 1. システムを作動させ有効化した状態で、 <mark>ロッ</mark>を押 してセットアップ画面にアクセスします。
- 2. 左矢印キーを2回押してメインゲートウエイスク リーンへ移動します。

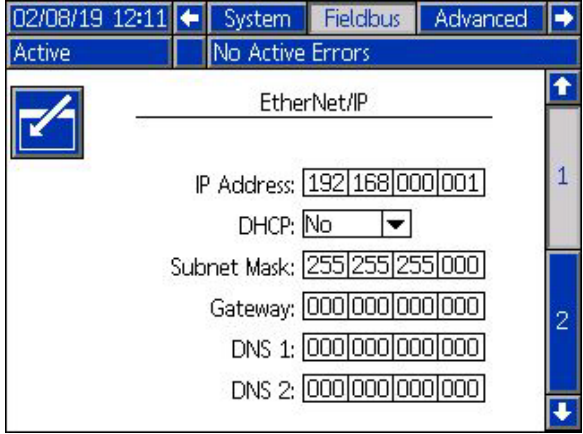

#### PROFIBUSフィールドバススクリーン

PROFIBUS Fieldbus CGMをインストールしている場合の みこれらの画面が表示されます。

#### スクリーン1

この画面によって、ユーザは、デバイスアドレス、イ ンストール日付、ロケーションタグ、ファンクション タグ、および説明を設定できます。

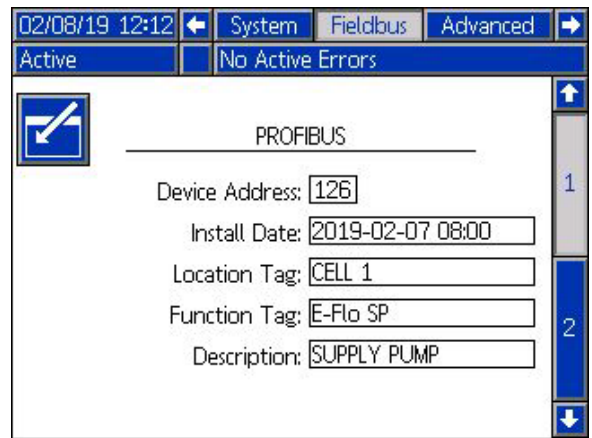

#### スクリーン2

この画面は、ハードウェア改定とシステムシリアル番 号およびデータマップ識別情報を表示します。

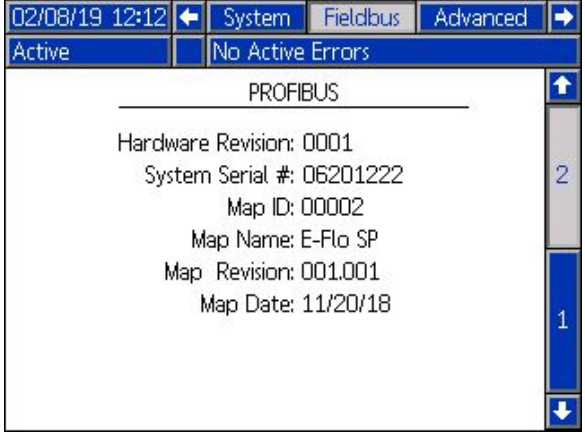

#### PROFINETフィールドバススクリーン

PROFINET Fieldbus CGMをインストールしている場合の みこれらの画面が表示されます。

#### スクリーン1

この画面によって、ユーザは、IPアドレス、DHCP 設 定、サブネットマスク、ゲートウェイ、DNS情報の設定 ができます。

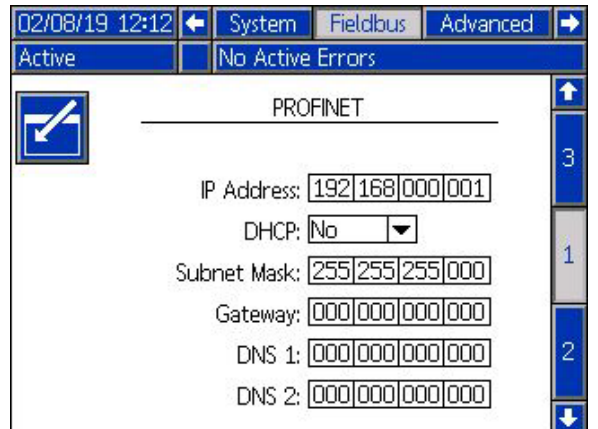

#### スクリーン2

この画面によって、ユーザは、ステーション名、 インストール(取り付け)日付、ロケーションタグ、 ファンクションタグ、および説明を設定できます。 02/08/19 12:12 + System Fieldbus Advanced P No Active Errors Active  $\blacklozenge$ К **PROFINET** 1 Station Name: E-Flo SP Install Date: 2019-02-07 08:00  $\overline{2}$ Location Tag: CELL 1 Function Tag: E-Flo SP 3 Description: SUPPLY PUMP  $\ddot{\bullet}$ 

#### スクリーン3

この画面は、ハードウェア改定とシステムシリアル番 号およびデータマップ識別情報を表示します。

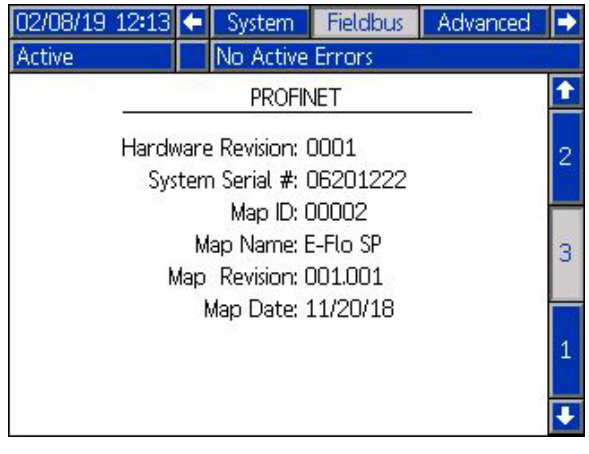

### EtherNet/IP フィールドバススクリーン

EtherNet/IP Fieldbus CGMをインストールしている場 合のみこれらの画面が表示されます。

#### スクリーン1

この画面によって、ユーザは、IPアドレス、DHCP 設 定、サブネットマスク、ゲートウェイ、DNS情報の設定 ができます。

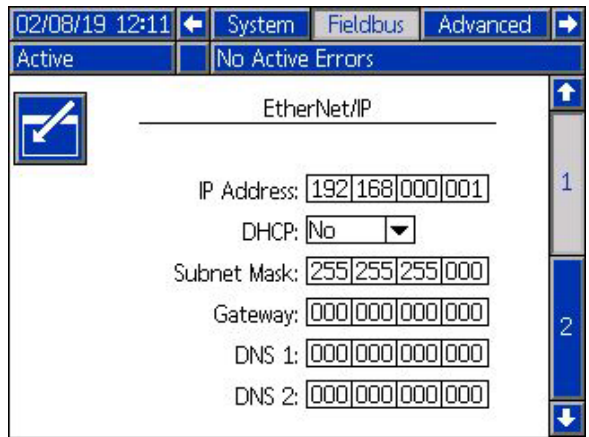

#### スクリーン2

この画面は、ハードウェア改定とシステムシリアル番 号およびデータマップ識別情報を表示します。

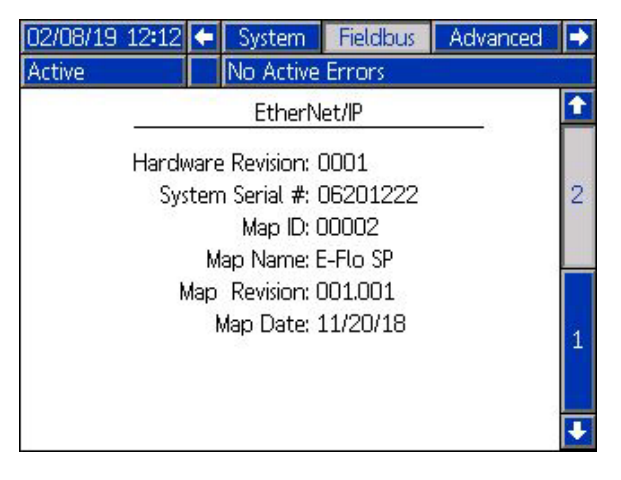

### DeviceNet フィールドバススクリーン

DeviceNet Fieldbus CGMをインストールしている場合 のみこの画面が表示されます。

この画面によって、お客様はハードウェア改定とシス テムシリアル番号およびデータマップ識別情報を閲覧 し、デバイスアドレスとボーレートを設定することが できるようになります。

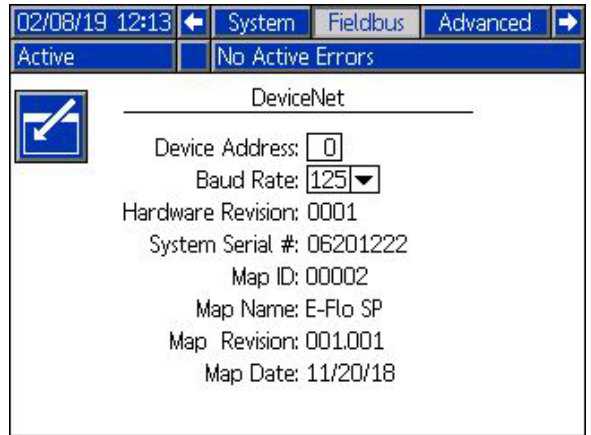

# <span id="page-57-0"></span>入出力の統合

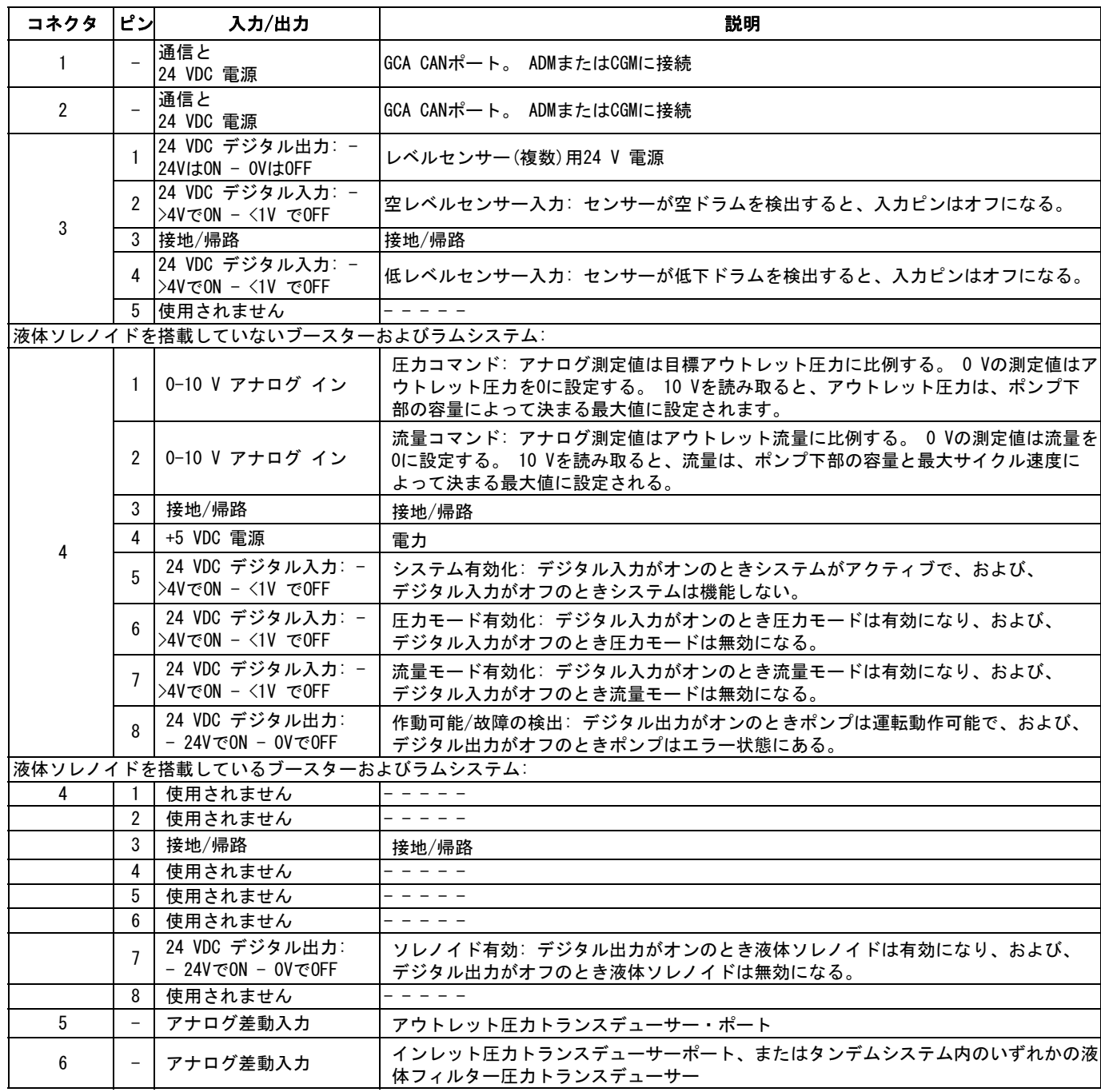

注: [コネクタの名称 59](#page-58-0) ページを参照してください。

### <span id="page-58-0"></span>コネクタの名称

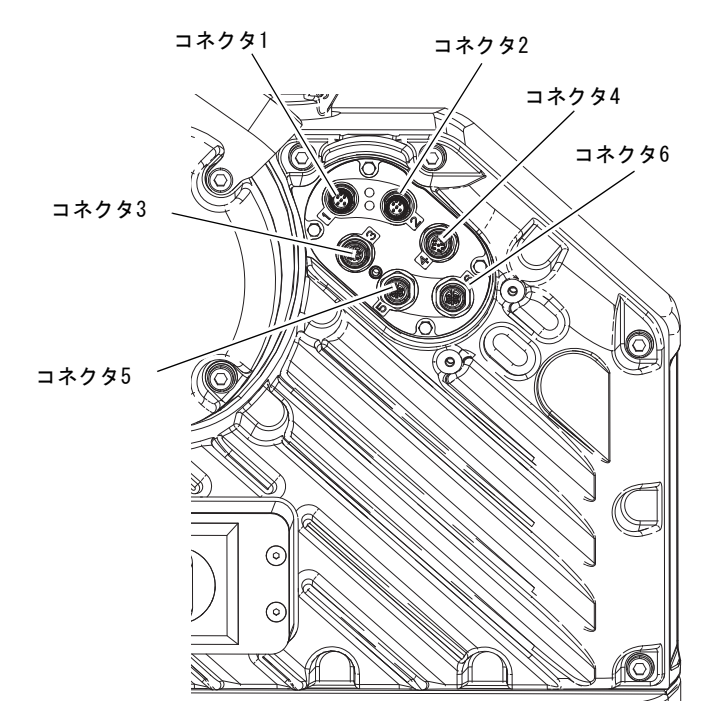

# <span id="page-59-0"></span>Graco 標準保証

Graco は、直接お買い上げ頂けたお客様のご使用に対し、販売日時から、本ドキュメントに記載された、Graco が製造し、かつ Graco の社名 を付したすべての装置の材質および仕上がりに欠陥がないことを保証します。 Graco により公表された特殊的、拡張的または制限的保証を除 き、販売日時から起算して 12か月間、Graco により欠陥があると判断された装置の部品を修理、交換致します。 本保証は、Graco の明示の推 奨に従って、装置が設置、操作、および保守されている場合にのみ有効です。

誤った設置、誤用、摩擦、腐食、不十分または不適切な保守、怠慢、事故、改ざん、または Graco 製でない構成部品の代用が原因で発生した一 般的な摩耗、あるいは誤動作、損傷、摩耗については、本保証の範囲外であり、Graco は一切責任を負わないものとします。 また、Graco の装 置と Graco によって提供されていない機構、付属品、装置、または材料の不適合、あるいは Graco によって提供されていない機構、付属品、 装置、または材料の不適切な設計、製造、設置、操作または保守が原因で発生した誤動作、損傷、または摩耗については、Graco は一切責任を 負わないものとします。

本保証は、Graco 認定販売代理店に、主張された欠陥を検証するために、欠陥があると主張された装置が支払済みで返却された時点で、条件が 適用されます。 主張された欠陥が確認された場合、Graco はすべての欠陥部品を無料で修理または交換します。 装置は、輸送料前払いで、直接 お買い上げ頂けたお客様に返却されます。 装置の検査により材質または仕上がりの欠陥が明らかにならなかった場合は、修理は妥当な料金で行 われます。 料金には部品、労働、および輸送の費用が含まれる可能性があります。

#### 本保証は唯一のものであり、明示的、黙示的を問わず、商品性の保証、または特定用途への適合性の保証など、その他の保証に代わるものです。

保証違反に対して Graco が負う唯一の義務、および購入者への補償は、上記で示された通りとします。 購入者は、他の補償 (利益の損失、 売上の損失、人身傷害、または器物破損による偶発的または結果的な損害、または他のいかなる偶発的または結果的な損失を含むがこれに限定 されるものではない) は得られないものであることに同意します。 保証違反に関連するいかなる行為は、販売日時から起算して 2 年以内に提 起する必要があります。

Graco によって販売されているが、製造されていない付属品、装置、材料、または部品に関しては、Gracoは保証を負わず、特定目的に対する 商用性および適合性のすべての黙示保証は免責されるものとします。 Graco が販売するが製造しない製品 (電動モーター、スイッチ、ホースな ど) は、製造業者の保証の対象になります。 Gracoは、これらの保証違反に関する何らかの主張を行う際は、合理的な支援を購入者に提供いた します。

いかなる場合でも、Graco は Graco の提供する装置または備品、性能、または製品の使用またはその他の販売される商品から生じる間接的、 偶発的、特別、または結果的な損害について、契約違反、保証違反、Graco の不注意、またはその他によるものを問わず、一切責任を負わない ものとします。

# Graco Information シール材と接着剤注入装置

### Graco 製品についての最新情報は、 www.graco.com をご覧ください。

特許の情報については、 www.graco.com/patents.をご覧ください。

ご注文の際は、Graco の販売代理店にご連絡ください。www.graco.comのご訪問いただくか、または、最寄りの販 売代理店を確認するために次にお問い合わせください。

米国からの電話:1-800-746-1334 米国以外からの電話: 0-1-330-966-3000

本文書に含まれる全ての文字および図、表等によるデータは、出版時に入手可能な最新の製品情報を反映しています。 Graco はいかなる時点においても通知することなく変更を行う権利を保持します。

取扱説明書原文の翻訳。 This manual contains Japanese. MM 3A6724

Graco本社: Minneapolis 海外支社 Belgium, China, Japan, Korea

GRACO INC. AND SUBSIDIARIES •P.O. BOX 1441 •MINNEAPOLIS MN 55440-1441 • USA Copyright 2018, Graco Inc. すべての Graco 製造場所は ISO 9001 に登録されています。

> www.graco.com 改訂、 A, May 2019